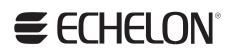

# *i*.LON<sup>®</sup> SmartServer Power Line Repeating Network Management Guide

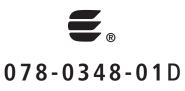

Echelon, i.LON, LON, LONWORKS, LonTalk, Neuron, LONMARK, 3120, 3150, LNS, LonMaker, and the Echelon logo are trademarks of Echelon Corporation registered in the United States and other countries. LonPoint and LonSupport are trademarks of Echelon Corporation.

Other brand and product names are trademarks or registered trademarks of their respective holders.

Neuron Chips, LonPoint Modules, and other OEM Products were not designed for use in equipment or systems which involve danger to human health or safety or a risk of property damage and Echelon assumes no responsibility or liability for use of the Neuron Chips or LonPoint Modules in such applications.

Parts manufactured by vendors other than Echelon and referenced in this document have been described for illustrative purposes only, and may not have been tested by Echelon. It is the responsibility of the customer to determine the suitability of these parts for each application.

ECHELONMAKES NO REPRESENTATION, WARRANTY, OR CONDITION OF ANY KIND, EXPRESS, IMPLIED, STATUTORY, OR OTHERWISE OR IN ANY COMMUNICATION WITH YOU, INCLUDING, BUT NOT LIMITED TO, ANY IMPLIED WARRANTIES OF MERCHANTABILITY, SATISFACTORY QUALITY, FITNESS FOR ANY PARTICULAR PURPOSE, NONINFRINGEMENT, AND THEIR EQUIVALENTS.

No part of this publication may be reproduced, stored in a retrieval system, or transmitted, in any form or by any means, electronic, mechanical, photocopying, recording, or otherwise, without the prior written permission of Echelon Corporation.

Printed in the United States of America. Copyright ©1997–2008 by Echelon Corporation. Echelon Corporation www.echelon.com

# Preface

The *i*.LON<sup>®</sup> SmartServer can automatically install and manage a LONWORKS network running over a PL-20 power line channel. The SmartServer features a standalone network management mode in which it can install and maintain a LONWORKS network without LNS network management services. Specifically for PL-20 power line channels, the SmartServer uses a repeating function called the Enhanced LonTalk<sup>®</sup> Proxy Protocol to transmit messages to the devices attached to the power line, overcoming impediments posed by power line channels such as excessive noise and long distances between devices. The standalone network management mode and repeating function make the SmartServer the ideal tool for managing, controlling, and monitoring street lighting and other power line networks where long distances separate devices and the use of LNS network management services is not practicable.

## Welcome

When running on a noisy PL-20 power line channel, the SmartServer can use a repeating function to transmit network messages to the devices closest to it, which in turn relay the messages to the devices located further down the power line, and so on until the message reaches the target device. The repeating function enables the network management commands sent by the SmartServer to reach the target devices, overcoming impediments posed by power line channels such as excessive noise and long distances between devices.

## Purpose

This document describes how to manage, control, and monitor a power line repeating network using the SmartServer.

## Audience

This guide is intended for system designers and integrators with an understanding of control networks.

# Models

The power line repeating guide is intended for models of the SmartServer that operate on PL-20 power line channels (models 72103R-400, 72103R-408, 72103R-409, and 72103R-410). PL-20 models of the SmartServer may include programmability and IP-852 routing features (you can license IP-852 routing for units that do not have this feature enabled). There is also a PL-20 model of the SmartServer (model 72103R-420) that includes an external coupling option, which enables the SmartServer to communicate over virtually any AC or DC power mains, including three-phase systems. The inputs and outputs of each model are slightly different, as noted in the *i.LON SmartServer Hardware Guide*.

You cannot use earlier versions of the *i*.LON hardware (v1.0,  $e^2$ , or  $e^3$ ) to install or manage a power line repeating network.

**Note:** The IP-852 routing feature is disabled when managing a PL-20 repeating channel. This is because IP-852 routing is not supported when the SmartServer is operating in standalone mode, and standalone mode is required for the SmartServer to manage a PL-20 repeating channel.

# **Network Installation Equipment**

The installation of a power line repeating network entails attaching LONWORKS repeating devices (Neuron-hosted devices or host-based ShortStack devices) to the power line and sending their Neuron IDs, and optionally their locations, to the SmartServer using a Pocket PC, the SmartServer Web pages, or a custom C# application. Upon receiving the device data, the SmartServer discovers the repeating path for each device, and if you are using a Pocket PC, it commissions the devices, and then loads, recommissions, and places the devices online. The process of commissioning, loading, re-commissioning, and placing the devices online is optional if you are using the SmartServer Web pages or a custom C# application

The recommended installation method for a power line repeating network entails using a bar code scanner and a Windows-based Pocket PC with built-in GPS receiver (or a Pocket PC and separate GPS receiver with Bluetooth connections) to acquire the Neuron IDs and geographic locations (coordinates) of the devices. After acquiring the Neuron IDs and locations, they are sent from the Pocket PC to the SmartServer. Once the SmartServer receives the device data, it automatically installs the devices.

Note that you can manually enter the Neuron IDs and locations of the devices using the SmartServer Web interface; however it may not practicable or efficient to do so. This is especially true if the installers are not trained on using the SmartServer Web interface, or if the installation is for an outdoor

system such as street lighting, where access to an Ethernet, GPRS, or dial-out connection may not be readily available or is cost-prohibitive.

## Device Requirements

The Neuron-hosted devices and host-based ShortStack devices to be installed on a power line repeating network must be enabled for repeating. This is because the devices may need to be used to relay network messages from the SmartServer to devices located further down the power line. To enable repeating on a device, your device manufacturer must update your devices so that they support the repeating function. For more information on installing application device repeating on your Neuron-hosted devices and host-based ShortStack devices, contact your Echelon sales representative.

## Hardware Requirements

The hardware and accessories required for the recommended power line repeating network installation method is as follows:

- Windows-based Pocket PC with internal GPS receiver, and RS-232 serial connection or built-in Wi-Fi connection.
- GPS receiver with Bluetooth connection (if Pocket PC does not include integrated GPS).
- Wireless bar code scanner with a compatible connection to the Pocket PC.
- Serial sync cable. This cable physically connects the Pocket PC to a RS-232 null modem cable. This accessory is required to connect the Pocket PC to the SmartServer via an RS-232 serial connection.
- RS-232 null modem cable. This cable physically connects the serial sync cable attached to the Pocket PC to the SmartServer console port.
- SmartServer hardware (PL-20 model) loaded with the SmartServer embedded software.

## Software Requirements

The Pocket PC requires the following software for collecting device Neuron IDs and coordinates and transmitting the device data to the SmartServer: Street Lighting Helper, iLONProxyPocket, and iLONProxy. These files are provided on the *i*.LON SmartServer DVD, and they are downloaded to the LonWorks\iLon100\LonWorks\iLon100\unsupported\StreetLightingHelper\Bin folder on your computer when you install the *i*.LON SmartServer software. Each of these programs is described as follows:

• Street Lighting Helper. This application collects the Neuron IDs acquired with the bar code scanner, lists the Neuron IDs and corresponding coordinates (if acquired with GPS receiver), and saves them to XML and CSV (comma separated value) files.

**Note**: Street Lighting Helper is an unsupported sample application. You can use Street Lighting Helper as a starting point for creating your own custom application that you can be used to collect device locations and Neuron IDs. The sample code for Street Lighting Helper is provided on the *i*.LON SmartServer DVD, and it is downloaded to the

 $\label{eq:lonWorks} $$ LonWorks iLon100 unsupported StreetLightingHelper Src folder on your computer when you install the $$ i.LON SmartServer software.$ 

- **iLONProxyPocket**. This application is used to transmit the device file created with the Street Lighting Helper program to the SmartServer via an RS-232 serial connection.
- **iLONProxy**. This application serves as proxy for SOAP/HTTP requests between the SmartServer and the Street Lighting Helper program on the Pocket PC. This program can be used over a TCP/IP connection (providing debug information) or a serial connection.

## **Network Installation Process**

The following section lists the basic steps required to install a power line repeating network that are detailed in this guide. These steps assume that a Pocket PC is being used as an installation tool.

- 1. Install the applications on the Pocket PC to be used for collecting device coordinates and Neuron IDs and transmitting them to the SmartServer that is attached to the power line repeating network.
- 2. Copy the application image files (.apb extension) and external interface files (.xml or .xif extensions) provided by the device manufacturer to the lonworks/import folder on the SmartServer flash disk.

**Note**: If you are installing devices pre-loaded with the current application image files and external interface files, skip this step. This ensures that the SmartServer does not overwrite the files currently on the devices.

- 3. Switch the SmartServer to standalone mode. To do this, follow these steps:
  - a. Open the SmartServer Web interface, click **Driver**, and then click the **Net** network. The **Setup LON Network Driver** page opens.
  - b. In the **Network Management Service** property, click **Standalone**, and the click **Submit**. Note that it may take a few minutes for the SmartServer to switch to standalone mode.
- 4. Configure the LONWORKS channel attached to the SmartServer for power line repeating. To do this, follow these steps:
  - a. Click **Driver**, expand the network icon, and then click the **LON** channel. The **Setup LON Channel Driver** Web page opens.
  - b. In the **Channel Type** property, select the **PL-20C** channel, select the **Repeating** check box, and then click **Submit**.
- 5. Open the application on the Pocket PC that is used to collect device coordinates and Neuron IDs and transmit them to the SmartServer.
- 6. Acquire the coordinates of a device with the built-in GPS receiver on the Pocket PC, or a standalone GPS receiver with Bluetooth connection to the Pocket PC.
- 7. Acquire the Neuron ID of the device using the bar code scanner.
- 8. Add the Neuron ID and location of the device to the list of devices to be installed.
- 9. Repeat steps 6–8 for each device to be installed.
- 10. If sending device data over a serial connection, connect the Pocket PC to the SmartServer console port using an RS-232 serial sync and an RS-232 null modem cable.
- 11. Transmit the Neuron IDs and coordinates of the devices from the Pocket PC to the SmartServer over the RS-232 console port (via serial sync and RS-232 null modem cables). Alternatively, you can send the device data over a wireless LAN using the built-in Wi-Fi connection on the Pocket PC.
- 12. The SmartServer commissions, loads, re-commissions, and places the devices online upon receiving the device data.
- 13. If you have access to the SmartServer Web interface, verify that the devices transmitted to the SmartServer have been added to the SmartServer tree. To do this, expand the network icon, expand the LON channel, and then verify that the devices appear below the LON channel.
- 14. If you have access to the SmartServer Web interface, check device installation status. To do this, right-click the **SmartServer** icon, point to **Setup**, and then click **LON Command Queue** on the shortcut menu. Alternatively, you can click **Setup** and then click **LON Command Queue**.

See Chapter 1, *Preparing a Power Line Repeating Network for Installation*, and Chapter 2, *Installing a Power Line Repeating Network*, for more information on these steps.

# **Related Reading**

The documentation for the SmartServer is provided as Adobe Acrobat PDF files and online help files. The PDF files for all the SmartServer documents except for *i.LON SmartServer Programming Tools User's Guide* are installed in the **Echelon i.LON SmartServer** program folder when you install the *i.LON SmartServer* software. The PDF file for the *i.LON SmartServer Programming Tools User's Guide* is installed in the **Echelon i.LON FPM Development** program folder when you install the *i.LON Programmability Tools software*. You can also download the latest SmartServer documentation, including the latest version of this guide, from Echelon's Website at *www.echelon.com/support/documentation/manuals/cis*.

- *i.LON SmartServer User's Guide*. Describes how to configure the SmartServer and use its applications to manage control networks.
- *i.LON SmartServer Hardware Guide*. Describes how to assemble, mount, and wire the SmartServer hardware.
- *i.LON SmartServer Programmer's Reference*. Describes how to configure the SmartServer using XML files and SOAP calls.
- *i.LON SmartServer Programming Tools User's Guide.* Describes how to write custom embedded applications called Freely Programmable Modules (FPMs) and deploy them on your SmartServer. FPMs let you implement custom functionality and modify the SmartServer embedded software to meet your needs.
- *NodeBuilder User's Guide*. Describes how to use the NodeBuilder tool to develop and test applications for Neuron-hosted devices.

# Content

This guide includes the following content:

- *Preparing a Power Line Repeating Network for Installation.* Describes the tasks required for preparing a PL-20 power line repeating network for installation. Describes how to install the Street Lighting Helper sample application used to store and transmit device locations and Neuron IDs to a Pocket PC that is being used as an installation tool. Describes how to upload application image files (.apb extension), external interface files (XIFs), and resource files to the SmartServer. Describes how to place the SmartServer in standalone mode, configure the LONWORKS channel attached to the SmartServer as a PL-20 channel, and enable repeating on the PL-20 channel.
- *Installing a Power Line Repeating Network.* Describes how to acquire the geographic locations (coordinates) and Neuron IDs of the devices to be attached to the PL-20 channel, including how to use a bar code scanner and Pocket PC to acquire the device data. Describes how to transmit the device data to the SmartServer and install the devices, including how to link a Pocket PC to the SmartServer and use the Pocket PC to upload the device data to the SmartServer and install the device. Explains how to troubleshoot the installation of a power line repeating network.
- *Maintaining a Power Line Repeating Network.* Describes how to analyze and debug the power line repeating channel using the **Power Line Repeating Analysis** Web page on the SmartServer. Explains how to replace, upgrade, test, add, and delete devices with the SmartServer. Describes how to switch the network to LNS management mode and synchronize the network to an LNS database so that it can be managed with an LNS application such as the LonMaker tool.
- *Controlling a Street Lighting Network with the Scheduler Application.* Describes how to use the Scheduler application on the SmartServer to control the devices on a street lighting network. Explains how to create exception schedules and how to add events to the schedules so that devices such as luminaries can be turned on and off based on calculated sunrise and sundown times.

Describes how to duplicate a Scheduler application so that you can create additional pre-configured Event Schedulers to the SmartServer.

- *Connecting Devices on a Power Line Repeating Network.* Describes how to use type translators and Web connections to connect devices on a power line repeating network together and to devices on other networks.
- *Appendix A Glossary*. Provides definitions for key terms associated with a power line repeating network.

# For More Information and Technical Support

If you need help using the SmartServer, you can use the online help files, view the *i*.LON SmartServer ReadMe, or read the *i*.LON SmartServer documentation. If none of these sources, answer your questions, you can contact technical support if you have purchased support services from Echelon or an Echelon support partner.

## Using the SmartServer Online Help Files

If you need more information on how to use a particular SmartServer Web pages, you can click **Help** to open a new window with context-sensitive help for that Web page.

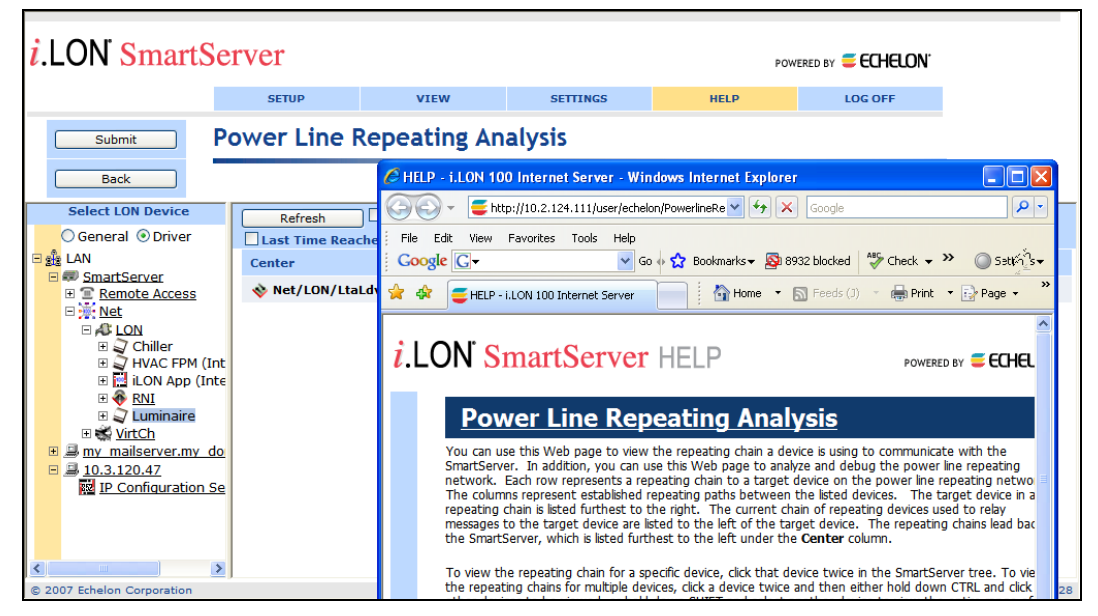

If you need help with a particular dialog in the SmartServer Web interface, you can click the "?" icon in the upper-right hand corner of the dialog to open a new window with context-sensitive help for that dialog.

| i.LON Sm                                                                                                    | artServe              | POWERED BY SECHELON                                                                                               |          |  |
|----------------------------------------------------------------------------------------------------|-----------------------|----------------------------------------------------------------------------------------------------|----------|--|
|                                                                                                    |                       | HELP LOG OFF                                                                                                    |          |  |
| Submit                                                                                                    | Onlin                 | e Measurement: Net/LON/Luminaire                                                                                  |          |  |
| Select LON                                                                                                    |                       | 🖉 HELP - i.LON 100 Internet Server - Windows Internet Explorer                                                    | <b></b>  |  |
|                                                                                                    | roperty               | COC - Ehttp://10.2.124.111/user/echelon/PowerlineDataPopup_Help · + X Google                                      |          |  |
| 🖃 🏨 LAN 🛛 Ti                                                                                                    | ímestamp              | File Edit View Favorites Tools Help                                                                               |          |  |
|                                                                                                    | requency in use       | Google 🖸 🗸 Go o 🔂 Bookmarks 🗸 🖓 8932 blocked 🛛 🍄 Check 🗸 🌺 🖉 Settings 🗸                                           |          |  |
| 572                                                                                                    | ignal Strength        | 😪 🏟 🥃 HELP - I.LON 100 Internet Server 👘 Print 🔹 🔂 Page 🗸 🎽                                                       |          |  |
| E ⊅ C Si<br>E ⊅ H<br>E ↓ H<br>E ♠ R                                                                                                    | ignal Margin<br>Close |                                                                                                    | J        |  |
|                                                                                                    |                       | Online Measurement                                                                                                |          |  |
| 10.3.120.47     This dialog displays real-time measurements at the hop between the selected device and the next device in the repeating chain for the following properties: |                       |                                                                                                    |          |  |
|                                                                                                    |                       | Time Stamp The time at which the device last received a network message.                                          |          |  |
| <                                                                                                    | >                     | Frequency in Use The frequency carrier of the signal at the hop.                                                  |          |  |
| © 2007 Echelon Corpora                                                                                                    |                       | Signal Strength The attenuation (reduction in amplitude and intensity) of the signal at the bear in declarks (4D) | 4.00.128 |  |

# Viewing the i.LON SmartServer ReadMe

The *i*.LON SmartServer ReadMe provides descriptions of known problems and their workarounds. To view the *i*.LON SmartServer ReadMe, click **Start**, point to **Programs**, point to **Echelon i.LON SmartServer**, and then select **i.LON SmartServer ReadMe First**. You can also find additional information about the *i*.LON SmartServer online at *www.echelon.com/products/cis/*.

# Using Technical Support

If you have technical questions that are not answered by the online help, *i*.LON SmartServer documentation, or the *i*.LON SmartServer ReadMe, you can get technical support from Echelon. Your *i*.LON distributor may also provide customer support. You can also enroll in training classes at Echelon or an Echelon training center to learn more about how to use the *i*.LON SmartServer.

To receive technical support from Echelon for the *i*.LON SmartServer, you must purchase support services from Echelon or an Echelon support partner. See *www.echelon.com/support* for more information on Echelon support and training services.

There is no charge for software installation-related questions during the first 30 days after you receive the *i*.LON SmartServer DVD.

You can obtain technical support via phone, fax, or e-mail from your closest Echelon support center. The contact information is as follows:

| Region       | Languages Supported         | Contact Information                                                                                                    |
|--------------|-----------------------------|----------------------------------------------------------------------------------------------------|
| The Americas | English<br>Japanese         | Echelon Corporation<br>Attn. Customer Support<br>550 Meridian Avenue<br>San Jose, CA 95126<br>Phone (toll-free): 800 258 4LON<br>(258-4566)<br>Phone: 408 938 5200<br>Fax: 408 790 3801<br><i>lonsupport@echelon.com</i> |
| Europe       | English<br>German<br>French | Echelon UK<br>16, The Courtyards<br>Hatters Lane                                                                                                    |

| Region        | Languages Supported | Contact Information                                                                                                    |
|---------------|---------------------|----------------------------------------------------------------------------------------------------|
|               | Italian             | Watford<br>Herts. WD18 8YH<br>United Kingdom<br>Phone: 44 0 1923 430200<br>Fax: 44 0 1923 430300<br><i>lonsupport@echelon.co.uk</i>                                                                                                |
| Japan         | Japanese            | Echelon Japan<br>Holland Hills Mori Tower, 18F<br>5-11-2 Toranomon, Minato-ku<br>Tokyo 105-0001<br>Japan<br>Phone: 81 3 5733 3320<br>Fax: 81 3 5733 3321<br><i>lonsupport@echelon.co.jp</i>                                        |
| China         | Chinese<br>English  | Echelon Greater China<br>Rm. 1007-1008, IBM Tower<br>Pacific Century Place<br>2A Gong Ti Bei Lu<br>Chaoyang District<br>Beijing 100027, China<br>Phone: 86 10 6539 3750<br>Fax: 86 106539 3754<br><i>lonsupport@echelon.com.cn</i> |
| Other Regions | English             | Phone: 408 938 5200<br>Fax: 408 328 3801<br>lonsupport@echelon.com                                                                                                    |

You can submit a feedback form with suggestions on how to improve the product's functionality and documentation at *www.echelon.com/company/feedback*. This feedback form is not forwarded to technical support and should not be used to submit technical or product support related issues. Please send technical support questions to your Echelon support center.

# **Table of Contents**

| Pre | eface                                                                                      | . iii      |
|-----|--------------------------------------------------------------------------------------------|------------|
|     | Welcome                                                                                    | iv         |
|     | Purpose                                                                                    | iv         |
|     | Audience                                                                                   | iv         |
|     | Models                                                                                     |            |
|     | Network Installation Equipment                                                             |            |
|     | Device Requirements                                                                        |            |
|     | Hardware Requirements                                                                      |            |
|     | Software Requirements                                                                      |            |
|     | Network Installation Process                                                               |            |
|     | Related Reading                                                                            |            |
|     | Content                                                                                    |            |
|     | For More Information and Technical Support                                                 |            |
|     | Using the SmartServer Online Help Files<br>Viewing the i.LON SmartServer ReadMe            |            |
|     | Using Technical Support                                                                    |            |
|     |                                                                                            |            |
| 1   | Preparing a Power Line Repeating Network for Installation                                  | 1          |
|     | Preparation Overview                                                                       |            |
|     | Loading Street Lighting Helper to the Pocket PC                                            |            |
|     | Copying Files to the SmartServer                                                           |            |
|     | Copying Application Image Files                                                            |            |
|     | Copying External Interface Files                                                           |            |
|     | Copying Resource Files                                                                     |            |
|     | Setting the SmartServer to Standalone Mode                                                 |            |
|     | Placing a Network in Standalone Mode<br>Network Limitations in Standalone Mode             | /<br>o     |
|     | Configuring the LONWORKS Channel for Power Line Repeating                                  |            |
| ~   |                                                                                            |            |
| 2   | Installing a Power Line Repeating Network                                                  |            |
|     | Installation Overview                                                                      | .12        |
|     | Commissioning a Power Line Repeating Network in the Correct                                |            |
|     | Order                                                                                      |            |
|     | Installing a Three-Phase Power Line Repeating Network                                      |            |
|     | Attaching an External GSM Modem to the SmartServer                                         |            |
|     | Installing a Power Line Repeating Network with a Pocket PC<br>Using Street Lighting Helper |            |
|     | Acquiring Device Locations and Neuron IDs                                                  |            |
|     | Configuring Street Lighting Helper Connections                                             |            |
|     | Configuring Street Lighting Helper Settings                                                |            |
|     | Connecting the PC Pocket to the SmartServer                                                |            |
|     | Using a Serial Connection                                                                  |            |
|     | Using a LAN Connection                                                                     |            |
|     | Using iLonProxyPocket                                                                      | .20        |
|     | Starting and Configuring iLonProxyPocket on a Serial                                       |            |
|     | Connection                                                                                 |            |
|     | Starting and Configuring iLonProxyPocket on a LAN Connection                               |            |
|     | Sending Device Data to the SmartServer                                                     | .22        |
|     |                                                                                            |            |
|     | Installing a Power Line Repeating Network with SmartServer Web                             |            |
|     | Pages                                                                                      | .24        |
|     |                                                                                            | .24<br>.24 |

|   | Selecting Devices                                                                                                    |                                                                                                    |
|---|----------------------------------------------------------------------------------------------------|----------------------------------------------------------------------------------------------------|
|   | Installing Devices with Smart Network Management                                                                                                    |                                                                                                    |
|   | Enabling Smart Network Management                                                                                                    |                                                                                                    |
|   | Installing Devices                                                                                                    |                                                                                                    |
|   | Checking Device Installation Status                                                                                                    |                                                                                                    |
|   | Troubleshooting Power Line Repeating Network Installation                                                                                                    | 29                                                                                                    |
| 3 | Maintaining a Power Line Repeating Network                                                                                                    | 31                                                                                                    |
|   | Maintenance Overview                                                                                                    | 32                                                                                                    |
|   | Analyzing a Power Line Repeating Network                                                                                                    |                                                                                                    |
|   | Adding Devices                                                                                                    |                                                                                                    |
|   | Upgrading Devices                                                                                                    |                                                                                                    |
|   | Replacing Devices                                                                                                    |                                                                                                    |
|   | Replacing Devices with the Pocket PC                                                                                                    |                                                                                                    |
|   | Replacing Devices with the SmartServer                                                                                                    |                                                                                                    |
|   | Decommissioning Devices                                                                                                    |                                                                                                    |
|   | Setting Devices Offline                                                                                                    |                                                                                                    |
|   | Testing Devices                                                                                                    |                                                                                                    |
|   | Querying Devices                                                                                                    |                                                                                                    |
|   | Winking Devices                                                                                                    |                                                                                                    |
|   | Deleting Devices                                                                                                    |                                                                                                    |
|   | Switching to LNS Mode and Synchronizing to an LNS Database                                                                                                    | 52                                                                                                    |
| 4 | Controlling a Street Lighting Network with the Scheduler                                                                                                    | 50                                                                                                    |
|   | Application                                                                                                    |                                                                                                    |
|   | Scheduling Overview                                                                                                    |                                                                                                    |
|   | Configuring the Real-Time Clock                                                                                                    |                                                                                                    |
|   | Setting the SmartServer Time                                                                                                    |                                                                                                    |
|   | Adding an SNTP Time Server                                                                                                    |                                                                                                    |
|   | Manually Configuring the Time                                                                                                    |                                                                                                    |
|   | Entering the Location of the SmartServer<br>Creating Event Schedulers                                                                                                    |                                                                                                    |
|   | Selecting Data Points                                                                                                    |                                                                                                    |
|   | Creating Daily Schedules                                                                                                    |                                                                                                    |
|   |                                                                                                    |                                                                                                    |
|   |                                                                                                    |                                                                                                    |
|   | Defining Daily Schedules                                                                                                    | 72                                                                                                    |
|   | Defining Daily Schedules<br>Creating Daily Schedule Events                                                                                                    | 72<br>74                                                                                                    |
|   | Defining Daily Schedules<br>Creating Daily Schedule Events<br>Creating Exception Schedules                                                                                                    | 72<br>74<br>76                                                                                                    |
|   | Defining Daily Schedules<br>Creating Daily Schedule Events<br>Creating Exception Schedules<br>Creating One-Time Exceptions                                                                                                    | 72<br>74<br>76<br>76                                                                                                    |
|   | Defining Daily Schedules<br>Creating Daily Schedule Events<br>Creating Exception Schedules<br>Creating One-Time Exceptions<br>Creating Exceptions                                                                                                    | 72<br>74<br>76<br>76<br>79                                                                                                    |
|   | Defining Daily Schedules<br>Creating Daily Schedule Events<br>Creating Exception Schedules<br>Creating One-Time Exceptions<br>Creating Exceptions<br>Defining Exception Dates and Recursions                                                                                                    | 72<br>74<br>76<br>76<br>79<br>79                                                                                                    |
|   | Defining Daily Schedules<br>Creating Daily Schedule Events<br>Creating Exception Schedules<br>Creating One-Time Exceptions<br>Creating Exceptions<br>Defining Exception Dates and Recursions<br>Creating Exception Events                                                                                                    | 72<br>74<br>76<br>76<br>79<br>79<br>79<br>83                                                                                           |
|   | Defining Daily Schedules<br>Creating Daily Schedule Events<br>Creating Exception Schedules<br>Creating One-Time Exceptions<br>Creating Exceptions<br>Defining Exception Dates and Recursions<br>Creating Exception Events<br>Demonstrating a Street Lighting Schedule                                                                                                    | 72<br>74<br>76<br>76<br>79<br>79<br>83<br>87                                                                                           |
|   | Defining Daily Schedules<br>Creating Daily Schedule Events<br>Creating Exception Schedules<br>Creating One-Time Exceptions<br>Creating Exceptions<br>Defining Exception Dates and Recursions<br>Creating Exception Events                                                                                                    | 72<br>74<br>76<br>79<br>79<br>83<br>87<br>87                                                                                           |
|   | Defining Daily Schedules<br>Creating Daily Schedule Events<br>Creating Exception Schedules<br>Creating One-Time Exceptions<br>Creating Exceptions<br>Defining Exception Dates and Recursions<br>Creating Exception Events<br>Demonstrating a Street Lighting Schedule<br>Creating the Weekday Schedule<br>Creating the Weekday Daily Schedule<br>Creating the Weekday Exception Schedule                                                                                                    | 72<br>74<br>76<br>76<br>79<br>79<br>83<br>87<br>87<br>88<br>88                                                                         |
|   | Defining Daily Schedules<br>Creating Daily Schedule Events<br>Creating Exception Schedules<br>Creating One-Time Exceptions<br>Creating Exceptions<br>Defining Exception Dates and Recursions<br>Creating Exception Events<br>Demonstrating a Street Lighting Schedule<br>Creating the Weekday Schedule<br>Creating the Weekday Daily Schedule<br>Creating the Weekday Exception Schedule<br>Creating the Weekday Exception Schedule                                                                                                    | 72<br>74<br>76<br>76<br>79<br>79<br>83<br>83<br>87<br>87<br>88<br>88<br>89<br>94                                                       |
|   | Defining Daily Schedules<br>Creating Daily Schedule Events<br>Creating Exception Schedules<br>Creating One-Time Exceptions<br>Creating Exceptions<br>Defining Exception Dates and Recursions<br>Creating Exception Events<br>Demonstrating a Street Lighting Schedule<br>Creating the Weekday Schedule<br>Creating the Weekday Daily Schedule<br>Creating the Weekday Exception Schedule                                                                                                    | 72<br>74<br>76<br>76<br>79<br>79<br>83<br>83<br>87<br>87<br>88<br>88<br>89<br>94                                                       |
| 5 | Defining Daily Schedules<br>Creating Daily Schedule Events<br>Creating Exception Schedules<br>Creating One-Time Exceptions<br>Creating Exceptions<br>Defining Exception Dates and Recursions<br>Creating Exception Events<br>Demonstrating a Street Lighting Schedule<br>Creating the Weekday Schedule<br>Creating the Weekday Daily Schedule<br>Creating the Weekday Exception Schedule<br>Creating the Weekday Exception Schedule                                                                                                    | 72<br>74<br>76<br>79<br>79<br>79<br>79<br>83<br>87<br>87<br>87<br>88<br>89<br>94<br>100                                                |
| 5 | Defining Daily Schedules<br>Creating Daily Schedule Events<br>Creating Exception Schedules<br>Creating One-Time Exceptions<br>Creating Exceptions<br>Defining Exception Dates and Recursions<br>Creating Exception Events<br>Demonstrating a Street Lighting Schedule<br>Creating the Weekday Schedule<br>Creating the Weekday Schedule<br>Creating the Weekday Daily Schedule<br>Creating the Weekday Exception Schedule<br>Creating the Weekday Exception Schedule<br>Creating the Weekday Exception Schedule<br>Copying Event Schedulers to other SmartServers<br><b>Connecting Devices on a Power Line Repeating Network</b>                                                                                                    | 72<br>74<br>76<br>79<br>79<br>79<br>79<br>79<br>79<br>79<br>79<br>79<br>79<br>79<br>79<br>70<br>                                       |
| 5 | Defining Daily Schedules<br>Creating Daily Schedule Events<br>Creating Exception Schedules<br>Creating One-Time Exceptions<br>Creating Exceptions<br>Defining Exception Dates and Recursions<br>Creating Exception Events<br>Demonstrating a Street Lighting Schedule<br>Creating the Weekday Schedule<br>Creating the Weekday Schedule<br>Creating the Weekday Daily Schedule<br>Creating the Weekday Exception Schedule<br>Creating the Weekday Exception Schedule<br>Creating the Weekday Exception Schedule<br>Copying Event Schedulers to other SmartServers<br><b>Connecting Devices on a Power Line Repeating Network</b>                                                                                                    | 72<br>74<br>76<br>79<br>79<br>79<br>79<br>79<br>79<br>79<br>79<br>79<br>79<br>79<br>79<br>70<br>                                       |
| 5 | Defining Daily Schedules<br>Creating Daily Schedule Events<br>Creating Exception Schedules<br>Creating One-Time Exceptions<br>Creating Exceptions Dates and Recursions<br>Defining Exception Dates and Recursions<br>Creating Exception Events<br>Demonstrating a Street Lighting Schedule<br>Creating the Weekday Schedule<br>Creating the Weekday Schedule<br>Creating the Weekday Daily Schedule<br>Creating the Weekday Exception Schedule<br>Creating the Weekday Exception Schedule<br>Creating the Weekday Exception Schedules<br>Copying Event Schedulers to other SmartServers                                                                                                    | 72<br>74<br>76<br>79<br>79<br>79<br>79<br>79<br>                                                                                       |
| 5 | Defining Daily Schedules<br>Creating Daily Schedule Events<br>Creating Exception Schedules<br>Creating One-Time Exceptions<br>Creating Exceptions Dates and Recursions<br>Defining Exception Dates and Recursions<br>Creating Exception Events<br>Demonstrating a Street Lighting Schedule<br>Creating the Weekday Schedule Creating the Weekday Schedule<br>Creating the Weekday Exception Schedule<br>Creating the Weekday Exception Schedule Creating the Weekday Exception Schedule Creating the Weekday Exception Schedule Creating the Weekday Exception Schedules<br>Copying Event Schedulers to other SmartServers<br>Connecting Devices on a Power Line Repeating Network<br>Using Type Translators to Connect Devices within a Network<br>Creating a Type Translator<br>Selecting Input and Output Points                                                                          | 72<br>74<br>76<br>79<br>79<br>79<br>79<br>79<br>79<br>79<br>79<br>79<br>79<br>                                                         |
| 5 | Defining Daily Schedules<br>Creating Daily Schedule Events<br>Creating Exception Schedules<br>Creating One-Time Exceptions<br>Creating Exceptions<br>Defining Exception Dates and Recursions<br>Creating Exception Dates and Recursions<br>Creating Exception Events<br>Demonstrating a Street Lighting Schedule<br>Creating the Weekday Schedule<br>Creating the Weekday Schedule<br>Creating the Weekday Exception Schedule<br>Creating the Weekday Exception Schedule<br>Creating the Weekday Exception Schedule<br>Creating the Weekday Exception Schedules<br>Copying Event Schedulers to other SmartServers<br>Connecting Devices on a Power Line Repeating Network<br>Connecting Devices Overview<br>Using Type Translators to Connect Devices within a Network<br>Selecting Input and Output Points<br>Selecting Input and Output Points<br>Selecting or Creating a Type Translation | 72<br>74<br>76<br>76<br>79<br>79<br>83<br>87<br>87<br>87<br>87<br>87<br>87<br>87<br>89<br>94<br>100<br>102<br>102<br>102<br>105<br>106 |
| 5 | Defining Daily Schedules<br>Creating Daily Schedule Events<br>Creating Exception Schedules<br>Creating One-Time Exceptions<br>Creating Exceptions Dates and Recursions<br>Defining Exception Dates and Recursions<br>Creating Exception Events<br>Demonstrating a Street Lighting Schedule<br>Creating the Weekday Schedule Creating the Weekday Schedule<br>Creating the Weekday Exception Schedule<br>Creating the Weekday Exception Schedule Creating the Weekday Exception Schedule Creating the Weekday Exception Schedule Creating the Weekday Exception Schedules<br>Copying Event Schedulers to other SmartServers<br>Connecting Devices on a Power Line Repeating Network<br>Using Type Translators to Connect Devices within a Network<br>Creating a Type Translator<br>Selecting Input and Output Points                                                                          | 72<br>74<br>76<br>76<br>79<br>79<br>79<br>79<br>79<br>                                                                                 |

| Example Type Translator for Street Lighting Network | 111 |
|-----------------------------------------------------|-----|
| Creating Web Connections                            |     |
| Connecting Repeating Devices on the Same Network    | 113 |
| Connecting Repeating Devices to Other Networks      | 114 |
| Testing Web Connections                             | 117 |
| Appendix A Glossary                                 | 119 |
| Glossary                                            | 120 |

1

# Preparing a Power Line Repeating Network for Installation

This chapter describes the tasks required for preparing a PL-20 power line repeating network for installation. It describes how to download the Street Lighting Helper sample application used to store and transmit device locations and Neuron IDs to a Pocket PC that is being used as an installation tool. It describes how to upload application image files, external interface files (XIFs), and resource files to the SmartServer. It explains how to place the SmartServer in standalone mode, configure the LonWorks channel attached to the SmartServer as a PL-20C channel, and enable repeating on the PL-20C channel.

# **Preparation Overview**

Before a PL-20 power line repeating network can be installed, you need to perform a few tasks to prepare your Pocket PC (if you are using one to install the power line repeating network) and the SmartServer to be attached to the network for the installation.

If you are using a Pocket PC as an installation tool, you need to install the Street Lighting Helper application (or your own custom Street Lighting Helper application) and the iLONPocketProxy application to your Pocket PC.

You need to upload to the SmartServer flash disk the application image files (.apb extensions) of the devices to be attached to the network, the external interface files (XIFs) of the devices, and resource files.

Using the SmartServer Web pages, you need to place the SmartServer in standalone mode and configure the LONWORKS channel attached to the SmartServer for power line repeating. In standalone mode, the SmartServer serves as a network manager that can directly load, commission, set online/offline, wink, test, and reset the devices attached to its channel without sending any network management commands through LNS. The SmartServer needs to be in standalone mode in order to establish and maintain the appropriate repeating chain on the PL-20 channel.

This chapter details the following tasks required for preparing a power line repeating network for installation:

- 1. Loading StreetLighting applications on your Pocket PC (if you are using a Pocket PC as an installation tool).
- 2. Copying device application image files, XIFs, and resource files to the SmartServer.
- 3. Setting the SmartServer in standalone mode.
- 4. Configuring the LONWORKS channel attached to the SmartServer for power line repeating.

## Loading Street Lighting Helper to the Pocket PC

If you are using a Pocket PC as an installation tool for collecting device Neuron IDs and coordinates and transmitting this data to the SmartServer, you need to install the Street Lighting Helper file on the Pocket PC. The Street Lighting Helper file contains the following two applications:

- Street Lighting Helper. This application collects the Neuron IDs acquired with the bar code scanner, lists the Neuron IDs and corresponding coordinates (if acquired with GPS receiver), and saves them to XML and CSV (comma separated value) files.
- iLONProxyPocket. This application is used to transmit the device file created with the Street Lighting Helper program to the SmartServer via an RS-232 or Bluetooth serial connection.

To install the Street Lighting Helper on the Pocket PC, follow these steps:

- 1. Install the *i*.LON SmartServer software from the *i*.LON SmartServer DVD following the steps described in Chapter 2 of the *i*.LON SmartServer User's Guide.
- Download the .NET Compact Framework 2 Service Pack 2 to your Pocket PC. This service pack is required to run the Street Lighting Helper program. To download the service pack, go to www.microsoft.com/downloads/details.aspx?familyid=AEA55F2F-07B5-4A8C-8A44-B4E1B196D5C0&displaylang=en.
- 3. Download Microsoft ActiveSync to your computer. You can use this program to copy the Street Lighting Helper file from your computer to your Pocket PC. To download the latest version of ActiveSync, go to www.microsoft.com/windowsmobile/activesync/default.mspx.
- 4. Start Microsoft ActiveSync. To do this, click **Start** on the taskbar, point to **Programs**, and click **Microsoft ActiveSync**.

- 5. Connect the Pocket PC to your computer via a USB or serial connection.
- 6. Set up a sync partnership between your computer and the Pocket PC. Your computer is now connected to the Pocket PC and you can begin copying files.
- Download or copy the Street Lighting Helper file to your Pocket PC. To copy the file, skip to step
   To download the file, follow these steps:
  - a. On your computer, browse to the C:\LonWorks\iLon100\unsupported\iLonProxy\Install folder and then double-click the setup.exe file. The Echelon Street Lighting Helper wizard opens.

| 😸 Echelon Street Lighting Helper                                                                                                    |                     |                          |                   |
|----------------------------------------------------------------------------------------------------|---------------------|--------------------------|-------------------|
| Welcome to the Echelon S<br>Setup Wizard                                                                                                    | Street Light        | ting Helper              |                   |
| The installer will guide you through the steps your computer.                                                                               | required to install | Echelon Street Lightir   | ng Helper on      |
| WARNING: This computer program is protec<br>Unauthorized duplication or distribution of th<br>or criminal penalties, and will be prosecuted | is program, or any  | portion of it, may resul | t in severe civil |
|                                                                                                    | Cancel              | < <u>B</u> ack           | <u>N</u> ext >    |

b. Click Next. The Select Installation Folder window appears.

| 🥵 Echelon Street Lighting Helpe                | r                                         |                         |
|------------------------------------------------|-------------------------------------------|-------------------------|
| Select Installation Folde                      | ۶r                                        |                         |
| The installer will install Echelon Street Lig  | hting Helper to the following folder.     |                         |
| To install in this folder, click "Next". To in | nstall to a different folder, enter it be | elow or click "Browse". |
| <u>F</u> older:                                |                                           |                         |
| C:\Program Files\Echelon\Echelon S             | treet Lighting Helper\                    | B <u>r</u> owse         |
|                                                |                                           | Disk Cost               |
| Install Echelon Street Lighting Helper f       | or yourself, or for anyone who uses       | this computer:          |
| ○ <u>E</u> veryone                             |                                           |                         |
| Just me                                        |                                           |                         |
|                                                | Cancel < <u>B</u> ack                     | <u>N</u> ext >          |

c. The Street Lighting Helper application will be installed in the C:\Program Files\Echelon\ Echelon Street Lighting Helper folder by default. You can click **Browse** to select a different destination folder. Click **Next**. The Confirm Installation window opens.

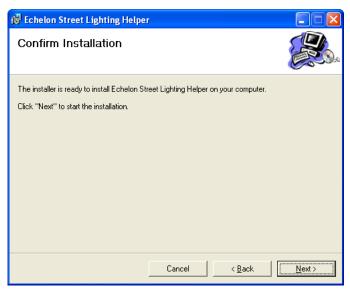

d. Click Next to start the Street Lighting Helper installation.

| 🥵 Echelon Street Lighting Helpe         | r                       |                    |       |
|-----------------------------------------|-------------------------|--------------------|-------|
| Installation Complete                   |                         |                    |       |
| Echelon Street Lighting Helper has been | successfully installed  | ł.                 |       |
| Click "Close" to exit.                  |                         |                    |       |
|                                         |                         |                    |       |
|                                         |                         |                    |       |
|                                         |                         |                    |       |
|                                         |                         |                    |       |
|                                         |                         |                    |       |
| Please use Windows Update to check fo   | or any critical updates | to the .NET Framew | vork. |
|                                         |                         |                    |       |
|                                         | Cancel                  | < <u>B</u> ack     | Close |

- e. After Street Lighting Helper has been installed, a window appears stating that the installation has been completed successfully. Click **Close**. If the **Application Already Installed** dialog opens, click **Yes**. The Street Lighting Helper application is downloaded to the Pocket PC.
- f. When the Street Lighting Helper download is complete, the **Application Downloading Complete** dialog opens.

| Application Downloading Complete                                                                               |
|----------------------------------------------------------------------------------------------------|
| Please check your mobile device screen to see if additional steps are necessary to complete this installation. |
| ОК                                                                                                    |

g. Click **OK**. On your Pocket PC the following dialog opens, confirming that the Street Lighting Helper has been downloaded to the Pocket PC

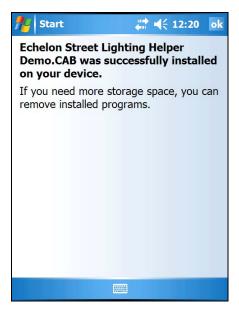

- h. On the Pocket PC, tap OK.
- 8. To copy the Street Lighting Helper files from your computer to the Pocket PC, follow these steps:
  - a. On your computer, browse to the LonWorks\iLon100\unsupported\iLonProxy\bin folder on your computer and then copy the StreetLightingHelper.exe, iLonProxyPocket.exe, and iLonProxy.exe files.
  - b. In Microsoft ActiveSync, click **Explore**, browse to the Mobile Device\Program Files folder on your Pocket PC, and then paste the files.
  - c. Optionally, you can create a new folder called "iLON Tools" or some other descriptive name in the Program Files folder on the Pocket PC and then paste the files to that new folder.

**Note:** Uninstalling the Street Lighting Helper application also uninstalls the iLONProxyPocket application. If you want to use the iLONProxyPocket application with your custom Pocket PC solution, you can copy the iLONProxyPocket.exe file located in the LonWorks\iLon100\LonWorks\iLon100\unsupported\StreetLightingHelper\Bin folder on your computer to your Pocket PC.

## Copying Files to the SmartServer

You can use the SmartServer to download the latest application image files (.apb extension) to the devices on a power line repeating network when installing the network. To do this, you upload the application image files provided by the device manufacturer to the root/LonWorks/import folder on the SmartServer flash disk. If the device interface has changed, you can also upload the updated external interface files that should be provided by the device manufacturer to the root/LonWorks/import folder.

When the SmartServer receives the Neuron ID of a device being installed, it fetches the program ID from the device. The SmartServer then locates the application image file and XIF on its flash disk that have program IDs matching that of the device, and it downloads the application image file to the device and loads the XIF.

**Note:** If you are installing devices that are pre-loaded with the current application image files, and you are using the sample Street Lighting Helper application to install the devices, the SmartServer will overwrite the current application image file stored on the devices when they are added. This is because the SmartServer will automatically download the application image files in the root/LonWorks/import folder that have program IDs matching those of the pre-loaded devices.

This section details how to copy the following types of files to the SmartServer flash disk:

- Application image files (.apb extension). The application that determines how a device functions.
- External interface files. The logical interface to a device. It can either be a device interface file (.xif extension) or a device template (.xml extension).
- Resource files. Defines the components of the device interface, including network variable types, configuration property types, format types, and functional profiles implemented by the device application.

#### Copying Application Image Files

The application image is a file provided by the device manufacturer that determines how a device functions. It consists of the object code generated by the Neuron C compiler and includes other application-specific parameters such as self-identification data and program ID string.

To copy an application image to the SmartServer, follow these steps:

- 1. Verify that you have the correct user name and password to access the SmartServer via FTP and that FTP access is enabled on your SmartServer. To do this, follow these steps:
  - a. Right-click the **SmartServer** icon, point to **Setup**, and then click **Security** on the shortcut menu. Alternatively, you can click **Setup** and then click **Security**. The **Setup Security** Web page opens.
  - b. In the **General** property, check the **FTP/Telnet User Name** and **FTP/Telnet Password** properties.
  - c. In the Service property, verify that the Enable FTP check box is selected.
- 2. In the browser of an FTP client such as Microsoft Internet Explorer 7, enter the FTP URL of your SmartServer (ftp://192.168.1.1, for example).
- 3. Enter the FTP/Telnet user name and password for accessing your SmartServer via FTP.
- 4. Use FTP to access the root/lonworks/import directory on the SmartServer flash disk.
- 5. Upload the application image (.apb extension) from the location where it is saved, which could be a shared network drive with read/write permissions, to the root/lonworks/import folder on the SmartServer flash disk. Note that you cannot copy a file from one SmartServer and directly paste it into another.

#### Copying External Interface Files

The external interface file (XIF) is a file provided by the device manufacturer that defines the logical interface for a device. The file can be a device interface file (.xif extension) or a device template file (.xml extension). The XIF specifies the number and types of functional blocks, and the number, types, directions, and connection attributes of data points. The program ID field is used as the key to identify each external interface. Each program ID uniquely defines the static portion of the interface.

- To copy a device interface file (.xif extension) to the SmartServer, follow the steps outlined in the previous section, *Copying Application Image Files*.
- To copy a device template file (.xml extension) to the SmartServer, follow the steps outlined in the previous section, *Copying Application Image Files*, except that in step 4, access the root/config/template directory on the SmartServer flash disk, and then in step 5, copy the device template to that directory.

Note: If you upload any XIFs to the SmartServer, you should also upload any used user-defined types.

#### Copying Resource Files

A resource file defines the components of the device interface, including network variable types, configuration property types, format types, and functional profiles implemented by the device application. Resource files allow for the correct formatting of the data generated or configured by the

device. Note that standard, echelon, bas\_controller, and mbus\_integrator catalogs are pre-loaded in the root/lonWorks/types/folder of the SmartServer flash disk.

To copy a resource file to the SmartServer, follow these steps:

- 1. Follow steps 1–3 in Copying Application Image Files.
- 2. Access the root/lonworks/types folder on the SmartServer flash disk.
- 3. Copy the resource file from the location where it saved to the root/lonWorks/types folder on the SmartServer flash disk.

#### Setting the SmartServer to Standalone Mode

For a power line repeating network, you must operate the SmartServer in standalone mode. This is because the SmartServer needs to operate as the exclusive network manager of the system in order to establish and maintain the appropriate repeating chains. A repeating chain is the path a message must travel on the PL-20 channel from the SmartServer to one or more repeating devices before reaching the target device.

In standalone mode, the SmartServer controls the network management commands sent to the devices attached to its channel (on a network operating in LNS mode, LNS handles these commands). In standalone mode, the SmartServer can directly download the application image file to the devices and commission, set the application state (online/offline), wink, test, and reset the devices attached to its channel.

#### Placing a Network in Standalone Mode

To set a network to standalone mode using the SmartServer Web pages, follow these steps:

- 1. Open the SmartServer Web pages following Chapter 3 of the *i.LON SmartServer User's Guide*.
- 2. Click **Driver** at the top of the tree in the left frame.
- 3. Click the Net network. The Setup LON Network Driver Web page opens in the right frame.
- 4. In the **Network Management Service** property, click **Standalone**.

|   | Setup - LON Network Driver                                                               |                               |                                                                   |  |  |
|---|------------------------------------------------------------------------------------------|-------------------------------|-------------------------------------------------------------------|--|--|
|   | Back                                                                                     |                               |                                                                   |  |  |
|   | Navigate                                                                                 | Rame: N                       | let Handle: 0                                                     |  |  |
| Ī | ○ General ③ Driver<br>LAN<br>☞ SmartServer<br>♥ ③ <u>Remote Access</u><br>♥ <u>…</u> Net | Description:                  |                                                                   |  |  |
|   | 🛙 🕮 <u>my mailserver.my domain.com</u>                                                   | Lon Network Property          | Value                                                             |  |  |
|   |                                                                                          | Icon                          | iLonNS 🔽                                                          |  |  |
|   |                                                                                          | Hidden                        |                                                                   |  |  |
|   |                                                                                          | Network Management<br>Service | Standalone ○LNS Auto ○LNS Manual □Delete Items Hidden in LonMaker |  |  |
|   |                                                                                          | LNS Server                    |                                                                   |  |  |
|   |                                                                                          | LNS Network                   | Synchronize                                                       |  |  |
|   |                                                                                          | Use LNS Network<br>Interface  |                                                                   |  |  |
|   |                                                                                          | Network Management Mode       | OnNet ○ OffNet                                                    |  |  |
|   |                                                                                          | Domain Length (bytes)         | 6                                                                 |  |  |

5. Click **Submit**. A dialog appears informing you that the SmartServer is being switched to standalone mode.

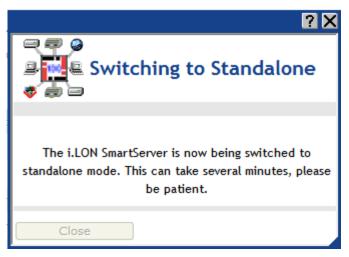

It may take up to a few minutes for the SmartServer to switch to standalone mode. When the SmartServer has switched to standalone mode, the dialog closes and you can continue preparing your SmartServer for the network installation.

#### Network Limitations in Standalone Mode

Managing a power line repeating network in standalone mode has the following restrictions:

- Network is limited to a maximum of approximately 200 devices.
- Network is limited to a single channel.
- Network cannot have a router attached to the channel.
- Network does not use LNS management.
- Devices cannot be configured with LNS Plug-ins
- Network cannot be connected to any other network management tool through the network interface or remote network interface.
- LONWORKS connections are not supported. A network in standalone mode functions strictly as a master-slave system. This differs from the standard LNS mode in which the devices attached to the SmartServer's channel can communicate with each other and the SmartServer in a peer-to-peer manner.

## Configuring the LONWORKS Channel for Power Line Repeating

For a power line repeating network, the LON channel attached to the SmartServer must be configured as a PL-20C channel and repeating must be enabled on the channel. To do this, follow these steps:

- 1. Click Driver.
- 2. Expand the network icon, and then click the LON channel. The Setup LON Channel Driver Web page opens.
- 3. In the Channel Type property, select the PL-20C channel.
- 4. Select the **Repeating** check box to enable repeating on the PL-20C channel.

| *** Submit *** Setup - L          | ON Channel Driv                     | ver      |              |     |         |
|-----------------------------------|-------------------------------------|----------|--------------|-----|---------|
| Back                              |                                     |          |              |     |         |
| Select LON Channels               | Name: N                             | Net/LON  |              | 10  | ndle: 0 |
| ○ General ④ Driver                | Name. P                             | Net/LOIN |              | nai | idle. U |
| B 🍰 LAN<br>⊟ 💷 <u>SmartServer</u> | Description:                        |          |              |     | < >     |
| ⊞                                 |                                     |          |              |     |         |
|                                   | Lon Network Property                | Value    |              |     |         |
| My mailserver.my domain.com       | Icon                                | PL       |              |     |         |
|                                   | Hidden                              |          |              |     |         |
|                                   | Channel Type                        | PL-20C   | ▼ Repeating  |     |         |
|                                   | Maximum Number of<br>Priority Slots |          |              |     |         |
|                                   | Use Round-Trip Delay                |          | Milliseconds |     |         |
|                                   | Use Minimal Offline                 |          | Seconds      |     |         |
|                                   | Use Offline Delay                   |          | Seconds      |     |         |

5. If a network message fails, a data point and its device are marked offline. You can select the **Use Minimal Offline Time** check box so that all the data points on the offline device with pending network messages (read/write requests, polls, or heartbeats) are marked offline and network messages are not sent to them. This ensures that network performance is not impacted by an offline device.

You can also set the minimum period of time (in seconds) that the SmartServer waits before transmitting network messages to offline data points. During this period, an offline device transmits an OFFLINE status in response to data point requests. Once the **Minimal Offline Time** elapses, the SmartServer sends a read/write request to one offline data point. If the read/write request succeeds, the data point and its device are marked online, and all cached read/write requests for the offline data points on the device are executed. If you do not configure this property on a power line repeating channel, it is set to **60** seconds.

6. Optionally, you can set the **Use Offline Delay** property to specify the period of time (in seconds) that the SmartServer waits before marking a data point and its parent device offline (red) in the SmartServer tree after the LON driver detects that the data point is offline.

For example, if you poll a data point every 5 minutes and you set **Use Offline Delay** to 1 hour, it takes 12 polls for the data point and its parent device to be marked offline—even though the LON driver detected that it could not communicate with the data point after the first poll.

7. Optionally, you can click **Advanced** to set the retry timer and retry counts that determine the frequency in which network messages are re-sent to a device after no confirmation of delivery is received. Although you can change these properties, it is recommended that you use the default transmit timer (**512** ms) and the default retry count (**3**).

| Advanced           |                  |
|--------------------|------------------|
| Timing             | Value            |
| Use Transmit Timer | 512 Milliseconds |
| Use Retry Count    | 3                |

Use Transmit You can change the interval (in milliseconds) the final repeating device in Timer the repeating chain (the proxy agent) waits for confirmation before resending network messages to the target device. The default value is 512 ms. Note that the SmartServer may use a longer interval than the one you specify if it determines that a longer interval is needed.

Note that the retry interval used by the devices on the repeating chain prior to the proxy agent is calculated based on the total transaction time

between the proxy agent and the target device.

If you clear this check box, a default interval is calculated based on the network topology for all hops in the repeating chain.

*Use Retry Count* You can change the number of times a network message is re-sent when no confirmation is received. The default value is 3 attempts.

This means that the proxy agent will attempt to re-send a network message to the target device three times. If confirmation is still not received, the SmartServer will re-send the message through the repeating chain to the proxy agent, which again attempts three times to deliver the message to the target device. If confirmation is still not received, the process of the SmartServer sending the message to the repeating agents and the proxy agent making three attempts to deliver the message is repeated one more time. After that the SmartServer switches to the secondary frequency and repeats this process up to three times. Ultimately, a total of 18 attempts will be made to deliver a network message to a target device.

If a device cannot be reached, it will be marked offline (red) in the tree view and in the **Power Line Repeating Analysis** Web page. Network messages will not be propagated to an offline device until the **Minimal Offline Time** expires (this property is fixed at 1 minute on a power line repeating channel). In addition, the data points on the device will be marked offline in the SmartServer applications with the unplugged icon (). All subsequent data point requests will also mark the data point offline.

Once the **Minimal Offline Time** (1 minute) elapses, a single data point request is sent to the device. If the device executes the request, the device and the data point are marked online and the device executes all failed data point requests.

Note that if you specify a retry count that is greater than the default three and you set the transmit timer to a long interval, the SmartServer may reduce the specified retry count. In addition, the retry count may be reduced for the devices on the repeating chain prior to the proxy agent based on the total transaction time between the proxy agent and the target device relative to the non-group receive timer.

If this check box is cleared, a default value, which can range from 0 to 15 attempts, is calculated based on network topology. Typically, the default retry count on a power line repeating channel is 3.

8. Click Submit.

# Installing a Power Line Repeating Network

This chapter describes how to acquire the coordinates and Neuron IDs of the devices to be attached to a power line repeating network, including how to use a bar code scanner and Pocket PC to acquire the device data. It describes how to transmit the device data to the SmartServer and install the devices, including how to link a Pocket PC to the SmartServer and use the Pocket PC to upload the device data to the SmartServer and install the devices. It explains how to troubleshoot the installation of a power line repeating network.

## Installation Overview

You can use the SmartServer to install a power line repeating network. The installation process entails acquiring the coordinates of the devices to be installed (or descriptive strings uniquely identifying their locations) and the Neuron IDs of the devices. After collecting the device data, you transfer it to the SmartServer, which installs the network upon receiving the device data.

If you are using a Pocket PC, which is recommended, the installation process is simple and accurate. You start the Street Lighting Helper application on the Pocket PC; acquire the coordinates of the devices with a GPS receiver (built-in to the Pocket PC or external) or enter a description of the device location such as a light pole number; scan the Neuron IDs of the devices with a bar code scanner or manually enter them; and then send the device data to the SmartServer (via the console port using an RS-232 serial connection). Upon receiving the device data from the Pocket PC, the SmartServer automatically discovers the repeating chain for each device, commissions the devices, loads the devices (if necessary), and then re-commissions and sets the devices online.

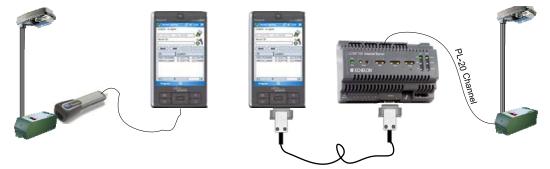

If you are using the SmartServer Web pages, you create the devices and then manually enter the locations and Neuron IDs of the devices to be installed. The SmartServer then discovers the repeating chain for each device and then commissions the devices. After the devices have been commissioned, you select the devices being installed and then enable smart network management for the selected devices on the Web client. Once smart network management is enabled on the Web client, the SmartServer (connected to the Web client via Ethernet or an external GSM/GPRS modem) completes the installation of the devices. It loads (if necessary), re-commissions, and then starts the devices.

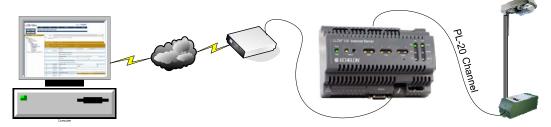

#### Notes:

- You can only install one SmartServer per power line repeating channel. You cannot install multiple SmartServers on the same power line repeating channel because the SmartServers may conflict with each other.
- You should allot a sufficient amount of time for the network installation to be completed before it needs to be operational. In some cases, the network installation may continue overnight and into the next day before it is completed.

# *Commissioning a Power Line Repeating Network in the Correct Order*

You must either commission the power line repeating network all at one time, or commission it incrementally starting from the devices closest to the SmartServer. This is because the SmartServer must commission the repeating devices closest to it so that they can be used to reach and commission the devices located further down the power line.

If you commission the network all at one time, the SmartServer can automatically discover and commission the devices in order. In this case, the SmartServer first discovers the repeating and target devices with which it has direct communication and commissions them. The SmartServer then uses the commissioned repeating devices to reach and commission the devices located further down the power line, and it continues this process until it has installed the entire network.

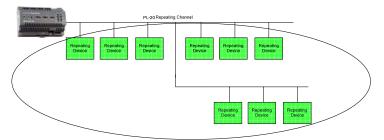

If you commission the network incrementally, you must add the devices to the SmartServer in topological order. This means that you must first add the repeating devices closest to the SmartServer. You then add the repeating devices closest to the previously installed set of devices, and repeat this process until the entire network has been installed.

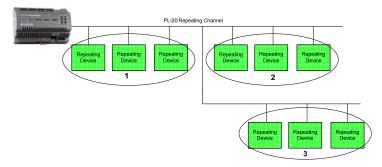

If you are installing the network incrementally and you try to install a device at an intermediate location (a place where the device cannot directly communicate with the SmartServer or reach it though a repeating device), the commissioning process for that device will fail. Furthermore, that repeating device cannot be utilized as a repeating agent to reach the devices further down the power line. After the network has been installed, the SmartServer will attempt to commission the device again, and the commissioning will succeed provided that the SmartServer can communicate with the device.

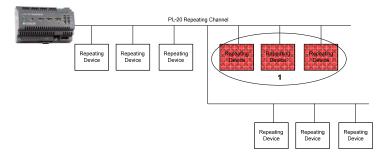

## Installing a Three-Phase Power Line Repeating Network

You can install the SmartServer (PL model with external coupling option) on a three-phase system using a passive three-phase coupler. For a three-phase power line repeating network, the cabinet in which the SmartServer is mounted must be placed in a location where the SmartServer is within 100m of a repeating device on each of the three phases.

## Attaching an External GSM Modem to the SmartServer

If you are using an external GSM modem with a separate antenna to connect the Web client to the SmartServer, you should install the antenna at least 1m away from the SmartServer and its associated wiring. In addition, you should install the antennas of high-powered modems (1 Watt or greater) outside the housing of any enclosure. For more information on connecting an external GSM modem to the SmartServer, see the *i.LON SmartServer Hardware Guide* for more information.

# Installing a Power Line Repeating Network with a Pocket PC

You can install a power line repeating network using a Pocket PC as an installation tool. With the Pocket PC, the network installation entails the following steps, which are each described in the subsequent sections:

- 1. Start and use the Street Lighting Helper application. In this application, you do the following:
  - a. Acquire the coordinates of the devices with a GPS receiver or enter a descriptive location.
  - b. Scan the Neuron IDs of the devices with a bar code scanner or manually enter them.
  - c. Optionally, create a list of devices and export them to an XML or CSV file or import a device list.
- 2. Connect the PC Pocket to the SmartServer console port via Bluetooth or a RS-232 serial connection.
- 3. Start the iLonProxyPocket application on the Pocket PC. This application is used to transmit the device file created with the Street Lighting Helper program to the SmartServer via an RS-232 or Bluetooth serial connection.
- 4. In the Street Lighting Helper application, send the list of devices to the SmartServer. Upon receiving the list of devices from the Pocket PC, the SmartServer automatically loads, commissions, and sets the devices online.

## Using Street Lighting Helper

You can use the Street Lighting Helper application on the Pocket PC to acquire or enter the locations and Neuron IDs of the devices being installed and then send the device data to the SmartServer. If you want to save a set of devices and send them to the SmartServer at a later time, you can save and export a list of devices.

You can also use the Street Lighting Helper application to configure the COM ports used for the barcode scanner and GPS receiver and set the port used by the Street Lighting Helper application for sending SOAP requests to the SmartServer. You can also enable and set options for resolving location and Neuron ID conflicts and set the default names for the devices when they are added to the SmartServer.

**Note:** You can create your own application for collecting device locations and Neuron IDs and install it on the Pocket PC. See the *i.LON SmartServer Programmer's Reference* for more information on creating a custom application for the Pocket PC.

#### Acquiring Device Locations and Neuron IDs

You can use the Street Lighting Helper application on the Pocket PC to acquire or enter the locations and Neuron IDs of the devices being installed.

You can use an internal GPS receiver on the Pocket PC or connect an external Bluetooth GPS receiver to the Pocket PC and acquire the geographic locations (coordinates) of the devices. The coordinates of a device enable it to be associated with a specific location. Alternatively, you can enter a description of the device location, such as a light pole number, that can be associated with a device. After you acquire or enter the location of a device, you can scan the Neuron ID of the device with a bar code scanner or manually enter it. You continue to acquire the locations and Neuron IDs of the devices attached to the network one-at-a-time until you want to send the device data to the SmartServer and begin the network installation process.

To acquire the locations and Neuron IDs of the devices being installed, follow these steps:

- 1. Verify that the GPS receiver (if you are acquiring device coordinates) and barcode scanner are using the correct COM ports on the Pocket PC.
- 2. If you are acquiring the device coordinates, start the GPS navigation program on the internal GPS of the Pocket PC or on the external GPS connected to the Pocket PC.
- 3. Start the Street Lighting Helper application. To do this, tap **Start**, tap **Programs**, and then tap **Street Lighting Helper**. The Street Lighting Helper application opens.

| 🏄 Street Lighting | 😂 📢 1:54 🛛 🗙   |
|-------------------|----------------|
| Location: 0E, 0N  |                |
|                   | <i>i</i>       |
| OE, ON            | <u>/:</u>      |
| Neuron ID:        |                |
|                   | A.             |
| Send Add          | Replace Remove |
| ID                | Location       |
|                   |                |
|                   |                |
|                   |                |
|                   |                |
|                   |                |
|                   |                |
| ◀ Ⅲ               | •              |
| Program           |                |

- 4. Acquire or enter the device location.
  - If you are acquiring the device coordinates, position the Pocket PC or external GPS receiver at the device location.
  - If you are entering the location, tap anywhere in the **Location** box, tap the keyboard, and then enter a description of the device location, such as light pole number, that can be associated with the device.
- 5. Acquire or enter the Neuron ID of the device.
  - If you are using a bar code scanner, scan the Neuron ID bar code label on the device.
  - If you are entering the Neuron ID, tap anywhere in the **Neuron ID** box, tap the keyboard icon, and then enter the 12-digit hex string on the device.

- 6. If you are entering the Neuron ID, click **Add**. The device specified in the **Neuron ID** box is added to the device list.
  - a. If the device being added has the same location or Neuron ID as an existing device, the **Conflict** dialog appears. This dialog prompts you to select whether to replace the existing device, add the new device, or cancel the add operation.

| 🔑 Conflict 🛛 👫 📢 1:56                                       |  |
|-------------------------------------------------------------|--|
| Item with the same Neuron<br>Id already exists in the list. |  |
| Remember my desicion                                        |  |
| Replace existing                                            |  |
| Duplicate entry                                             |  |
| Don't replace (Cancel)                                      |  |
|                                                             |  |
|                                                             |  |
|                                                             |  |
|                                                             |  |
|                                                             |  |

- b. Tap **Replace Existing** to add the new device to the list and remove the existing device; tap **Duplicate Entry** to add the new device to the list and keep the existing device there; or tap **Don't Replace (Cancel)** to cancel the add operation and not add the new device to the list.
- c. Optionally, you can select the **Remember My Decision** check box to enable the selected option to be used automatically for future Neuron ID conflicts.
- 7. Repeat steps 4–6 for each device to be installed.
- 8. Optionally, you can save the current list of devices to an XML or CSV file and then send the list to the SmartServer at a later time. To do this, tap **Program**, tap **Export**, enter the file name in the **Name** box, select the file type (XML or CSV) from the **Type** list and then tap **Save**. The device list is saved.
- 9. After you have entered all the devices to be installed, connect the Pocket PC to the SmartServer, start the iLonProxyPocket application, activate the Street Lighting Helper application, and then click **Send**. See the respective sections later in this chapter for more information on completing these steps.

#### Configuring Street Lighting Helper Connections

You can use the Street Lighting Helper application to configure the COM ports used for the barcode scanner and GPS receiver that are connected to the Pocket PC. In addition, you can set the port used by the Street Lighting Helper application for sending SOAP requests to the SmartServer via iLonProxyPocket application.

To configure the Street Lighting Helper connections, follow these steps:

1. Tap **Program** and then tap **Connections**. The **Connections** dialog opens.

| n Connections                                               | s 📫 ◀< 2:04 ok                            |
|-------------------------------------------------------------|-------------------------------------------|
| GPS receiver<br>Barcode reader<br>iLON:<br>Hostname<br>Port | COM8 		 More<br>COM6 		 More<br>localhost |
| OK                                                          | Cancel                                    |
|                                                             |                                           |

 Select the COM ports on the Pocket PC that are used by GPS receiver and the barcode scanner. Tap More to open the Serial Settings dialog in which you can configure the communication properties for the selected port. The default communication properties are 9600-None-8-1-None. Tap OK.

**Tip:** If you are having trouble connecting the GPS receiver to the Pocket PC, you can set the communication properties on the specified COM port to **4800-None-8-1-None**.

3. In the **Port** property under **iLON:**, you can enter the port used by the Street Lighting Helper to send SOAP requests to the SmartServer via iLonProxyPocket application. The default port is **8080**.

Note: You can click Restore Defaults to return the connection settings to their defaults.

4. Click OK.

#### Configuring Street Lighting Helper Settings

You can also enable and set options for resolving location and Neuron ID conflicts and set the default names for the devices when they are added to the SmartServer.

To configure the Street Lighting Helper connections, follow these steps:

1. Tap **Program** and then tap **Settings**. The **Settings** dialog opens.

| fertings                                                                                                    | <b>‡</b> ‡ <b>€</b> 2:10 ok |
|----------------------------------------------------------------------------------------------------|-----------------------------|
| <ul> <li>Auto Confirm</li> <li>Auto Location</li> <li>Auto Port Check</li> <li>Entry name auto prefix:</li> </ul> |                             |
| Net/LON/Light                                                                                                    |                             |
|                                                                                                    |                             |
|                                                                                                    |                             |
|                                                                                                    |                             |
|                                                                                                    | Restore defaults            |
| General Conflicts                                                                                                 |                             |
|                                                                                                    |                             |

2. Configure the following settings:

| Auto Confirm              | Enables the current device to be stored automatically in the device<br>list when you scan or enter a valid Neuron ID. This check box is<br>selected by default. If this check box is cleared, you need to tap<br><b>Add/Save</b> to add a device to the list.                                       |
|---------------------------|----------------------------------------------------------------------------------------------------|
| Auto Location             | Enables the GPS coordinates of the current geographical location<br>to be entered into the <b>Location</b> property automatically (provided<br>that a GPS signal is available). This check box is selected by<br>default.                                                                           |
| Auto Port Check           | Enables the ports used for the GPS receiver and barcode scanner<br>to be checked every 5 seconds to verify that they are open. If a<br>port is closed, the Street Lighting Helper application attempts to<br>open it.                                                                               |
| Entry Name Auto<br>Prefix | Specifies the location (network/channel) where devices<br>successfully transmitted to the SmartServer are placed on the<br>SmartServer tree in the Web interface, and specifies the default<br>device name. The default location is <b>Net/LON</b> and the default<br>device name is <b>Light</b> . |

#### Notes:

- You can click **Restore Defaults** to return the settings to their defaults.
- You can also enable or disable the **Auto** properties by tapping **Program** and selecting or clearing the properties in the menu.
- 3. Tap the **Conflicts** tab to manage how Neuron ID conflicts are resolved.

| ntrings                                                  | <b>₩ 4</b> € 12:57 o | k |
|----------------------------------------------------------|----------------------|---|
| Auto resolve ID conflict                                 | t                    |   |
| Replace existing                                         |                      |   |
| <ul> <li>Duplicate entry</li> <li>Don't store</li> </ul> |                      |   |
|                                                          |                      |   |
|                                                          |                      |   |
|                                                          |                      |   |
|                                                          |                      |   |
|                                                          |                      | _ |
|                                                          | Restore defaults     |   |
| General Conflicts                                        |                      |   |
|                                                          |                      |   |

- 4. Select the **Auto Resolve ID Conflict** check box to set how duplicate Neuron IDs are resolved. You have the following three choices:
  - **Replace Existing**. The device specified in the **Neuron ID** box is added to the list, replacing the currently listed device that has the same Neuron ID. This is the default.
  - **Duplicate Entry**. The device specified in the **Neuron ID** box is added to the list, and the device in the list with that same Neuron ID remains on the list.
  - Don't Store. The device specified in the Neuron ID box is not added to the list.

**Notes**: You must leave the check box selected to use the specified **Auto Resolve ID Conflict** setting. You can click **Restore Defaults** to return the auto resolve ID setting to its defaults.

5. Tap **OK**.

### Connecting the PC Pocket to the SmartServer

You can physically connect the Pocket PC to the SmartServer using a serial or LAN connection. If you use a serial connection, you connect the Pocket PC to the SmartServer console port using a serial sync cable and a RS-232 null modem cable. If you use a LAN connection, you connect the Pocket PC to the LAN via a Wi-Fi connection, and you connect the SmartServer to the LAN via a GPRS connection through an attached external GSM modem.

#### Using a Serial Connection

To connect the Pocket PC to the SmartServer console port using an RS-232 serial connection, follow these steps:

- 1. Attach a RS-232 serial sync cable to the Pocket PC.
- 2. Attach one end of a female-to-female RS-232 null modem cable to the RS-232 serial sync cable.
- 3. Attach the other end of the RS-232 null modem cable to the console port of the SmartServer.

#### Using a LAN Connection

To connect the Pocket PC to the SmartServer, follow these steps:

- 1. Connect the Pocket PC to the LAN via a Wi-Fi connection.
- 2. Connect an external GSM modem to the console port of the SmartServer. See the *i.LON SmartServer Hardware Guide* for information on how to do this.

3. Create a GPRS connection on the external GSM modem. See the *i.LON SmartServer User's Guide* for information on how to do this.

## Using iLonProxyPocket

The iLonProxyPocket application is used to transmit the device file created with the Street Lighting Helper program to the SmartServer. The iLonProxyPocket application serves as proxy for HTTP requests (Web server/SOAP) between the Pocket PC and the SmartServer.

You can transmit SOAP requests using either a serial connection to the console port on the .SmartServer or a LAN connection. Note that if you use a LAN connection, you need to connect the Pocket PC to the LAN via a Wi-Fi connection, and you need to attach an external GSM modem to the SmartServer and setup a GPRS dial-out connection on the modem in order for the SmartServer to connect to the LAN.

The following section describe how to configure the iLonProxyPocket application on the Pocket PC based on whether you are using a serial or LAN connection to transmit SOAP requests from the Pocket PC to the SmartServer.

#### Starting and Configuring iLonProxyPocket on a Serial Connection

To start and configure iLonProxyPocket on the Pocket PC for use on a serial connection, follow these steps:

1. Tap **Start**, tap **Programs**, and then tap **i.LON SmartServer Proxy**. The iLonProxyPocket application opens.

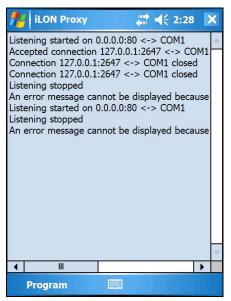

2. Tap **Program** and then tap **Start Serial**. The **Serial Settings** dialog opens.

| 🏄 Serial Setti   | ngs 📑 ┥< 2:18    |
|------------------|------------------|
| Listen on port   | 80               |
| Resend to serial | port             |
| Port name        | COM1 👻           |
| Handshake        | None 🔻           |
|                  | Restore defaults |
|                  |                  |
| Liste            | en Cancel        |
|                  |                  |
|                  |                  |
|                  |                  |
|                  |                  |
|                  |                  |
|                  |                  |

- 3. Verify that the **Listen on Port** property is set to **80**. This is the Web services port used by the Street Lighting Helper application on the Pocket PC to send SOAP requests.
- 4. Select the serial port used to connect the Pocket PC to the SmartServer.
  - If you are using a RS-232 serial connection, accept the default port, which is COM1.
  - If you are using a Bluetooth connection, select any available port. Make sure not to select the COM ports used by the GPS receiver or the barcode scanner, which are by default COM8 and COM6, respectively.
- 5. Accept the default communication properties for the serial port on the Pocket PC (9600-None-8-1-None).

Note: You can click Restore Defaults to return the serial settings to their defaults.

- 6. Click **Listen**. The iLonProxyPocket application now directs all SOAP/HTTP requests generated by the Street Lighting Helper application on the Pocket PC to the SmartServer.
- 7. Tap **OK**.

Starting and Configuring iLonProxyPocket on a LAN Connection

To start and setup iLonProxyPocket on the Pocket PC using a LAN connection, follow these steps:

- Verify that the Pocket PC is connected to the LAN via a Wi-Fi connection and that the SmartServer is connected to the LAN via a GPRS connection through an attached external GSM modem.
- 2. Tap **Start**, tap **Programs**, and then tap **i.LON SmartServer Proxy**. The iLonProxyPocket application opens.
- 3. Tap Program and then tap Start LAN. The LAN Settings dialog opens.

| s 👫 ◀< 2:21      |
|------------------|
| 80               |
|                  |
| localhost        |
| 8080             |
| Restore defaults |
|                  |
| n Cancel         |
|                  |
|                  |
|                  |
|                  |
|                  |
|                  |

- 4. Verify that the **Listen on Port** property is set to **80**. This is the Web services port on the local Pocket PC device.
- 5. In the **Host** property under **Resend to LAN**, enter the IP address or TCP/IP host name of the SmartServer.
- 6. In the **Port** property under **Resend to LAN**, enter the port that the SmartServer uses to transmit and receive HTTP and SOAP messages. The default value is **8080**, but you may change it to any valid port number.

Note: You can click Restore Defaults to return the LAN settings to their defaults.

- 7. Click **Listen**. The iLonProxyPocket application now directs all SOAP/HTTP requests generated by the Street Lighting Helper application on the Pocket PC to the SmartServer.
- 8. Tap OK.

#### Sending Device Data to the SmartServer

You can use the Street Lighting Helper application to send the list of devices to the SmartServer. Upon receiving the list of devices from the Pocket PC, the SmartServer automatically loads, commissions, and starts the devices. After you send the device data to the SmartServer, you can remove one to all of the devices from the list.

To send device data from the Pocket PC to the SmartServer, follow these steps:

- 1. Activate the Street Lighting Helper application. To do this, tap **Start**, tap **Running Programs**, tap **Street Lighting** in the **Running Programs List:** box, and then tap **Activate**. The Street Lighting Helper application re-opens. The devices you previously entered are listed provided that the list has not been cleared.
- Optionally, you can add a previously exported set of devices to the current list. To do this, tap
  Program, tap Import, and then tap the .XML file containing the set of devices to be added to the
  list or tap the Type list, select Comma Separated (\*.csv), and then select a file. The devices
  included in the selected file are added to the current list of devices.

| 🏄 Street Lighti    | ng 🕂 📢 2:43 🗙          |
|--------------------|------------------------|
| Location: no signa | 9                      |
|                    |                        |
| 37.323777E, -:     | 121.9568N              |
| Neuron ID:         | ~                      |
|                    | A.                     |
| Send Ad            | d Replace Remove       |
| ID                 | Location               |
| 000170250900       | 37.323777E, -121.9147N |
| 000151116600       | 37.323777E, -121.9568N |
|                    |                        |
|                    |                        |
|                    |                        |
|                    |                        |
| •                  |                        |
| Program            |                        |

- 3. Verify that you have exited the SmartServer console application if you were accessing it via Telnet. Otherwise, the SmartServer cannot receive the device data from the Pocket PC because the console port is blocked.
- 4. Tap **Send**. A dialog appears informing you that the transmission of the device data has started. The device data is sent to the SmartServer via the iLonProxyPocket application.

| Info |                      |
|------|----------------------|
| Data | transmission started |
|      | Dismiss              |
| Hide |                      |

5. Once the transmission has been completed, a dialog appears informing you that device data has been successfully sent to the SmartServer.

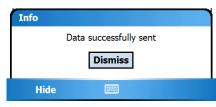

**Note**: If the following warning appears informing you that the transmission has failed, re-check the physical connection between the Pocket PC and the SmartServer and verify that the iLonProxyPocket application is configured correctly for the connection being used.

| Warning                                                                                                    |
|----------------------------------------------------------------------------------------------------|
| Send failed: Cannot connect to the iLON<br>Proxy. Please check wether it is running and<br>the hostname and port number settings are<br>correct. (Socket Error: An error message<br>cannot be displayed because an optional<br>resource assembly containing it cannot be<br>found) |
| Diamica                                                                                                    |
| Hide 🔤                                                                                                    |

- 6. Once the SmartServer receives the device data, it discovers the repeating chain for each device and then commissions the devices. It then downloads the application image files to the devices and loads the device interface (XIF) files (if they have been uploaded on the SmartServer flash disk) to the devices, re-commissions the devices, sets the devices' applications online, writes the configuration properties to the devices, and resets the devices, which starts their applications. See *Installing Devices* later in this chapter for more information
- 7. After you send the devices to the SmartServer, you can remove one or more devices from the list. To remove one device, tap that device and then tap **Remove**. To remove all the devices from the list, tap **Program** and then tap **Clear**.
- 8. To exit Street Lighting Helper when you are done sending devices to the SmartServer, tap **Program** and then tap **Exit**.

# Installing a Power Line Repeating Network with SmartServer Web Pages

You can install a power line repeating network using the SmartServer Web pages as an alternative to using the Pocket PC as an installation tool. In this scenario, the installer needs to create a device list that accurately records the device location, such as light pole number, and the Neuron ID of the device installed at that location. For example, the installer can peel a bar code sticker of the device and record its location next to the bar code, or just record the device location and the Neuron ID. With the SmartServer Web pages, the network installation entails the following steps, which are each described in the subsequent sections:

- 1. Create the devices.
- 2. Manually enter the locations and Neuron IDs of the devices to be installed.
- 3. Select the devices to be installed.
- 4. Enable smart network management for the selected devices. Once smart network management is enabled, the SmartServer automatically loads, commissions, and sets the devices online. You can then check the installation status using the **LON Command Queue** Web page.

### **Creating Devices**

To create a device, follow these steps:

1. Expand the network icon, right-click the **LON** channel, and then select **Add Device** on the shortcut menu.

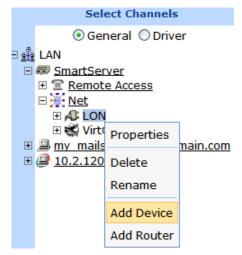

2. The Add Device dialog opens.

|            |                                   | ? 🗙 |  |  |
|------------|-----------------------------------|-----|--|--|
| Add Device |                                   |     |  |  |
|            |                                   |     |  |  |
| Property   | Value                             |     |  |  |
| Name       | Net/LON/                          |     |  |  |
| File Name  |                                   |     |  |  |
| Location   | ⊙ External ○ Internal             |     |  |  |
| Select     | ⊕ 🝘 LonMark (XIF)<br>⊕ 📁 Template |     |  |  |
| ОК         | Cancel                            |     |  |  |

3. Enter the following device properties:

| Name       | Enter a name for the device that is unique to the network.                                                                                                    |
|------------|----------------------------------------------------------------------------------------------------|
| File Name: | Displays the full path of the LonMark external interface (.XIF file) or template (.XML file) selected for the device. If you select a LONWORKS template, the program ID of the device is also displayed.                                                                                                    |
| Location   | Select <b>External</b> because you are adding an application device that can be physically installed on a network.                                                                                                    |
|            | An <b>Internal</b> device is where a freely programmable module (FPM) is stored on a SmartServer. You can create up to 10 internal devices on a SmartServer. See the <i>i.LON SmartServer Programming Tools User's Guide</i> for more information on FPMs.                                                                                                    |
| Select     | Optionally, you can elect the external interface for the device from the <b>LonMark (XIF)</b> or <b>Template</b> folders. The device's external interface specifies the number and types of its functional blocks; number, types, directions, and connection attributes of its network variables; its configuration properties, and its program ID. The program ID uniquely defines the static portion of the interface. |
|            | If you do not select an external interface, the SmartServer will<br>automatically search for an external interface on its flash disk that has a<br>program ID that matches the device application. The SmartServer<br>searches for the external interface when you enable smart network<br>management for the device in order to install it.                                                                             |
|            | The differences between the <b>LonMark</b> ( <b>XIF</b> ) and <b>Template</b> folders are explained as follows:                                                                                                    |
|            | • LonMark (XIF). This folder contains the .XIF files in the lonworks/import directory on the SmartServer or LNS server. The .XIF file contains all the functional blocks, network variables, and configuration properties programmatically defined for the device.                                                                                                    |
|            | • <b>Template</b> . This folder contains the .XML files in the config/template/lonworks directory on the SmartServer. The .XML                                                                                                    |

file contains all the functional blocks, network variables, and configuration properties shown on the tree view at the time the device template was created. The .XML file can contain dynamic functional blocks and dynamic network variables. See the *i.LON SmartServer User's Guide* for more information on creating device templates.

- 4. Click **OK**. The device is added to the bottom of the tree of its parent channel.
- 5. Repeat steps 1–4 for each device on the network to be installed.

#### Entering Device Locations and Neuron IDs

You can use the SmartServer Web pages to enter the locations and Neuron IDs of the devices being installed. To do this, follow these steps:

- 1. Click Driver.
- 2. Click the device to be installed. The Setup LON Device Driver Web page opens.

| Setup - LON Device Driver             |                                             |                                      |                                 |                 |  |  |
|---------------------------------------|---------------------------------------------|--------------------------------------|---------------------------------|-----------------|--|--|
| and the second second                 | Name: I                                     | Net/LON/Light                        |                                 | Handle: 15      |  |  |
| D                                     | escription:                                 | Generated by the i.LON SmartServer W | the i.LON SmartServer Web Pages |                 |  |  |
|                                       |                                             |                                      |                                 |                 |  |  |
| Lon Device Pr                         | operty                                      | Value                                |                                 |                 |  |  |
| Icon                                  |                                             | Арр                                  | ▼                               |                 |  |  |
| Hidden                                |                                             |                                      |                                 |                 |  |  |
| Smart<br>Network<br>Management        | Progress                                    | Identification Property              | Value                           |                 |  |  |
|                                       |                                             | Neuron ID                            | 00000000000                     | Use Service Pin |  |  |
|                                       |                                             | Program ID                           | 80000105338a0403                |                 |  |  |
|                                       | Maximum Number of Dynamic Functional Blocks |                                      | 0                               |                 |  |  |
| Maximum Number of Dynamic Data Points |                                             | 0                                    |                                 |                 |  |  |
|                                       |                                             | Geographical Position                |                                 |                 |  |  |

- 3. In the Neuron ID property, enter the 12-digit hex string comprising the device's Neuron ID.
- 4. In the **Geographical Position** property, enter a description of the device location such as a light pole number or GPS coordinates that can be associated with the device.
- 5. Click Submit. The SmartServer discovers the repeating path for the device and commissions it.
- 6. Repeat steps 2–5 for each device on the network to be installed.

#### Selecting Devices

After entering the locations and Neuron IDs of the devices to be installed, you select those devices on the tree. To do this, follow these steps:

- 1. Click Driver.
- 2. Select one or more devices from the tree to be installed.
  - To select one device, click that device.
  - To select multiple devices, click one device and then either hold down CTRL and click all other devices to be installed or hold down SHIFT and select another device to install the entire range of devices.
- 3. The **Setup LON Device Driver** Web page opens. Proceed to the next section, *Installing Devices* with Smart Network Management, to install the devices.

## Installing Devices with Smart Network Management

Once you have selected the devices to be installed, you use the Smart Network Management feature on the **Setup - LON Device Driver** Web page to install them. With this option, the SmartServer asynchronously sets the following device properties to the states it determines to be desired:

- program ID.
- commission status (commissioned or decommissioned).
- application state (online or offline).
- application image.
- device template (external interface).
- configuration property default values.

#### Enabling Smart Network Management

You can enable smart network management on individual device properties by selecting the check box located to the left of the property under the **Smart Network Management** column and clicking Submit. You can also enable smart network management for all the device properties by selecting the **Smart Network Management** column header. The following summarizes the check boxes you should select based on whether you are installing devices pre-loaded with the current application image files.

- If you are installing pre-loaded devices, select the **Smart Network Management** check boxes for the following properties: **Commission Status**, **State**, **Template**, **Configuration Property**, and **Reset**. Verify that all other check boxes are cleared. This ensures that the SmartServer does not update the application image currently on the devices.
- If you are installing devices that need to be loaded with an application image file, select the **Smart Network Management** check box in the **Smart Network Management** column header to enable smart network management for all the device properties. Note that the application image to be downloaded to the devices must be in the root/LonWorks/import folder on the SmartServer flash disk for the SmartServer to install the devices successfully.

Once smart network management is enabled for a device property, the SmartServer attempts to perform the corresponding network management command. The current statuses of the network management commands appear in the **Progress** column.

| Smart<br>Network<br>Management | Progress  | Identification Property                     | Value                                                       |
|--------------------------------|-----------|---------------------------------------------|-------------------------------------------------------------|
|                                |           | Neuron ID                                   | 00a145791500                                                |
| ✓                              | Done      | Program ID                                  | 80000105288a0403                                            |
|                                |           | Maximum Number of Dynamic Functional Blocks | 0                                                           |
|                                |           | Maximum Number of Dynamic Data Points       | 0                                                           |
|                                |           | Geographical Position                       | Light Pole 1                                                |
|                                |           | Location ID                                 | 00000000000 HEX                                             |
|                                |           | Primary Address (Domain.Subnet.Node)        | 649097534406 1 3                                            |
|                                |           | Secondary Address (Domain.Subnet.Node)      | .0.                                                         |
|                                |           | Maximum Number of Simultaneous Transactions | 0                                                           |
|                                |           | Maximal Lifetime of Transactions            | 0 Milliseconds                                              |
|                                | Done      | Commission Status                           | Commissioned                                                |
| <b>V</b>                       | Done      | Application Status                          | Application Running (Online)                                |
|                                | Pending   | Application Image                           | /root/lonWorks/Import/Echelon/LonPoint/Version3/dio-10v3.ap |
| <b>V</b>                       | Done      | Template                                    | /root/lonWorks/Import/Echelon/LonPoint/Version3/dio-10v3.xi |
|                                | Requested | Configuration Property                      | Add File Remove File # File Download                        |
| <b>V</b>                       | Requested | Write Configuration Property Defaults       |                                                             |
|                                | Requested | Reset                                       |                                                             |

#### Installing Devices

After enabling smart network management for all the applicable device properties, click **Submit**. The SmartServer then does the following for each device you are installing:

- 1. Fetches the program ID of the device (if the **Smart Network Management** check box is selected for the **Program ID** property).
- 2. Downloads the application image file to the device (if the **Smart Network Management** check box is selected for the **Application Image** property). The SmartServer downloads the application image file in the root/LonWorks/import folder that has a program ID matching that of the device application.
- 3. Loads and instantiates the device interface (if the **Smart Network Management** check box is selected for the **Template** property).
  - a. The SmartServer first attempts to load the device template (.XML file) in the root/config/template/lonworks folder on the flash disk that has a matching program ID.
  - b. If the SmartServer cannot find a matching device template, the SmartServer loads the device interface (XIF) file in the root/LonWorks/import that has a matching program ID.
  - c. The SmartServer creates all the functional blocks and data points defined by the device interface.
- 4. Re-commissions the device. Commissioning downloads network configuration data and application configuration data to the device.
- 5. Writes configuration property default values defined in the XIF file to the device.
- 6. Resets the device, which starts the device application.
- 7. Sets the device application online.

Checking Device Installation Status

You can use the **LON Command Queue** Web page to check the status of the management commands you have submitted for one or more devices. To use this Web page, follow these steps:

1. Right-click the local SmartServer icon, point to **Setup**, and then click **LON Command Queue** on the shortcut menu. Alternatively, you can open the **Setup** menu and then click **LON Command Queue**.

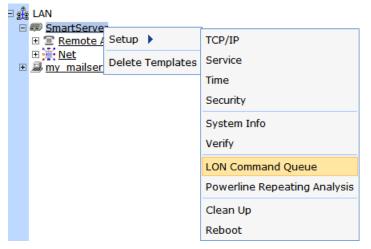

2. The LON Command Queue Web page opens.

| LO | LON Command Queue |          |              |                  |             |                     |
|----|-------------------|----------|--------------|------------------|-------------|---------------------|
|    |                   |          |              |                  |             |                     |
|    | Name              | Position | Unique ID    | Command          | Status      | Last Update         |
| 0  | Net/LON/Light#30  | OE, ON   | 0500a2dac800 | Reset            | STATUS_DONE | 2007-10-15 16:30:27 |
| 1  | Net/LON/Light#30  | OE, ON   | 0500a2dac800 | Commission       | STATUS_DONE | 2007-10-15 16:30:23 |
| 2  | Net/LON/Light#30  | OE, ON   | 0500a2dac800 | ChangeNodeStatus | STATUS_DONE | 2007-10-15 16:30:29 |
| з  | Net/LON/Light#30  | OE, ON   | 0500a2dac800 | ImageDownload    | STATUS_DONE | 2007-10-15 16:29:01 |
| 4  | Net/LON/Light#30  | OE, ON   | 0500a2dac800 | CpFileTransfer   | STATUS_DONE | 2007-10-15 16:30:25 |
| 5  | Net/LON/Light#30  | OE, ON   | 0500a2dac800 | GetTemplate      | STATUS_DONE | 2007-10-15 15:10:52 |
| 6  | Net/LON/Light#30  | OE, ON   | 0500a2dac800 | FetchProgId      | STATUS_DONE | 2007-10-15 16:29:35 |
| 7  | Net/LON/Light#29  | OE, ON   | 0500a2dab700 | Reset            | STATUS_DONE | 2007-10-15 16:24:59 |
| 8  | Net/LON/Light#29  | OE, ON   | 0500a2dab700 | Commission       | STATUS_DONE | 2007-10-15 16:24:55 |
| 9  | Net/LON/Light#29  | OE, ON   | 0500a2dab700 | ChangeNodeStatus | STATUS_DONE | 2007-10-15 16:25:01 |
| 10 | Net/LON/Light#29  | OE, ON   | 0500a2dab700 | ImageDownload    | STATUS_DONE | 2007-10-15 16:21:35 |
| 11 | Net/LON/Light#29  | OE, ON   | 0500a2dab700 | CpFileTransfer   | STATUS_DONE | 2007-10-15 16:24:57 |
| 12 | Net/LON/Light#29  | OE, ON   | 0500a2dab700 | GetTemplate      | STATUS_DONE | 2007-10-15 15:10:52 |

3. The management commands submitted for all devices and their statuses appear in a table. By default, the names of the first 20 devices listed in the tree in the left frame are listed in descending alphabetical order and the commands executed on them are listed in descending chronological order (most recent to earliest). You can sort the management commands by clicking the column headers.

To view multiple additional devices, click a device in the tree, and then either hold down CTRL and click all other additional devices to be viewed, or hold down SHIFT and select another device to view the entire range of additional devices.

To view the status of a specific device, click one of the 20 blue-highlighted devices in the tree to clear the pre-selected devices and then click the device to be viewed. To view the statuses for a set of specific devices, click one of the 20 blue-highlighted devices in the tree to clear the pre-selected devices, click a device in the tree, and then either hold down CTRL and click all other devices to be viewed, or hold down SHIFT and select another device to view the entire range of devices.

4. You can right-click the header, a table entry, or an empty space in the application frame and select one of the following options in the shortcut menu:

| Clear Table      | Clears all entries in the <b>LON Command Queue</b> table. The table will automatically re-list pending commands (STATUS_REQUEST) and update their statuses after the commands successfully complete or fail.                                                |  |  |  |
|------------------|----------------------------------------------------------------------------------------------------|--|--|--|
| Configure Device | Opens the Driver or General properties page for the selected device.                                                                                                    |  |  |  |
| Cancel Command   | Cancels the selected command and deletes it from the table. You can sel-<br>multiple commands by clicking one, holding down CTRL, and clicking the<br>other commands to cancel. You can also use this option to delete inactive<br>commands from the table. |  |  |  |

### Troubleshooting Power Line Repeating Network Installation

If a device is not installed by the SmartServer even after the entire network installation has been completed, it is likely that the device has failed or the SmartServer cannot reach it through a repeating device. In this case, you can do the following:

- 1. Add another device at an intermediate spot on the network that will serve only as a repeater. See *Adding Devices* in Chapter 3 for more information on adding devices to an installed power line repeating network.
- 2. Replace the device to determine if it has failed. See *Replacing Devices* in Chapter 3 for more information on replacing devices on a power line repeating network.

# Maintaining a Power Line Repeating Network

This chapter describes how to analyze and debug a power line repeating channel using the Power Line Repeating Analysis Web page on the SmartServer. It explains how to add, upgrade, replace, decommission, place offline, test, and delete devices with the SmartServer. It describes how to switch the network to LNS management mode and synchronize the network to an LNS database so that it can be managed with an LNS application such as the LonMaker tool.

# Maintenance Overview

You can perform routine maintenance to update, repair, and optimize an installed power line repeating network. You can use the SmartServer to maintain the network and its devices. For example, if a device fails, you can replace it on the physical network and then logically replace it on the SmartServer, preserving the device's configuration.

This section describes the following network maintenance tasks you can perform with the SmartServer:

- Analyze the power line repeating network using the Power Line Repeating Analysis Web page
- Adding devices
- Upgrade devices
- Replace devices
- Decommission devices
- Set devices offline
- Test (query and wink) devices.
- Delete devices
- Switch to LNS management mode and synchronize a network to an LNS database.

### Analyzing a Power Line Repeating Network

When running on a PL-20 repeating network, the SmartServer transmits network messages to the repeating devices with which it can directly communicate, and those repeating devices in turn relay the messages to repeating device located further down the power line, and so on until the message reaches the target device. The following figure illustrates a repeating chain that could be used to relay a network management command from the SmartServer to a target device (Repeating Device 6). In this example, the repeating chain consists of Repeating Device 1, which relays the message to Repeating Device 3, which relays the command to Repeating Device 5, which relays the message to the target device, which is Repeating Device 6.

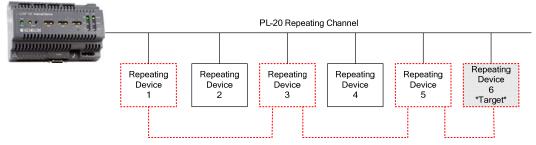

You can use the **Power Line Repeating Analysis** Web page to view the repeating chain a device is using to communicate with the SmartServer. In addition, you can use this Web page to analyze and debug the power line repeating network.

To open and use the Power Line Repeating Analysis Web page, follow these steps:

1. Right-click the **SmartServer** icon, point to **Setup**, and then click **Power Line Repeating Analysis** on the shortcut menu.

|                                                             | Navigate              |         |                              |
|-------------------------------------------------------------|-----------------------|---------|------------------------------|
|                                                             | 💿 General 🔘 Driver    | r       |                              |
| I 📲                                                         | LAN                   |         | <u>^</u>                     |
| -                                                           | 💷 <u>SmartServer</u>  | ,       |                              |
|                                                             | E Remote A Setup      |         | TCP/IP                       |
|                                                             | □ <u>Met</u>          | mplates | Service                      |
|                                                             |                       |         | Time                         |
|                                                             |                       |         | Security                     |
|                                                             | 🗉 💐 <u>Light</u>      |         | System Info                  |
|                                                             | 🗉 🟹 <u>Light#-101</u> |         |                              |
|                                                             | 🗉 💐 <u>Light#-102</u> |         | Verify                       |
|                                                             |                       |         | LON Command Queue            |
| $\exists \overrightarrow{a} \underline{\text{Light}} = 104$ |                       |         | Powerline Repeating Analysis |
|                                                             |                       |         | Clean Up                     |
|                                                             |                       |         |                              |
|                                                             |                       |         | Reboot                       |

Alternatively, you can click Setup and then click Power Line Repeating Analysis.

2. The Power Line Repeating Analysis Web page opens.

| ( | Submit Power Line Repeating Analysis                                                    |   |                   |                      |                           |                           |           |  |  |
|---|-----------------------------------------------------------------------------------------|---|-------------------|----------------------|---------------------------|---------------------------|-----------|--|--|
| ( | Back                                                                                    |   |                   |                      |                           |                           |           |  |  |
|   | Select LON Device Refresh Display All Standard Information Display Advanced Information |   |                   |                      |                           |                           |           |  |  |
|   | 💿 General 🔘 Driver                                                                      |   | Last Time Reached | Frequency in use Sig | nal Strength 🗌 Signal Mar | gin 🗌 Available Proxy Cou | int 🗌 Fai |  |  |
| _ | LAN                                                                                     | ^ | Center            | Direct Communication | Proxy Zone 1              | Proxy Zone 2              | Proxy     |  |  |
| = | <u>SmartServer</u> <u>E Remote Access</u>                                               |   | 🚸 Net/LON/LtaLdv  | Net/LON/Light#-108   |                           |                           |           |  |  |
|   | □ 🔆 <u>Net</u>                                                                          |   | 🚸 Net/LON/LtaLdv  | Net/LON/Light#-108   | 😂 Net/LON/Light           |                           |           |  |  |
|   | E 🍂 LON                                                                                 |   | 🚸 Net/LON/LtaLdv  | 🧊 Net/LON/Light#-108 | 🟹 Net/LON/Light#-101      |                           |           |  |  |
|   | iLON App (Internal) App (Internal) App (Internal)                                       | = | 🚸 Net/LON/LtaLdv  | Net/LON/Light#-108   | Net/LON/Light#-109        |                           |           |  |  |
|   | 🗉 🤿 Light                                                                               |   | 🚸 Net/LON/LtaLdv  | 💐 Net/LON/Light#-108 | Net/LON/Light#-109        | Net/LON/Light#-102        |           |  |  |
|   |                                                                                         |   | 🚸 Net/LON/LtaLdv  | Net/LON/Light#-108   | 😂 Net/LON/Light#-109      | Net/LON/Light#-110        |           |  |  |
|   | 🗉 🦨 Light#-103                                                                          |   | 🚸 Net/LON/LtaLdv  | Net/LON/Light#-108   | Net/LON/Light#-109        | Net/LON/Light#-110        | i Net     |  |  |
|   |                                                                                         |   | 🚸 Net/LON/LtaLdv  | Net/LON/Light#-108   | Net/LON/Light#-109        | Net/LON/Light#-110        | 🗊 Net     |  |  |
|   | 🗉 🧊 Light#-106                                                                          |   | 🚸 Net/LON/LtaLdv  | 🧊 Net/LON/Light#-108 | Net/LON/Light#-109        | Net/LON/Light#-110        | 📓 Net     |  |  |
|   |                                                                                         |   | 🚸 Net/LON/LtaLdv  | Net/LON/Light#-108   | 💐 Net/LON/Light#-109      | 💐 Net/LON/Light#-110      | 🗊 Net     |  |  |

The rows in this Web page represent established repeating paths between the listed devices. The target device in a repeating chain is listed furthest to the right. The current chain of repeating devices used to relay messages to the target device are listed to the left of the target device. The repeating chains lead back to the SmartServer, which is listed furthest to the left under the **Center** column.

The repeating chains of the first 20 repeating devices listed in the tree view are displayed in this Web page. Devices that have been installed successfully are marked black, devices in the process of being installed are marked orange, and devices with communication failures or other errors are marked red.

To view the repeating chain of another device, click that device in the tree. To view multiple additional devices, click a device in the tree, and then either hold down CTRL and click all other additional devices to be viewed, or hold down SHIFT and select another device to view the entire range of additional devices.

To view the repeating chain of a specific device, click one of the 20 blue-highlighted devices in the tree to clear the pre-selected devices and then click the device to be viewed. To view the repeating chains for a set of specific devices, click one of the 20 blue-highlighted devices in the tree to clear the pre-selected devices, click a device in the tree, and then either hold down CTRL

and click all other devices to be viewed, or hold down SHIFT and select another device to view the entire range of devices.

3. You can identify proxies (repeating devices that can relay messages to devices located further down the channel) and target devices (the destination device in a repeating chain) by observing whether there is a device listed in the column to the right. If there is no device listed in the column to the right, that device is a target device.

| Power Line Repeating Analysis |                                                                                     |                           |                           |                              |  |  |  |
|-------------------------------|-------------------------------------------------------------------------------------|---------------------------|---------------------------|------------------------------|--|--|--|
| Refresh                       | Display All Standard Inform                                                         | mation 🗖 Display Advance  | d Information             |                              |  |  |  |
| Last Time Reached             | Frequency in use Sig                                                                | nal Strength 🗌 Signal Mar | gin 🗌 Available Proxy Cou | int 🗌 Failure History (24 h) |  |  |  |
| Center                        | Direct Communication         Proxy Zone 1         Proxy Zone 2         Proxy Zone 3 |                           |                           |                              |  |  |  |
| 🚸 Net/LON/LtaLdv              | 💐 Net/LON/Light#-108                                                                |                           |                           |                              |  |  |  |
| 🚸 Net/LON/LtaLdv              | Net/LON/Light#-108                                                                  | Net/LON/Light#-109        |                           |                              |  |  |  |
| 🚸 Net/LON/LtaLdv              | Net/LON/Light#-108                                                                  | 💐 Net/LON/Light#-109      | Net/LON/Light#-110        |                              |  |  |  |
| 🚸 Net/LON/LtaLdv              | 💐 Net/LON/Light#-108                                                                | 💐 Net/LON/Light#-109      | 😂 Net/LON/Light#-110      | 🟹 Net/LON/Light#-111         |  |  |  |

The SmartServer is always listed under the **Center** column as all network messages originate from its local LonTalk device (Net/LON/LtaLdv).

The direct communication devices (proxies or target devices than can directly receive messages from the SmartServer without any repeating) are listed under the **Direct Communication** column. The direct communication devices can relay messages to proxies and target devices further down the power line.

The proxies and target devices are listed under the **Proxy Zone** columns. The last repeating device in the chain before the target device is referred to as the "proxy agent".

For example, if a target device uses four hops to receive a message, you would observe the following:

- The proxy in the repeating chain that directly communicates with the SmartServer is listed under the **Direct Communication** column.
- The next proxy in the repeating chain, which does not have direct communication with the SmartServer, is listed under the **Proxy Zone 1** column.
- The proxy that can directly communicate with the target device (the proxy agent) is listed under the **Proxy Zone 2** column.
- The target device is listed under the **Proxy Zone 3** column.

If a target device requires the maximum eight hops, you can scroll to the right to **Proxy Zone 7** column to view the target device and its repeating chain to the left.

4. You can display statistics related to the power line signal at the hop between a device and its proxy by selecting the following check boxes at the top of the Web page (you can view all the statistics by clicking the **Display All Available Information** check box):

| Refresh 🗹 Display All Standard Information 🗆 Display Advanced Information |                                                                                                    |                                                            |                                                                               |                                             |                                                                                                    |                                             |
|---------------------------------------------------------------------------|----------------------------------------------------------------------------------------------------|------------------------------------------------------------|-------------------------------------------------------------------------------|---------------------------------------------|----------------------------------------------------------------------------------------------------|---------------------------------------------|
| Center                                                                    | Direct Communication                                                                                                    | ber engen E                                                | Proxy Zone 1                                                                  |                                             | Proxy Zone 2                                                                                                    |                                             |
| 🚸 Net/LON/LtaLdv                                                          | ➢ Net/LON/Light#-108<br>Last Time Reached:<br>Frequency in use:<br>Signal Strength:<br>Signal Margin:<br>Available Proxies:<br>Failure History (24 h): Failure: 1 | 11:50:13<br>Primary<br>-42 dB<br>0 dB<br>1<br>5:45 - 16:30 |                                                                               |                                             |                                                                                                    |                                             |
| 🚸 Net/LON/LtaLdv                                                          | Net/LON/Light#-108 Last Time Reached: Frequency in use: Signal Strength: Signal Margin: Available Proxies: Failure History (24 h): Failure: 1                     | 11:50:13<br>Primary<br>-42 dB<br>0 dB<br>1<br>5:45 - 16:30 | Signal Strength:<br>Signal Margin:<br>Available Proxies:                      | 11:49:53<br>Primary<br>-48 dB<br>-3 dB<br>3 |                                                                                                    |                                             |
| 🚸 Net/LON/LtaLdv                                                          | ✓ Net/LON/Light#-108<br>Last Time Reached:<br>Frequency in use:<br>Signal Strength:<br>Signal Margin:<br>Available Proxies:<br>Failure History (24 h): Failure: 1 | 11:50:13<br>Primary<br>-42 dB<br>0 dB<br>1<br>5:45 - 16:30 | Frequency in use:<br>Signal Strength:<br>Signal Margin:<br>Available Proxies: | 11:49:53<br>Primary<br>-48 dB<br>-3 dB<br>3 | Wet/LON/Light#-11<br>Last Time Reached:<br>Frequency in use:<br>Signal Strength:<br>Signal Margin:<br>Available Proxies:<br>Failure History (24 h): Fa | 11:49:54<br>Primary<br>-42 dB<br>33 dB<br>3 |

. . . .

| Last Time Reached         | The time at which the device last responded to a network message.                                                                                                    |
|---------------------------|----------------------------------------------------------------------------------------------------|
| Frequency in use          | The frequency carrier of the signal at the hop ( <b>Primary</b> or <b>Secondary</b> ).<br>For more information on the use of these frequency carriers on a<br>LONWORKS power line channel, see the <i>LONWORKS PLT-22 Power Line</i><br><i>Transceiver User's Guide</i> (110kHz - 140kHz Operation).      |
| Signal Strength           | <b>Direct Communication Devices:</b> The signal strength measured at the device in decibels (dB).                                                                                                    |
|                           | <b>Proxies and Target Devices</b> : The signal strength at the hop in decibels (dB). This value is the minimum of the signal strengths measured by the device from its proxy and by the proxy from the device.                                                                                            |
| Signal Margin             | <b>Direct Communication Devices:</b> The amount that the signal is greater than the noise level at the device in decibels (dB).                                                                                                    |
|                           | <b>Proxies and Target Devices</b> : The amount that the signal is greater than the noise level at the hop in decibels (dB). This value is the minimum of the signal margins measured by the device from its proxy and by the proxy from the device.                                                       |
| Available Proxies         | The approximate number of repeating devices that can directly<br>communicate with the device, including the current proxy. The signal<br>strength at the repeating device and the number of hops required to reach<br>it determine whether a repeating device can serve as a proxy for a given<br>device. |
| Failure History<br>(24h). | Lists the 45-minute intervals within the current 24-hour period in which a device failure (if any) was reported.                                                                                                    |

Note: The data displayed in the Web page are cached values (not real-time measurements). You can click **Refresh** to get the latest cached values. In addition, changes in attenuation may not be immediately reflected in the signal strength and signal margin measurements. This is because the SmartServer initially obtains these values when it commissions a device, and it updates these values when testing the proxy-target connection. However, it may take the SmartServer some time before re-testing a proxy-target connection, and if updated values obtained are significantly different than before, the SmartServer may have to re-test the connection multiple times. The initial values are finally incremented or decremented based on the updated values when the updated values become stable.

Repeating devices marked offline (red) in the tree view may not be marked as such in the Powerline Repeating Analysis Web page. Furthermore, there may a significant delay for a device in this Web page to show the offline state if you have not configured the Use Offline Delay property in the **Setup – LON Channel Driver** Web page. See Chapter 1, *Preparing a Power Line Repeating Network for Installation*, for more information on setting this property.

5. You can display the following advanced diagnostic statistics for a given target device by clicking the **Display Advanced Information** check box:

| Refresh Display All Standard Information Display Advanced Information |                                                                                                    |              |                             |              |                            |         |
|-----------------------------------------------------------------------|----------------------------------------------------------------------------------------------------|--------------|-----------------------------|--------------|----------------------------|---------|
| Last Time Reached                                                     | Last Time Reached Frequency in use Signal Strength Signal Margin Available Proxy Count Failure History (24 h) |              |                             |              |                            |         |
| Center                                                                | Direct Communication                                                                                          |              | Proxy Zone 1                |              | Proxy Zone 2               |         |
|                                                                       | Net/LON/Light#-108                                                                                            |              |                             |              |                            |         |
|                                                                       | Commission Status:                                                                                            | COMMISSIONED |                             |              |                            |         |
|                                                                       | Online Status:                                                                                                | UP           |                             |              |                            |         |
| 🚸 Net/LON/LtaLdv                                                      | Communication Attempts:                                                                                       | 1393         |                             |              |                            |         |
|                                                                       | Communication Failures:                                                                                       | 0            |                             |              |                            |         |
|                                                                       | Communication Agent Switch:                                                                                   | : 0          |                             |              |                            |         |
|                                                                       | Communication Skipped:                                                                                        | 0            |                             |              |                            |         |
|                                                                       | 💐 Net/LON/Light#-108                                                                                          |              | Net/LON/Light#-109          |              |                            |         |
|                                                                       | Commission Status:                                                                                            | COMMISSIONED | Commission Status:          | COMMISSIONED |                            |         |
|                                                                       | Online Status:                                                                                                | UP           | Online Status:              | UP           |                            |         |
| 🚸 Net/LON/LtaLdv                                                      | Communication Attempts:                                                                                       | 1393         | Communication Attempts:     | 1369         |                            |         |
|                                                                       | Communication Failures:                                                                                       | 0            | Communication Failures:     | 0            |                            |         |
|                                                                       | Communication Agent Switch:                                                                                   | : 0          | Communication Agent Switch: | : 6          |                            |         |
|                                                                       | Communication Skipped:                                                                                        | 0            | Communication Skipped:      | 0            |                            |         |
|                                                                       | 💐 Net/LON/Light#-108                                                                                          |              | 💐 Net/LON/Light#-109        |              | 💐 Net/LON/Light#-110       |         |
|                                                                       | Commission Status:                                                                                            | COMMISSIONED | Commission Status:          | COMMISSIONED | Commission Status:         | COMMISS |
|                                                                       | Online Status:                                                                                                | UP           | Online Status:              | UP           | Online Status:             |         |
| 🚸 Net/LON/LtaLdv                                                      | Communication Attempts:                                                                                       | 1393         | Communication Attempts:     | 1369         | Communication Attempts:    |         |
|                                                                       | Communication Failures:                                                                                       | 0            | Communication Failures:     | 0            | Communication Failures:    |         |
|                                                                       | Communication Agent Switch:                                                                                   | : 0          | Communication Agent Switch: | : 6          | Communication Agent Switch | n:      |
|                                                                       | Communication Skipped:                                                                                        | 0            | Communication Skipped:      | 0            | Communication Skipped:     |         |

**Commission Status** 

Indicates whether the device has been commissioned. The values that may appear in this field and their colors depend on whether the device has successfully been installed (black), is being installed (orange), or has an error (red).

#### **Black (Installed)**

• Commissioned. The device has successfully been installed.

#### **Orange (Installation in Progress)**

- **Pending Commission**. The SmartServer has identified that it needs to commission the device.
- **Pending Download**. The SmartServer has been instructed to download an application image to the device.
- Never Reached. During the initial installation attempt, the device has not received messages from the SmartServer.

#### Red (Error)

- **Commission Error**. The device has not been commissioned. Most likely this is a result of a communication failure, but it could also be caused by a device failure.
- **Download Error**. An application image has not been downloaded to the device. Most likely this is a result of a communication failure, but it could also be caused by issues such as the device having the wrong model number, or the device and the application image file (.apb extension) on the SmartServer to be downloaded to the device having mismatching program IDs.
- **Message Error**. The SmartServer cannot communicate with the device after the calculated number of retries (this is classified as a hard message error). The SmartServer will regularly attempt to communicate with the device over an approximate 5-minute period. If the device does not respond during this time, its **Online Status** is changed from "Down" to "Confirmed Down".

| Online Status                 | Indicates the current device state. The values that may appear in this field<br>and their colors depend on whether the device has successfully been<br>installed (black), the device is being installed (orange), or the device is not<br>running because of an error (red).                                                                                                    |  |  |  |
|-------------------------------|----------------------------------------------------------------------------------------------------|--|--|--|
|                               | Black (Installed)                                                                                                    |  |  |  |
|                               | • <b>Up</b> . The device has been commissioned, it is communicating with the SmartServer, and it does not have any hard message failures.                                                                                                    |  |  |  |
|                               | Orange (Installation in Progress)                                                                                                    |  |  |  |
|                               | • Nul. The SmartServer has not yet communicated with the device.                                                                                                    |  |  |  |
|                               | Red (Error)                                                                                                    |  |  |  |
|                               | • <b>Down</b> . The SmartServer cannot communicate with the device after the calculated number of retries. This is called a hard message error.                                                                                                    |  |  |  |
|                               | • <b>Confirmed Down</b> . After the device has had a hard message error and is marked as "Down", the SmartServer attempts to communicate with the device using degraded messages (no retries) over an approximate 5-minute period. If the SmartServer fails to communicate with the device during this period, the device is marked as "Confirmed Down". In addition, the data points on the device are marked offline in the tree. |  |  |  |
|                               | • <b>No Agent</b> . No proxy can communicate with the device.                                                                                                    |  |  |  |
|                               | • <b>Invalid Neuron State</b> . The SmartServer has determined that the device is applicationless.                                                                                                    |  |  |  |
| Communication<br>Attempts     | The number of times that a device (either the SmartServer or a proxy agent) has attempted to communicate with the target device.                                                                                                    |  |  |  |
|                               | For direct communication target devices, this is the number of<br>communication attempts made by the SmartServer. For all other target<br>devices, this is the number of communication attempts made by a proxy<br>agent.                                                                                                    |  |  |  |
| Communication<br>Failures     | The number of times that a device (either the SmartServer or a proxy agent) has failed to communicate with the target device.                                                                                                    |  |  |  |
|                               | For direct communication target devices, this is the number of<br>communication failures that have occurred with the SmartServer. For all<br>other target devices, this is the number of communication failures that<br>have occurred with a proxy agent.                                                                                                    |  |  |  |
| Communication<br>Agent Switch | The number of times that the proxy agent used by a target device to receive a message from the SmartServer has been switched because of a communication failure with a previous proxy agent.                                                                                                    |  |  |  |
| Communication<br>Skipped      | The number of times that a proxy agent has not attempted to send a message to the target device because the <b>Online Status</b> of the target device was not "Up".                                                                                                    |  |  |  |

- 6. Optionally, you can obtain the real-time signal strength and signal margin measurements at the hop between a device and its proxy following these steps:
  - a. Right-click the device and select **Online Measurement** in the shortcut menu.

| Power Line R      | ower Line Repeating Analysis |                    |                         |                |
|-------------------|------------------------------|--------------------|-------------------------|----------------|
|                   |                              |                    |                         |                |
|                   |                              |                    |                         |                |
|                   | Display All Available 1      |                    |                         |                |
| Last Time Reached | Frequency in use             | Signal Strength Si | gnal Margin 🗌 Available | e Proxy Count  |
| Center            | Direct<br>Communication      | Proxy Zone 1       | Proxy Zone 2            | Proxy Zone 3   |
| 🚸 Net/LON/LtaLdv  | 🧊 Net/LON/dev_1              |                    |                         |                |
| 🚸 Net/LON/LtaLdv  |                              | 💐 Net/LON/dev_10   | Net/LON/dev_11          | 💐 Net/LON/dev_ |
| 🚸 Net/LON/LtaLdv  | 🥃 Net/LON/dev_9              | 💐 Net/LON/dev_10   | 💐 Net/LON/dev_3         |                |
| 🚸 Net/LON/LtaLdv  | 💐 Net/LON/dev_9              | 💐 Net/LON/dev_2    |                         |                |
|                   |                              |                    | Online Measurement      |                |
|                   |                              |                    | Show Available Proxies  |                |

b. The **Online Measurement** dialog opens.

|                                   | ? 🗙      |  |  |  |
|-----------------------------------|----------|--|--|--|
| Online Measurement: Net/LON/dev_2 |          |  |  |  |
|                                   |          |  |  |  |
| Property                          | Value    |  |  |  |
| Timestamp                         | 13:21:01 |  |  |  |
| Frequency in use                  | Primary  |  |  |  |
| Signal Strength                   | -48 dB   |  |  |  |
| Signal Margin                     | 30 dB    |  |  |  |
| Close                             | Refresh  |  |  |  |

c. This dialog displays the following statistics:

| Time Stamp       | Displays the time at which the device last responded to a network message.                                                                                                    |  |
|------------------|----------------------------------------------------------------------------------------------------|--|
| Frequency in Use | Displays the frequency carrier of the signal at the hop ( <b>Primary</b> or <b>Secondary</b> ). For more information on the use of these frequency carriers on a LONWORKS power line channel, see the <i>LONWORKS PLT 22 Power Line Transceiver User's Guide (110kHz - 140kHz Operation)</i> . |  |
| Signal Strength  | <b>Direct Communication Devices:</b> Displays the real-time measurement in dB of the signal strength at the device.                                                                                                    |  |
|                  | <b>Proxies and Target Devices</b> : Displays the real-time measurement in dB of the signal strength at the hop. This value is the minimum of the signal strengths measured by the device from its proxy and by the proxy from the device.                                                      |  |

| Signal Margin | <b>Direct Communication Devices:</b> Displays the real-time measurement in dB of the signal margin (the amount that the signal is greater than the noise level) at the device.                                                        |
|---------------|----------------------------------------------------------------------------------------------------|
|               | <b>Proxies and Target Devices</b> : Displays the real-time measurement in dB of the signal margin at the hop. This value is the minimum of the signal margins measured by the device from its proxy and by the proxy from the device. |

- d. You can click **New Measurement** to get updated real-time values.
- e. Click Close to return to the Power Line Repeating Analysis Web page.
- 7. Optionally, you can view statistics related to signal at the hop between the selected device and all the proxies (repeating devices) that can be used to relay messages to that device, including the current proxy. To view the available proxies for a given device, follow these steps:
  - a. Right-click the device and select Show Available Proxies in the shortcut menu.

| Power Line Repeating Analysis |                                           |                 |                        |               |  |
|-------------------------------|-------------------------------------------|-----------------|------------------------|---------------|--|
|                               |                                           |                 |                        |               |  |
|                               | Refresh Display All Available Information |                 |                        |               |  |
| Center                        | Direct<br>Communication                   | Proxy Zone 1    | Proxy Zone 2           | Proxy Zone 3  |  |
| 🚸 Net/LON/LtaLdv              | Net/LON/dev_1                             |                 |                        |               |  |
| 🚸 Net/LON/LtaLdv              | Net/LON/dev_9                             | Net/LON/dev_10  | Net/LON/dev_11         | Net/LON/dev_4 |  |
| 🚸 Net/LON/LtaLdv              | Net/LON/dev_9                             | Net/LON/dev_10  | 💐 Net/LON/dev_3        |               |  |
| 🚸 Net/LON/LtaLdv              | Net/LON/dev_9                             | 🤰 Net/LON/dev_2 |                        | 1             |  |
|                               |                                           |                 | Online Measurement     |               |  |
|                               |                                           |                 | Show Available Proxies |               |  |

b. The Show Available Proxies dialog opens.

| Show Available Proxies: Net/LON/dev_2     |                    |                   |               |               |               |
|-------------------------------------------|--------------------|-------------------|---------------|---------------|---------------|
| More recent data than in th               | e underlying page. | Consider Refresh. |               |               |               |
| Proxy                                     | Net/LON/dev_11     | Net/LON/dev_10    | Net/LON/dev_3 | Net/LON/dev_1 | Net/LON/dev_9 |
| Primary Frequency                         |                    |                   |               |               |               |
| Signal Strength                           | -48 dB             | 0 dB              | -54 dB        | -42 dB        | -42 dB        |
| Signal Margin                             | 30 dB              | 39 dB             | 21 dB         | 33 dB         | 36 dB         |
| Secondary Frequency                       |                    |                   |               |               |               |
| Signal Strength                           | -48 dB             | -6 dB             | -60 dB        | -48 dB        | -42 dB        |
| Signal Margin                             | 30 dB              | 39 dB             | 18 dB         | 30 dB         | 33 dB         |
| Failure History (24 h)                    | No Failures        | No Failures       | No Failures   | No Failures   | No Failures   |
| Close Refresh Last Time Reached: 13:21:02 |                    |                   |               |               |               |

c. All the proxies (repeating devices) that can directly communicate with the selected device, including the current proxy, are listed in columns. For each proxy, the following statistics are listed below it:

| Primary<br>Frequency   | The cached signal strength and signal margin measurements at the hop<br>between the selected device and the proxy on the primary frequency.                                                                                      |
|------------------------|----------------------------------------------------------------------------------------------------|
| Signal Strength        | <b>Direct Communication Devices:</b> Displays the signal strength at the device in decibels (dB).                                                                                                    |
|                        | <b>Proxies</b> : The signal strength at the hop in decibels (dB). This value is the minimum of the signal strengths measured by the device from its proxy and by the proxy from the device.                                      |
| Signal Margin          | <b>Direct Communication Devices:</b> The amount that the signal is greater than the noise level at the device in decibels (dB).                                                                                                  |
|                        | <b>Proxies</b> : The amount that the signal is greater than the noise level at the hop in decibels (dB). This value is the minimum of the signal margins measured by the device from its proxy and by the proxy from the device. |
| Secondary<br>Frequency | The cached signal strength and signal margin measurements at the hop<br>between the selected device and the proxy on the secondary frequency.                                                                                    |
| Signal Strength        | <b>Direct Communication Devices:</b> Displays the signal strength at the device in decibels (dB).                                                                                                    |
|                        | <b>Proxies</b> : The signal strength at the hop in decibels (dB). This value is the minimum of the signal strengths measured by the device from its proxy and by the proxy from the device.                                      |
| Signal Margin          | <b>Direct Communication Devices:</b> The amount that the signal is greater than the noise level at the device in decibels (dB).                                                                                                  |
|                        | <b>Proxies</b> : The amount that the signal is greater than the noise level at the hop in decibels (dB). This value is the minimum of the signal margins measured by the device from its proxy and by the proxy from the device. |
| Failure History        | Provides a historical list of the 45-minutes intervals since the<br>SmartServer was rebooted in which a device failure (if any) was<br>reported.                                                                                 |
|                        | For example, if failures are recorded for the device on Monday at 14:30, Tuesday at 15:00, Wednesday at 16:00, and Saturday at 16:15, this property would display the following text:                                            |
|                        | Failure 14:15-15:00<br>Failure 15:45-16:30                                                                                                    |
|                        | The device failure history is cleared when a device has no failures during a 7-day period.                                                                                                    |
| Last Time Reached      | Displays the time at which the device last responded to a network message.                                                                                                    |

**Note:** The number of proxies displayed in this dialog may differ than the number shown in the **Power Line Repeating Analysis** Web page as the SmartServer updates cached data. To view an updated list of available proxies in this dialog, close this dialog, click **Refresh** in the **Power Line Repeating Analysis** Web page, right-click the device, and then select **Show Available Proxies** in the shortcut menu.

- d. You can click **Refresh** to get the latest cached signal strength and signal margin measurements. Note that changes in attenuation may not be immediately reflected in the signal strength and signal margin measurements.
- e. Click **Close** to return to the **Power Line Repeating Analysis** Web page.

## Adding Devices

After you install a power line repeating network, you can use the Pocket PC or the SmartServer to add new devices to the network. The process in which add new devices is the same as when you initially installed the network. See Chapter 2, *Installing to a Power Line Repeating Network*, for more information on installing devices with the Pocket PC and the SmartServer.

When you add the device to the network, the SmartServer will attempt to commission the new device. The commissioning will succeed provided that the SmartServer can communicate with the device either directly or though a repeating chain.

# **Upgrading Devices**

You can use the SmartServer to upgrade a Neuron-hosted device that has writeable application memory (EEPROM or flash). An upgrade may be needed to improve the device's capabilities or to repair a damaged device application. You can upgrade devices one at a time, or you can perform a batch upgrade.

To perform an upgrade, you need to obtain from the device manufacturer the binary application image file (.apb extension) of the new application to be used to upgrade the device. The system image in the application image file must have the same firmware version as the Neuron Chip on the device. If the device interface has changed, you also need to obtain a new device interface (XIF) file for the device, upload it to the SmartServer, and activate it on the SmartServer.

The SmartServer will take the application image file that has program ID matching that of the device from the root/LonWorks/import folder on the SmartServer flash disk and then download it to the device. Note that the device to be upgraded must be online and be reachable through a repeating device in order for the upgrade operation to succeed.

**Note**: Upgrading a device may affect the performance of the power line repeating network and the repeating chain.

To upgrade a device, follow these steps:

- 1. Copy the .apb file of the new application and the .xif file of the new external interface (if required) to the root\LonWorks\import folder on the SmartServer flash disk.
- 2. Click Driver.
- 3. Select one or more devices from the tree to be upgraded.
  - To select one device, click that device.
  - To select multiple devices and perform a batch upgrade, click one device and then either hold down CTRL and click all other devices to be upgraded or hold down SHIFT and select another device to upgrade the entire range of devices. The **Setup LON Device Driver** Web page opens.
- 4. Select the .apb file to be downloaded to the device, following these steps:
  - a. In the Application Image property, click the button to the right.

|          |      | Maximum Number of Dynamic Data Points       | 0                                   |
|----------|------|---------------------------------------------|-------------------------------------|
|          |      | Geographical Position                       |                                     |
|          |      | Location ID                                 | 00000000000 HEX                     |
|          |      | Primary Address (Domain.Subnet.Node)        | C21B151C15D1.1.5                    |
|          |      | Secondary Address (Domain.Subnet.Node)      | .0.0                                |
|          |      | Maximum Number of Simultaneous Transactions | 0                                   |
|          |      | Maximal Lifetime of Transactions            | 0 Milliseconds                      |
|          | Done | Commission Status                           | Commissioned                        |
|          | Done | Application State                           | Application Running (Online)        |
|          | Done | Application Image                           | /root/lonWorks/import/TC_cp_2.APB   |
| <b>V</b> | Done | Template                                    | /root/lonWorks/Import/TC_cp_2.XIF   |
|          | Done | Configuration Property                      | Add File Remove File  File Download |
|          | Done | Reset                                       |                                     |

b. The Choose File dialog opens.

|           | ? 🗙             |
|-----------|-----------------|
| ۲         | Choose File     |
|           |                 |
| Property  | Value           |
| File Name |                 |
| Select    | 🗄 🍘 Image (APB) |
| ок        | Cancel          |

c. Expand the LonMark **Image** (**APB**) icon to show the root/lonworks/import folder. Expand the lonworks\import folder to show the application image files in it.

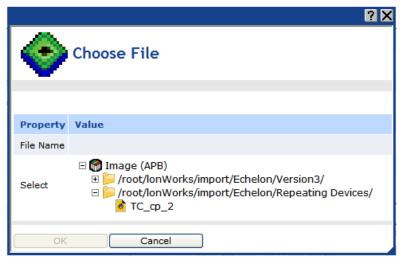

- d. Select the application image to be downloaded to the devices.
- e. Click **OK** to return to the **Setup LON Device Driver** Web page.
- 5. If the external device interface has changed, you need to load a new XIF file for the device onto the SmartServer. To do this follow, these steps:
  - a. In the **Template** property, click the button to the right.

|          |         | Maximum Number of Dynamic Data Points       | 0                                 |           |
|----------|---------|---------------------------------------------|-----------------------------------|-----------|
|          |         | Geographical Position                       |                                   |           |
|          |         | Location ID                                 | 00000000000 HEX                   |           |
|          |         | Primary Address (Domain.Subnet.Node)        | B776D2B5378C.1.11                 |           |
|          |         | Secondary Address (Domain.Subnet.Node)      | .0.0                              |           |
|          |         | Maximum Number of Simultaneous Transactions | 0                                 |           |
|          |         | Maximal Lifetime of Transactions            | 0 Milliseconds                    |           |
|          | Unknown | Commission Status                           | Never Reached                     |           |
|          | Unknown | Application Status                          | Application Running (Online)      |           |
| <b>V</b> | Done    | Application Image                           | /root/lonWorks/Import/TC_cp_1.APB | · · · · · |
| <b>V</b> | Done    | Template                                    | /root/lonWorks/Import/TC_cp_1.XIF |           |

b. The Choose File dialog opens.

|             | ? 🗙                               |  |  |
|-------------|-----------------------------------|--|--|
| Choose File |                                   |  |  |
|             |                                   |  |  |
| Property    | Value                             |  |  |
| File Name   |                                   |  |  |
| Select      | ⊕ 📁 Template<br>⊕ 🍘 LonMark (XIF) |  |  |
| Ок          | Cancel                            |  |  |

c. Expand either the **LonMark** (**XIF**) or **Template** folder depending on whether you are using a .xif or .xml file for the external device interface. If the device being upgraded is located in the LNS tree, the **Template** folder is not available.

|           | ? 🗙         |
|-----------|-------------|
| ۲         | Choose File |
|           |             |
|           |             |
| Property  | Value       |
| File Name |             |
| Select    |             |
| ОК        | Cancel      |

- d. Expand the subfolders containing the XIF file to be loaded onto the SmartServer and then click the XIF file.
- e. Click **OK** to return to the **Setup LON Device Driver** Web page.

- 6. Click Submit.
- 7. Download the application image to the selected devices. To do this, right-click one of the selected devices in the SmartServer tree, point to **Manage**, and then click **Download Image** in the shortcut menu. Alternatively, you can clear and then select the **Smart Network Management** check box to the left of the **Application Image** property in the **Setup -LON Device Driver** Web page and then click **Submit**.

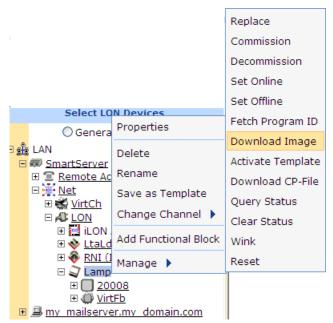

8. Activate the XIF files for the devices (if necessary). To do this, right-click one of the selected devices in the SmartServer tree, point to **Manage**, and then click **Activate Template** in the shortcut menu. Alternatively, you can clear and then select the **Smart Network Management** check box to the left of the **Template** property in the **Setup -LON Device Driver** Web page and then click **Submit**.

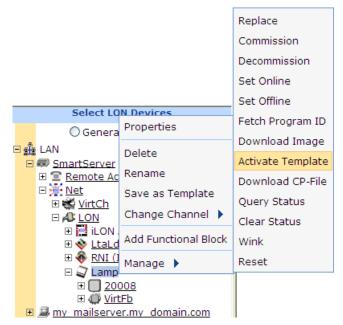

9. To check the status of the device upgrade, open the LON Command Queue Web page. To do this, right-click the SmartServer icon, point to Setup, and then click LON Command Queue on

the shortcut menu. Alternatively, you can open the **Setup** menu and then click **LON Command Queue**. See *Checking Device Installation Status* in Chapter 2 for more information on using this Web page.

### **Replacing Devices**

You can use the Pocket PC or SmartServer to replace a device if the device fails or a newer version of the device becomes available. Note the following requirements when replacing a device:

- The replacement device must have the same program ID as the original device.
- The application image file and device interface should match the original device; otherwise, you may have to upgrade the replacement device as well.

If you replace a device that was serving as a repeating agent, the SmartServer automatically identifies alternate repeating devices to relay network messages to those target devices that were using the old device in their repeating chains. When you add the replacement device to the network, the SmartServer will attempt to commission the replacement device. The commissioning will succeed provided that the SmartServer can communicate with the device either directly or though a repeating chain.

**Note**: If the original device still functions, and if physically possible, leave the old device connected to the network until the device replacement has been completed. This allows the SmartServer to decommission the old device so that you can easily reuse it in a new network. This step is not required if the device has failed.

#### Replacing Devices with the Pocket PC

To replace a device with Pocket PC, follow these steps:

- 1. Attach the replacement device to the network by applying power to the device and attaching its network connection as documented by the device manufacturer.
- 2. Start the Street Lighting Helper application. To do this, tap **Start**, tap **Programs**, and then tap **Street Lighting Helper**. The Street Lighting Helper application opens.
- 3. Acquire or enter the location and Neuron ID of the replacement device.
- 4. Connect the Pocket PC to the SmartServer as described in Chapter 2.
- 5. Start and configure the iLonProxyPocket application as described in Chapter 2.
- 6. Activate the Street Lighting Helper application
- 7. Tap **Send**. The SmartServer downloads the application to the replacement device, decommissions the replacement device, begins repeater discovery, and then commissions the replacement device.

#### Replacing Devices with the SmartServer

To replace a device with the SmartServer, follow these steps:

- 1. Attach the replacement device to the network by applying power to the device and attaching its network connection as documented by the device manufacturer
- 2. Right-click the original device, point to Manage, and then click Replace on the shortcut menu.

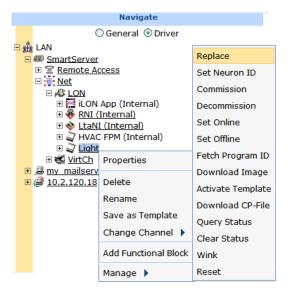

3. The Replace LON Device dialog opens.

|                                                 | ? 🗙              |
|-------------------------------------------------|------------------|
| Replace LON                                     | Device           |
|                                                 |                  |
| Property                                        | Value            |
| Incoming Service Pin Messages                   |                  |
| Show Messages with Identical<br>Program ID only |                  |
| Neuron ID or LUID                               |                  |
| Program ID                                      | 80000105338a0403 |
| OK Cance                                        | el               |

- 4. You can acquire the Neuron ID of the replacement device using a service pin or you can manually enter it.
  - If you are using the service pin method, press the service pin of the device. The Neuron ID and program ID of the device are both entered into the **Incoming Service Pin Messages** box and they are input into the **Neuron ID or LUID** and **Program ID** boxes, respectively.
  - If you are using the manual entry method, enter the 12-digit hex string of the device in the **Neuron ID** or **LUID** box.
- 5. Click OK.
- 6. Click **Submit**. The SmartServer downloads the application and the configuration data of the original device to the replacement device, decommissions the replacement device, begins repeater discovery, and then commissions the replacement device.
- 7. To check the status of the device replacement, open the LON Command Queue Web page. To do this, right-click the SmartServer icon, point to Setup, and then click LON Command Queue on the shortcut menu. Alternatively, you can open the Setup menu and then click LON

**Command Queue**. See *Checking Device Installation Status* in Chapter 2 for more information on using the **LON Command Queue** Web page.

#### Decommissioning Devices

You can use the SmartServer to decommission a device if you are no longer using it or you are moving it to a new network. In addition, you can temporarily decommission a device to optimize, troubleshoot, or repair your network. Decommissioning logically removes the device from the network. When you decommission a device, its Neuron ID is preserved so you can subsequently recommission the device without having to re-acquire its Neuron ID. In addition, the configuration properties of the device are preserved in the SmartServer's internal database. You can then later recommission the same or different devices without having to load configuration property files to the device.

**Note**: Decommissioning a device may affect the performance of the power line repeating network, particularly if the device is being used as a repeating agent in a repeating chain. If a repeating agent is decommissioned, it may cause communication failures for multiple devices.

To decommission a device, follow these steps:

- 1. Click Driver.
- 2. Select one or more devices from the tree to be decommissioned.
  - To select one device, click that device.
  - To select multiple devices and perform a batch upgrade, click one device and then either hold down CTRL and click all other devices to be decommissioned or hold down SHIFT and select another device to decommission the entire range of devices. The **Setup LON Device Driver** Web page opens.
- 3. Right-click a selected device, point to Manage, and click Decommission.

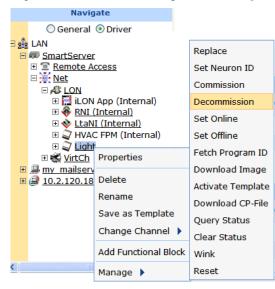

Alternatively, you can change the **Commission Status** property to **Uncommissioned** in the **Setup - LON Device Driver** Web page, which appears when you select devices in step 3.

- 4. The SmartServer places the devices in the soft-offline state (the device has an application loaded and is configured, but it is offline) and then unconfigures the devices. The offline devices are highlighted red in the SmartServer tree and in the **Power Line Repeating Analysis** Web page.
- 5. To recommission an unconfigured device and place it back online, select one or more devices to recommission, right-click a selected device, point to **Manage**, and then click **Commission** on the

shortcut menu. You then select the devices again, right-click a selected device, point to **Manage**, and then click **Set Online** on the shortcut menu.

Alternatively, you can select the **Smart Network Management** check boxes for the **Commission Status** and **Application Status** properties in the **Setup - LON Device Driver** Web page, and then click **Submit**. You can also change the **Commission Status** property to **Commissioned** and change the **Application Status** property to **Application Running (Online)**, and then click **Submit**.

**Note:** Changing the domain ID of the SmartServer causes all the devices on the network to be recommissioned automatically and reconfigured to the new domain ID.

## Setting Devices Offline

You can set a device on a power line repeating channel to the offline state in order to stop running its application. This may be useful for testing the behavior of other devices on the network. An offline device still receives data point updates; however, it does not process them. Instead, the offline device transmits the default values for its data points. In addition, an offline device can still process commission, decommission, set online, query status, clear status, wink and reset commands.

**Note**: Setting a device offline may affect the performance of the power line repeating network, particularly if the device is being used as a repeating agent in a repeating chain. If a repeating agent is placed offline, it may cause communication failures for multiple devices. In addition, setting a device offline may affect network performance if the device was polling prior to being set offline.

To set a device offline, follow these steps:

- 1. Click Driver mode.
- Select one or more devices to place offline. To select one device, click that device. To select multiple devices, click one device and then either hold down CTRL and click all other devices to be installed or hold down SHIFT and select another device to place the entire range of devices offline.
- 3. Right-click a selected device, point to Manage, and click Set Offline.

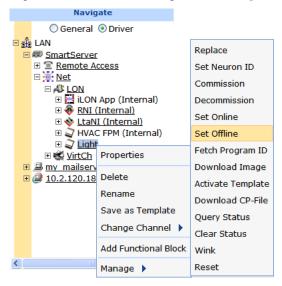

Alternatively, you can change the **Application Status** property to **Application Stopped (Offline)** in the **Setup - LON Device Driver** Web page, which appears when you select devices in step 2.

4. The SmartServer places the devices in the soft offline state (the device has an application loaded and is configured, but it is offline). The offline devices are highlighted red in the SmartServer tree and in the **Power Line Repeating Analysis** Web page.

5. To place a device back online, select one or more devices to set online, right-click a selected device, point to Manage, and then click Set Online. Alternatively, you can select the Smart Network Management check box for the Application Status property in the Setup - LON Device Driver Web page and then click Submit, or you can change the Application Status property to Application Running (Online) and then click Submit.

# **Testing Devices**

You can use the SmartServer to query the status of a device and to wink a device. You can query the status of a device to ensure that it is operating and it is configured correctly. Querying a device opens a dialog that lists network traffic statistics that you can use to evaluate the performance of the device. Winking a device enables you to identify the device on the network and verify that it is communicating properly.

#### Querying Devices

You can query a device to evaluate its performance and diagnose any problems. It is recommended that you query devices under normal and peak conditions. To query a device, follow these steps:

1. Right-click the device, point to Manage, and then click Query Status.

| Navig                          | ate                               |                   |  |  |  |
|--------------------------------|-----------------------------------|-------------------|--|--|--|
| ◯ General (                    |                                   |                   |  |  |  |
|                                |                                   |                   |  |  |  |
|                                | E ♥ SmartServer ① 1 Remote Access |                   |  |  |  |
| E Met                          |                                   | Commission        |  |  |  |
|                                | App (Internal)                    | Decommission      |  |  |  |
| ⊕ � <u>RNI ()</u><br>⊕ � LtaNI | Internal)<br>((Internal)          | Set Online        |  |  |  |
| 🗉 🦨 HVAC                       | FPM (Internal)                    | Set Offline       |  |  |  |
| A                              |                                   |                   |  |  |  |
| 🗉 🗐 <u>my mailserv</u>         | •                                 | Download Image    |  |  |  |
|                                |                                   | Activate Template |  |  |  |
|                                | Rename                            | Download CP-File  |  |  |  |
|                                | Save as Template Change Channel   | Query Status      |  |  |  |
|                                | Clear Status                      |                   |  |  |  |
|                                | Add Functional Block              | Wink              |  |  |  |
| <                              | Manage 🕨                          | Reset             |  |  |  |

2. The Query Status dialog opens.

|                                       | ? 🗙                                                   |  |  |
|---------------------------------------|-------------------------------------------------------|--|--|
| Query Status                          |                                                       |  |  |
|                                       |                                                       |  |  |
| Property                              | Value                                                 |  |  |
| Name                                  | Net/LON/dev_1                                         |  |  |
| Unique ID                             | 05009aecee00                                          |  |  |
| Transmission<br>Errors                | 717                                                   |  |  |
| Transaction<br>Timeouts               | 0                                                     |  |  |
| Receive<br>Transaction<br>Full Errors | 0                                                     |  |  |
| Lost<br>Messages                      | 0                                                     |  |  |
| Missed<br>Messages                    | 0                                                     |  |  |
| Reset Cause                           | Cleared                                               |  |  |
| Version<br>Number                     | 14                                                    |  |  |
| Error Log                             | No error                                              |  |  |
| Neuron Model                          | MN_NEURON_3120E4_PL                                   |  |  |
| Status                                | Commissioned, Application Running (CONFIGURED_ONLINE) |  |  |
| Close                                 | Clear Status                                          |  |  |

3. This dialog lists the following network statistics. Non-zero values indicate that the device was unable to receive and/or respond to a message. Small values are expected; rapidly increasing values may indicate a problem. If the device is consistently reporting failures and new errors are being logged, the device may have a configuration problem or the network may be overloaded.

| Name                                  | The name of the device in the following format: <pre></pre> <pre></pre> <pre>/<channel>/<device></device></channel></pre>                                                                                                    |
|---------------------------------------|----------------------------------------------------------------------------------------------------|
| Unique ID                             | Displays the Neuron ID of the device as a 12-digit hex string. The Neuron ID is a unique 48-bit number burnt into the device's Neuron chip.                                                                                                    |
| Transmission<br>Errors                | Transmission errors typically indicate cyclical redundancy check (CRC) errors. CRC errors are commonly caused by electromagnetic interference (EMI) on the channel.                                                                                                    |
| Transaction<br>Timeouts               | Transaction timeouts occur when an acknowledged message times out after<br>the last retry without the receiving device sending a confirmation that the<br>message was delivered.                                                                                               |
| Receive<br>Transaction Full<br>Errors | Transaction full errors occur when the device's transaction database, which<br>is used to detect duplicate message packets, overflows. This may indicate<br>excessive network traffic or transaction timers that are set too high.                                             |
| Lost Messages                         | Lost messages occur when a device's application buffer overflows. This may indicate excessive network traffic or a busy device application. If the incoming message is too large for the application buffer, an error is logged but the lost message count is not incremented. |

| Missed Messages | Missed messages occur when a device's network buffer overflows or<br>network buffers are not large enough to accept all packets on the channel,<br>whether or not addressed to this device. |
|-----------------|----------------------------------------------------------------------------------------------------|
| Reset Cause     | Displays an error code that indicates the cause for the device's most recent<br>reset. Check the LonMaker Turbo Editions Help file to locate a description<br>of the error.                 |
| Version Number  | Specifies the firmware version used by the device hardware                                                                                                    |
| Error Log       | Indicates whether errors have been logged for the device.                                                                                                    |
| Neuron Model    | Displays the model number of the device's Neuron chip $(3120^{\circ} \text{ or } 3150^{\circ})$ or generic                                                                                  |
| Status          | Indicates the status of the device (configured or unconfigured) and the device application (online or offline).                                                                             |

- 4. Click Close to exit this dialog.
- 5. Optionally, you can clear the log in the **Query Status** dialog. To do this, click **Clear Status** in the **Query Status** dialog, or click **Close** to return to the SmartServer Web interface, right-click the device, point to **Manage**, and then click **Clear Status**.

#### Winking Devices

Winking a device enables you to identify the device on the network and verify that it is communicating properly. A device that supports the Wink command generates an application-dependent audio or visual feedback such as a beep or a flashing service LED when winked. To wink a device, follow these steps:

- 1. Select one or more devices to wink. To select one device, click that device. To select multiple devices, click one device and then either hold down CTRL and click all other devices to be winked, or hold down SHIFT and select another device to wink the entire range of devices.
- 2. Right-click one of the selected devices, point to Manage, and then click Wink.

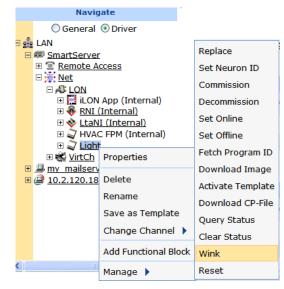

3. Click Submit.

### **Deleting Devices**

You can delete a device to logically remove it from the network. To do this, right-click the device, and then click **Delete**. The device is removed from the SmartServer. If you delete a device that was

serving as a repeating agent, the SmartServer automatically identifies alternate repeating devices to relay network messages to those target devices that were using the deleted device in their repeating chains.

## *Switching to LNS Mode and Synchronizing to an LNS Database*

You can switch the SmartServer from standalone to LNS mode and then synchronize the network attached to the SmartServer to an LNS database.

You may want to switch a power line repeating network to LNS mode if you determine that the repeating function is not required. A scenario in which this may occur is if you originally designed the network as part of a mixed-distribution system (for example, street lighting and homes). In this case repeating would be required to overcome the noise generated by the devices in the homes on the system. If the system architecture was changed to dedicated distribution (street lighting only), the repeating function might not be required anymore and LNS services could be used to manage the network.

After you switch a power line repeating network from standalone to LNS mode, you can select an LNS database on an LNS Server to be synchronized to the network. The changes made to the LNS database depend on whether it is empty (contains only the default "LNS Network Interface" and default "Channel 1").

- If the LNS database is empty, the following changes are made to it:
  - The domain length and domain ID properties in the database are changed to those currently used by the network attached to the SmartServer;
  - The default "Channel 1" in the database is re-named to the name of the first LONWORKS channel on the SmartServer tree, which is usually "LON".
  - The transceiver type in the database is changed to the one used on the first LONWORKS channel.
  - All other LONWORKS CHANNELS and devices on the SmartServer tree are merged into the database.
- If the LNS database is not empty, all the LONWORKS CHANNELS and devices on the SmartServer tree are merged into the database. The domain length and domain ID properties in the database are not changed.

After the LNS database has been updated, you can synchronize an LNS application such as the LonMaker tool to the LNS database and then use it to manage the network.

To switch the SmartServer from standalone to LNS mode and synchronize the network in the SmartServer tree to an LNS network database, follow these steps:

1. Install the Echelon Enterprise Services on the *i*.LON SmartServer DVD. This contains the LNS Proxy Web service, which is required to access the LNS databases on an LNS server. See *Installing Echelon i.LON Enterprise Services* in Chapter 2 of the *i.LON SmartServer User's Guide* for more information on how to do this.

If you install Echelon Enterprise Services SR2 on your computer, you must also install LNS Server/Turbo Edition SP4 from the *i*.LON SmartServer DVD. See *Installing Echelon LNS Server/Turbo Edition SP4* in Chapter 2 of the *i*.LON SmartServer User's Guide for more information on how to do this.

- 2. Add an LNS Server to the LAN following these steps:
  - a. Right-click the LAN icon or a dial-out connection icon, point to Add Host, and then click Server (LNS, E-mail, Time, IP 852 Config, WebTarget) on the shortcut menu.

**Note**: If IP-852 routing is licensed and enabled on the SmartServer and the IP-852 Configuration Server is installed on the LNS Server computer, click the IP-852 Configuration Server icon (, click LNS Proxy, and then skip to step d in order to configure the properties of the LNS Server.

|     |          | Navig           | ate                                       |       |
|-----|----------|-----------------|-------------------------------------------|-------|
|     |          | Oeneral         | O Driver                                  |       |
| - 🖧 | LA       | N               | ,                                         |       |
| Ξ   |          | Add Host 🕨      | 📕 Server (LNS, Email, Time, IP-852, WebTa | rget) |
|     |          | Kemote Acce Net | 💷 i.LON SmartServer                       |       |
| +   | <u>,</u> | my mailserver.  | .my_domain.com                            |       |

- b. The **Setup Host** Web page opens, and a server icon is added one level below the LAN icon at the bottom of the navigation pane or one level below the dial-out connection icon.
- c. Enter the IP address or hostname of the LNS Server and then click LNS Proxy. The server icon on the tree becomes an LNS Server icon and the Setup LNS Server Web page opens.

| *** submit *** Setup - LNS Server |                                                                            |                                              |                                    |  |
|-----------------------------------|----------------------------------------------------------------------------|----------------------------------------------|------------------------------------|--|
| Back                              |                                                                            |                                              |                                    |  |
| Navigate                          |                                                                            |                                              |                                    |  |
| ⊙ General ○ Driver<br>∃ ∰ LAN     | IP or Hostname<br>[10.2.124.77]                                            |                                              |                                    |  |
| □ ♥ SmartServer                   | OLNS Proxy                                                                 | Host                                         |                                    |  |
|                                   | Host Property                                                              | Value                                        |                                    |  |
| <u>10.2.120.3</u>                 | SOAP Path                                                                  | /LnsProxy/LnsProxyService                    |                                    |  |
|                                   | HTTP Port (Web Server / SOAP)                                              | 80                                           |                                    |  |
|                                   | SOAP User Name *                                                           | ilon                                         |                                    |  |
|                                   | SOAP Password *                                                            | Change Password                              |                                    |  |
|                                   | Format values in WebBinder<br>SOAP messages using                          | Data Point Format                            | *                                  |  |
|                                   | * For i.LON SmartServer Destination Serve<br>** Reboot required if changed | rs, SOAP Authentication Parameters may be co | nfigured in the webparams.dat file |  |

- d. Optionally, you can configure the LNS Server properties (if you want to change the HTTP port, user name, or password used by the SmartServer to access the LNS Proxy Web service). See Chapter 3 of the *i.LON SmartServer User's Guide* for more information on setting these properties.
- e. Click **Submit** to save the changes.
- 3. Enable your Web browser to access the LNS Proxy Web service on the LNS Server computer. To do this, follow these steps:
  - a. Add the locations of your local SmartServer and the LNS Server on which the LNS Proxy Web service is installed as trusted sites. To do this with Internet Explorer 7, click Tools, click Internet Options, click the Security tab, click Trusted Sites, and then click Sites. Clear the Require Service Verification check box.

By default, the IP address of your local SmartServer appears in the **Add this Website to the Zone** box. Click **Add** to add the IP address of your local SmartServer. Enter the IP address of the LNS Proxy Web service in the **Add this Website to the Zone** box, click **Add**, click **Close**, and then click **OK**.

Enable your Web browser to access sites over other domains. To do this with Internet Explorer 7, click Tools, click Internet Options, click the Security tab, and then click Custom. Under the Miscellaneous category, select Enable or Prompt for the Access data sources across domains property.

**Note**: If you do not complete step 3, the **Cannot Access Remote Host** dialog appears when you try to create a new LNS network database or synchronize the network attached to your SmartServer to an existing LNS network in the subsequent steps.

4. Click **Driver**, and then click the network icon in the SmartServer tree. The **Setup - LON Network Driver** Web page opens.

| Submit Se                                           | tup - LON Network Dr          | iver                               |             |
|-----------------------------------------------------|-------------------------------|------------------------------------|-------------|
| Back                                                |                               |                                    |             |
| Navigate<br>O General  O Driver                     |                               | StreetLight                        |             |
| ∃ ﷺ LAN                                             | Description:                  |                                    |             |
| <ul> <li></li></ul>                                 |                               |                                    |             |
|                                                     | Lon Network Property          | Value                              |             |
| 🗉 🔜 iLON App (Intern                                |                               | iLonNS                             | •           |
|                                                     | Hidden                        |                                    |             |
|                                                     | Network Management<br>Service | Standalone ○ LNS Auto ○ LNS Manual |             |
| ■ <u>Inv maiserver.my doma</u> ■ <u>10.2.124.77</u> | Network Management Mode       | ⊙ OnNet ○ OffNet                   |             |
|                                                     | LNS Server                    |                                    |             |
|                                                     | LNS Network                   |                                    | Synchronize |
|                                                     | Use LNS Network<br>Interface  |                                    |             |

5. In the **Network Management Service** property, select the **LNS Auto** option. In this mode, the SmartServer independently initiates communication with the LNS Proxy Web service, and automatically sends network configuration changes made in the SmartServer tree to the LNS network database.

You should select this mode as long as a firewall is not blocking the SmartServer's access to the port on the LNS Server computer selected for the LNS Proxy Web service (port 80 by default). If a firewall is blocking access to the LNS Proxy Web service, select the **LNS Manual** option.

6. The LNS Server dialog opens.

| ? X                                                                                                    |  |  |  |  |  |  |  |
|----------------------------------------------------------------------------------------------------|--|--|--|--|--|--|--|
| LNS Server                                                                                                    |  |  |  |  |  |  |  |
| You have configured one LNS server: 10.2.124.77. Click next if you want to select a database from this server for syncronization. If you want to use another LNS server cancel this dialog for now, add the desired server to the main tree and return here. |  |  |  |  |  |  |  |
| Back Next Finish Cancel                                                                                                    |  |  |  |  |  |  |  |

- 7. Click Next.
- 8. A dialog for logging in to the LNS Proxy Web service opens. Enter the **User Name** and **Password** used by the SmartServer for logging in to the LNS Proxy Web service and then click **OK**. You initially specified the user name and password in the Echelon Enterprise Services installer. If you forgot the user name and password, you can right-click the Echelon Enterprise Services tray icon in the Notification Area of your computer, and then click **Options** on the shortcut menu.

| Connect to 10.2                           | 2.124.77                                                                                                    | ? 🛛                      |
|-------------------------------------------|----------------------------------------------------------------------------------------------------|--------------------------|
|                                           |                                                                                                    | GA                       |
| Services requires a<br>Warning: This serv | 24.77 at iLON SmartSe<br>a username and passw<br>ver is requesting that y<br>in an insecure manner<br>connection). | ord.<br>our username and |
| User name:<br>Password:                   | <u>2</u>                                                                                                    | ×                        |
|                                           | Remember my p                                                                                                    | Cancel                   |
|                                           |                                                                                                    |                          |

9. The LNS Network dialog opens.

|                            |                    |                               |                               | ? X |
|----------------------------|--------------------|-------------------------------|-------------------------------|-----|
| LNS Net                    | work               |                               |                               |     |
|                            |                    |                               |                               |     |
| Please select an LNS datab | ase or enter a new | v name <mark>i</mark> f you w | ant to create a new database. |     |
|                            |                    |                               |                               |     |
|                            |                    |                               |                               |     |
| Back                       | Next               | Finish                        | Cancel                        |     |

- 10. In the **LNS Network** property, either select an existing LNS network database to be updated with the network configuration stored in the SmartServer's internal database (XML files in the root/config/network folder on the SmartServer flash disk), or create a new LNS network database.
  - To select an existing LNS network database, select the name of the LNS network database from the list and then click **Finish**.
  - To create a new LNS network database, click the arrow to use the current network name for the LNS network database or enter a different descriptive name (maximum 14 characters) that is unique to the selected LNS Server, click Next, and then click Finish in the Create LNS DB? dialog. The new LNS network database is created in the ilon\db folder on your computer.
- 11. If IP-852 routing is licensed on your SmartServer, a dialog appears informing you that you need to reboot your SmartServer in order to use it as an IP-852 router. Click **Close**.

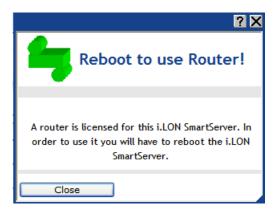

12. If you created a new LNS network database in step 8, select the **Use LNS Network Interface** property check box if the LNS Server is attached to the physical network and you want the SmartServer to communicate with the devices on the network, and then select the network interface to be used for communication between the LNS Server and the network.

If you selected an existing database in step 9, the **Use LNS Network Interface** is selected and the network interface is specified automatically.

- 13. If the Use LNS Network Interface property check box is selected, the Network Management Mode property is set to OnNet automatically. This means that network changes are propagated to the network immediately. Click OffNet to store network changes in the selected LNS network database and propagate them to the network when you place the SmartServer OnNet.
- 14. Click Submit.
- 15. If you selected LNS Auto in the Network Management Service property, the synchronization automatically begins. During the synchronization process, items in the SmartServer tree that are out of sync with the LNS network database are highlighted yellow. When all the items in the SmartServer tree are synchronized (not highlighted yellow), the synchronization is complete. Note that you can continue to use the SmartServer Web interface during the synchronization. The time required for the synchronization depends on the size of the network, which determines the number of items that need to be synced.
- 16. If you selected **LNS Manual** in the **Network Management Service** property, all the items in the SmartServer tree are highlighted yellow meaning that they are out of sync with the LNS network database. Manually synchronize the SmartServer to the LNS network database following these steps:
  - a. Click **Synchronize** in the **LNS Network** property. The **SmartServer Resync** dialog opens. The **Items to be Synced** property lists the number of objects in the SmartServer tree that need to be synchronized with the LNS network database.
  - b. In the SmartServer Resync dialog, click Start. The Items to be Synced counts down as the synchronization operation progresses. When the synchronization operation has been completed, this number should be 0, and you can then click Close to return to the SmartServer Web interface (if the number is greater than 0 but has stopped decreasing, you can click Close). During the synchronization, this dialog displays any errors that occur.

You can shrink and move the **SmartServer Resync** dialog so that you can continue to use the SmartServer Web interface during the synchronization. You can cancel the synchronization operation anytime by clicking **Close** and the clicking **Yes** in the confirmation dialog.

**Note**: You can view a log of the current synchronization in the SmartServer's console application. To view the sync log, enter the trace 2 command. For more information on the SmartServer console application, see Appendix B of the *i.LON SmartServer User's Guide*.

- 17. If you are managing the network with the LonMaker tool, create a new LonMaker drawing from the LNS network database and then synchronize the LonMaker drawing to the LNS network database. See the *LonMaker User's Guide* for more information on how to do this.
- 18. Install the SmartServer and the external devices on the network with the LonMaker tool, LNS tree, or another LNS application. For more information on installing the SmartServer, see Chapter 13 of the *i.LON SmartServer User's Guide*.

**Note**: The SmartServer and the external device shapes already include their devices' Neuron IDs. Therefore, if you are using the LonMaker tool, you only need to right-click a device shape and clicking **Commission** in the shortcut menu to commission a device. You do not have to step through the New Device Wizard.

- 19. If IP-852 routing is licensed on your SmartServer, you need to reboot your SmartServer in order to use the SmartServer as an IP-852 router. You can reboot your SmartServer using the SmartServer Web pages or the SmartServer console application.
  - To reboot your SmartServer using the SmartServer Web pages, right-click the local SmartServer, point to Setup, and then click Reboot on the shortcut menu. The Setup – Reboot dialog opens. Click Reboot to start the reboot.
  - To reboot your SmartServer using the SmartServer console application, enter the reboot command. For more information on using the SmartServer console application, see Appendix B of the *i.LON SmartServer User's Guide*.

# Controlling a Street Lighting Network with the Scheduler Application

This chapter describes how to use the Scheduler application on the SmartServer to control the devices on a street lighting network. It explains how to create exception schedules and how to add events to the schedules so that devices such as luminaries can be turned on and off based on calculated sunrise and sundown times. It explains how to duplicate a Scheduler application so that you can create additional pre-configured Event Schedulers to the SmartServer.

# **Scheduling Overview**

The SmartServer contains an Event Scheduler application that you can use to schedule data point updates (called events) to occur at sunrise and sundown, or a configured amount of time before or after. This means that, for example, you can schedule luminaires to turn on at sundown, dim at the end of the evening rush hour, brighten at the start of the morning rush hour, and then turn off at sunrise.

Each Event Scheduler includes day-based daily schedules and date-based exception schedules. To create a daily schedule, you specify the days for which the schedule occurs (for example, Monday– Friday or Saturday–Sunday) and then create the events to be executed by the schedule. To create an exception schedule, you select a range of dates for which an exception occurs and specify how frequently the exception recurs such as every weekday or weekend day. After you create the exception schedule and define when and how often it occurs, you create events in the exception schedule.

The events you create in the daily and exception schedules will change the state and values of the luminaires on the network. In the daily schedule, you will create events that turn on, brighten, and dim the streetlights based on the times at which the morning and evening rush hours start and end. In the exception schedule, you will create events that turn on and turn off the light based on the sunrise and sundown times.

You can create a single Event Scheduler that handles multiple street lighting network scenarios. For example, you could create an Event Scheduler that turns the luminaires on at sundown while the evening rush hour is ongoing, and then dims them at the end of the evening rush hour. If the evening rush hour ends before sundown, the same Event Scheduler will just turn on the lights in the dimmed state at sundown. Or if sundown occurs before the start of rush hour, it will turn on the lights in the dimmed state at sundown, brighten them at the beginning of the evening rush hour, and dim them back at the end of the evening rush hour.

Before you can schedule events bases on sunrise and sundown, you need to configure the Real-Time Clock on the SmartServer. The Real-Time Cock maintains the current date and time on the SmartServer. It also includes an astronomical position sensor application that takes the time stored on the SmartServer and its location (geographic coordinates), and determines the position of the sun (elevation and azimuth) relative to the SmartServer, calculates the sunrise and sundown times based on the position of the sun, and then passes the calculated sunrise and sundown times to the Event Scheduler.

**Tip**: You can use a data logger to verify that your Event Scheduler is updating the data points at the appropriate times. For more information on using the Data Logger and using the Scheduler application, including for network applications other than street lighting, see the *i.LON SmartServer User's Guide*.

To create a schedule for a street lighting network, follow these steps:

- 1. Configure the Real-Time Clock on the SmartServer.
- 2. Create an Event Scheduler.
- 3. Select the data points to be updated by the Event Scheduler.
- 4. Create the daily schedules. This entails setting the days for which the daily schedules are used and creating events.
- 5. Create the exception schedules. This entails setting the range of dates and recursions for which the exception schedules are used and creating events.

#### Configuring the Real-Time Clock

The real-time clock on the SmartServer provides the Event Scheduler with calculated sunrise and sundown times. To do this, you add an SNTP time server to the LAN on which the SmartServer resides or manually specify the time. After you have stored the time of day on the SmartServer, you enter the geographic coordinates of the SmartServer.

Based on this information, the astronomical position sensor application on the SmartServer calculates the position of the sun relative to the SmartServer and stores this information in nvoElevation\_005 and nvoAzimuth\_005 **SNVT\_angle\_deg** data points. The SmartServer then uses the data points to calculate the sunrise and sundown times and stores the results in nvoSunrise and nvoSunset **SNVT\_time\_stamp** data points. The information in these data points is then passed to the Event Scheduler so you can create events based on the calculated sunrise and sundown times.

#### Setting the SmartServer Time

For the SmartServer to calculate the position of the sun, you need to store the time of day on it. You can do this in two ways: you can add an SNTP time server to the LAN on which the SmartServer resides, or you can manually configure the time.

#### Adding an SNTP Time Server

To add an SNTP server to the LAN, follow these steps:

1. Right-click the LAN icon or a dial-out connection icon, point to Add Host, and then click Server (LNS, E-mail, Time, IP 852 Config, WebTarget) on the shortcut menu, or if are you adding the time service to an existing server on the LAN, skip to step 4.

|       | Navig                            | ate               |                                |
|-------|----------------------------------|-------------------|--------------------------------|
|       | ⊙ General ○ Driver               |                   |                                |
| ∃ sis | LAN                              | ,                 |                                |
|       | 💷 Add Host 🕨                     |                   | nail, Time, IP-852, WebTarget) |
|       | ⊞ <u>Kemote Acce</u><br><u> </u> | 💷 i.LON SmartServ | /er                            |
| +     | 🚚 <u>my</u> mailserver.          | .my_domain.com    |                                |

2. The **Setup – Host** Web page opens, and a server icon is added one level below the LAN icon at the bottom of the navigation pane or one level below the dial-out connection icon.

| ( | Setup - H                   | ost                                                                                                    |                    |
|---|-----------------------------|----------------------------------------------------------------------------------------------------|--------------------|
| ( | Back                        |                                                                                                    |                    |
|   | Navigate                    |                                                                                                    |                    |
|   | ⊙ General ○ Driver          |                                                                                                    | IP or Hostname     |
|   | 0                           |                                                                                                    | 0.0.0.0            |
|   | LAN                         | -                                                                                                    |                    |
|   | SmartServer                 | And the Party of the Party of t | 🔘 LNS Proxy 💿 Host |
|   | E C Remote Access           |                                                                                                    |                    |
|   | 🗉 🌞 <u>Net</u>              |                                                                                                    |                    |
|   | My mailserver.my domain.com |                                                                                                    |                    |
| + | SmartServer-Remote          |                                                                                                    |                    |
| + |                             |                                                                                                    |                    |
| + | <u>10.2.120.18</u>          |                                                                                                    |                    |
|   | 🚚 <u>0.0.0.0</u>            |                                                                                                    |                    |

- 3. Enter the IP address or hostname of the SNTP server and then click **Submit**. The server icon in the tree is updated with the IP address or hostname you entered.
- 4. Right-click the server icon, point to **Add Service**, then and click **Time** (**SNTP**) on the shortcut menu.

| Submit Set                                                                                                    | up - Host                   |
|----------------------------------------------------------------------------------------------------|-----------------------------|
| Back                                                                                                    |                             |
| Navigate                                                                                                    |                             |
| ● General ○ Driver                                                                                                    | IP or Hostname<br>10.1.0.21 |
| Image: Similar Server         Image: Similar Server         Image: Similar Server <t< th=""><td>n.com</td></t<> | n.com                       |
| Add Service 🕨                                                                                                    | 📰 Email (SMTP)              |
| Delete                                                                                                    | 🛞 Time (SNTP)               |
|                                                                                                    | IP-852 Configuration Server |
|                                                                                                    | I WebBinder Target          |

5. The **Setup – TimeService** Web page opens.

| Setup - TimeService            |                        |  |  |
|--------------------------------|------------------------|--|--|
|                                |                        |  |  |
| 11 12 1<br>9 3<br>8 4<br>7 6 5 |                        |  |  |
| Property                       | Value                  |  |  |
| Time Server Port               | 123 (not configurable) |  |  |
| Time Synchronization Mode      | Automatic 🗸            |  |  |
| Time Synchronization Interval  | 12 Hours 🗸             |  |  |
| Use as                         | ● Default ○ Backup     |  |  |

6. Configure the following time (SNTP) server properties:

#### Property

| Time Server Port                | The port used by the SmartServer to receive time data. This default value is <b>123</b> , and it may not be changed. Contact your IS department to make sure that your firewall is configured to allow you to access the time server on this port.                       |
|---------------------------------|----------------------------------------------------------------------------------------------------|
| Time<br>Synchronization<br>Mode | <ul> <li>Select the frequency in which the SmartServer is synchronized to the SNTP server. You have four choices:</li> <li>Automatic. The SmartServer is synchronized every 1 to 15 minutes and remains within 100ms of the SNTP server. This is the default,</li> </ul> |

|                                     | and it can be used for both LAN and dial-out (modem and GPRS) connections.                                                                                                    |
|-------------------------------------|----------------------------------------------------------------------------------------------------|
|                                     | • <b>Sync when dial-up is active</b> . The SmartServer clock is synchronized when a dial-out connection is established. This option can only be used for dial-out connections (modem and GPRS).                                                                                                    |
|                                     | • <b>Fixed interval</b> . The frequency in which the SmartServer is synchronized is based on the value in the <b>Synchronization Interval</b> property. This option can only be used for Ethernet connections.                                                                                                    |
|                                     | • <b>Disabled</b> . The SmartServer is not synchronized with the SNTP server.                                                                                                    |
| Time<br>Synchronization<br>Interval | Set how often the SmartServer clock is synchronized with the SNTP server. This option is only available if <b>Fixed Interval</b> is the selected synchronization method. The default synchronization interval is <b>12</b> hours.                                                                                                    |
| Use As                              | Select whether this time server is the <b>Default</b> or the <b>Backup</b> time server.<br>If this is the first time service created on the SmartServer, this option is set<br>to <b>Default</b> . If another time service is currently designated as the default<br>and you select <b>Default</b> , the default designation will be removed from the<br>other time server when you click <b>Submit</b> . |
|                                     | 1 1                                                                                                    |

7. Click **Submit** to save the changes.

#### Manually Configuring the Time

You can manually configure the SmartServer's real-time clock. To do this, follow these steps:

1. Right-click the SmartServer icon, point to Setup, and then click Time on the shortcut menu.

| <u>SmartServer</u> |  |
|--------------------|--|
| Sillartserver      |  |

| Setup 🕨          | TCP/IP   |
|------------------|----------|
| Delete Templates | Service  |
|                  | Time     |
|                  | Security |

Alternatively, you can click **Setup** and then click **Time** to configure the time settings on the local SmartServer.

2. The **Setup – Time** Web page opens.

| Property              | Value                                  |
|-----------------------|----------------------------------------|
| 😚 Default Time Server | 192.6.38.127:123                       |
| 🚯 Backup Time Server  | 0.0.0.123                              |
| Last time sync        | Unknown                                |
| Timezone              | (GMT-08:00) Pacific Time (US & Canada) |
| Date and local Time   | 2007 🗸 Jun 💙 11 💙 16 : 58 : 28 Refresh |

- 3. In the **Timezone** property, select the time zone in which the SmartServer is located.
- 4. In the **Date and Local Time** property, enter the time and date to be stored in the SmartServer's real time clock. You may need to refresh the Web page to view the current time.
- 5. Click **Submit** to save the changes.

#### Entering the Location of the SmartServer

You can enter the geographic coordinates of the SmartServer. To do this, follow these steps:

- 1. Open the Real-Time Clock application on the SmartServer. You can do this two ways:
  - Click **General**, expand the network icon, expand the **LON** channel, expand the **i.LON App** (**Internal**) device, and then click the **Real-Time Clock** functional block.

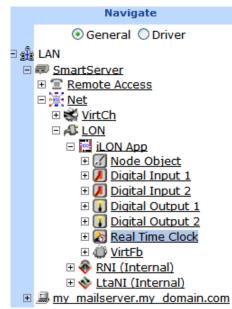

• Create or open an Event Scheduler application following the steps described in *Creating Event Schedulers* later in this chapter, and then click the **Real-Time Clock / Astronomic Position Sensor** icon in the **Scheduler: Configure Web** page.

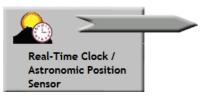

2. The Real Time Clock: Configure Web page opens.

# Net/LON/iLON App/Real Time Clock: Configure

| Name: Net/LON/iLON App/Real T       | me Clock                               |  |  |
|-------------------------------------|----------------------------------------|--|--|
| Description:                        |                                        |  |  |
| Property                            | Value                                  |  |  |
| 😚 Default Time Server               | 10.1.0.21:123                          |  |  |
| 🛞 Backup Time Server                | 0.0.0:123                              |  |  |
| Last Time Sync                      | Unknown                                |  |  |
| Timezone                            | (GMT-08:00) Pacific Time (US & Canada) |  |  |
| Date and Local Time                 | 2007-09-26 15:53:00                    |  |  |
|                                     |                                        |  |  |
| Astronomic Position Sensor Property | Value                                  |  |  |
| 🔊 Latitude                          | ○ 37 • 19 • 6 " ● 37.3182 •            |  |  |
| 🛃 Longitude                         | ○ -121 • 54 • 47 " ● -121.913 •        |  |  |
| > Elevation                         | 33.44 Refresh                          |  |  |
| > Azimuth                           | 235.90                                 |  |  |

- 3. Configure the following properties for the real-time clock and astronomical position sensor on the SmartServer:
- 4. In the **Latitude** property, enter the north-south location of the SmartServer relative to the equator. Select the first radio button to enter the latitude in sexagesimal notation (degrees, minutes, and seconds); select the second radio button to enter the latitude as a decimal fraction. If the SmartServer is located south of the equator, enter a negative value between 0 and –90. If it is located north of the equator, enter a positive value between 0 and 90.
- 5. In the Longitude property, enter the east-west location of the SmartServer relative to the Prime Meridian. Select the first radio button to enter the longitude in sexagesimal notation (degrees, minutes, and seconds); select the second radio button to enter the longitude as a decimal fraction. If the SmartServer is located west of the Prime Meridian, enter a negative value between 0 and 180. If it is located is located east of the Prime Meridian, enter a positive value between 0 and 180.
- 6. Click Submit.
- 7. You can now view the calculated sunrise and sundown times. To do this, expand the **Real-Time Clock** functional block, right-click the **nvoSunrise** or **nvoSunset** data point, and then click **Show Value** on the shortcut menu.

|                                                              | Navigate                                                                                                    |             |  |  |
|--------------------------------------------------------------|----------------------------------------------------------------------------------------------------|-------------|--|--|
| ⊙ General ○ Driver                                           |                                                                                                    |             |  |  |
| - sis                                                        | LAN                                                                                                    |             |  |  |
| -                                                            | SmartServer                                                                                                    |             |  |  |
|                                                              | E <u>Remote Access</u> Remote Access     E      E      E      E      E      E      E      E      E      E     E  E     E     E |             |  |  |
|                                                              | 🖻 🔆 <u>Net</u>                                                                                                    |             |  |  |
|                                                              | 🗉 🐝 <u>VirtCh</u>                                                                                                    |             |  |  |
|                                                              | E 📣 LON                                                                                                    |             |  |  |
|                                                              | 🗉 🔛 iLON App                                                                                                    |             |  |  |
|                                                              | E Source Node Object E Digital Input 1                                                                                                    |             |  |  |
| <ul> <li>Digital Input 1</li> <li>Digital Input 2</li> </ul> |                                                                                                    |             |  |  |
|                                                              | E Digital Output                                                                                                    |             |  |  |
|                                                              |                                                                                                    |             |  |  |
|                                                              | E Real Time Clo                                                                                                    |             |  |  |
|                                                              | nvoRtTimeD                                                                                                    | Properties  |  |  |
|                                                              | 🚬 <u>nciRtMaster</u>                                                                                                    | Duplicate   |  |  |
|                                                              | nciRtUpdate                                                                                                    |             |  |  |
|                                                              | <u>nviRtTimeZ</u>                                                                                                    | Delete      |  |  |
|                                                              | nvoRtSumm                                                                                                    | Rename      |  |  |
|                                                              | nvoRtWinte                                                                                                    |             |  |  |
|                                                              | nvoElevatio                                                                                                    | Add Binding |  |  |
|                                                              | nvoAzimuth                                                                                                    | Show Value  |  |  |
|                                                              | <u>nvoSunrise</u>                                                                                                    | Show value  |  |  |
|                                                              | nvoSunset                                                                                                    |             |  |  |

8. A dialog opens and displays the current sunrise or sundown time stored in the data point in the following format: YYYY-MM-DD hh:mm:ss.

|                                                | ? × |
|------------------------------------------------|-----|
| Net/LON/iLON App/Real Time<br>Clock/nvoSunrise |     |
| 2007-09-26 07:05:42                            |     |

### Creating Event Schedulers

You can create a single Event Scheduler with multiple exception schedules to control a street lighting network. For example, you can create one exception that turns off the lights at sunrise, a second exception that turn the lights on and/or fully illuminates them at the beginning of the morning and evening rush hours, and a third exception that dims the lights at sunrise and sundown.

To open an Event Scheduler application, you must first create a **Scheduler** functional block. After you create the **Scheduler** functional block, the functional block appears on the SmartServer tree below the **i.LON App (Internal)** device. You can then click the functional block and begin configuring the Event Scheduler application.

To create a **Scheduler** functional block and open the application, follow these steps:

- 1. Click General above the tree view in the left frame of the SmartServer Web interface.
- 2. Expand the network icon in the SmartServer tree, and then expand the LON channel to show the **i.LON App (Internal)** device.
- 3. Right-click the **i.LON App (Internal)** device and then select **Add Functional Block** in the shortcut menu.

|   | Navigat              | e                    |  |  |  |  |  |  |  |
|---|----------------------|----------------------|--|--|--|--|--|--|--|
|   | ⊙ General ○ Driver   |                      |  |  |  |  |  |  |  |
|   | LAN<br>Ø SmartServer |                      |  |  |  |  |  |  |  |
|   | Therefore Access     | 5                    |  |  |  |  |  |  |  |
|   | 🗆 🔆 <u>Net</u>       |                      |  |  |  |  |  |  |  |
|   |                      |                      |  |  |  |  |  |  |  |
|   | 🕂 🔜 ilon App         |                      |  |  |  |  |  |  |  |
|   | 🗉 🏘 <u>RNI (Inte</u> | Properties           |  |  |  |  |  |  |  |
|   | 🗄 🕸 LtaNI (In        |                      |  |  |  |  |  |  |  |
| + | 🚚 my_mailserver.m    | Delete               |  |  |  |  |  |  |  |
|   |                      | Rename               |  |  |  |  |  |  |  |
|   |                      | Save as Template     |  |  |  |  |  |  |  |
|   |                      | Change Channel 🕨     |  |  |  |  |  |  |  |
|   |                      | Add Functional Block |  |  |  |  |  |  |  |
|   |                      | Manage 🕨             |  |  |  |  |  |  |  |

4. The Add Functional Block dialog opens.

|                      | ?)                        | × |  |  |  |  |  |  |
|----------------------|---------------------------|---|--|--|--|--|--|--|
| Add Functional Block |                           |   |  |  |  |  |  |  |
|                      |                           | 1 |  |  |  |  |  |  |
| Property             | Value                     |   |  |  |  |  |  |  |
| Name                 | Building/LON/iLON App/    | 1 |  |  |  |  |  |  |
| Туре                 | VirtualFunctionBlock      |   |  |  |  |  |  |  |
| Select               | 🗈 🝘 Static<br>🗉 🝘 Dynamic |   |  |  |  |  |  |  |
| ок                   | Cancel                    |   |  |  |  |  |  |  |

- 5. Select the Scheduler functional block from the **Static** or **Dynamic** LonMark folder. The folder available in the dialog depends on whether the SmartServer is using the static v12 external interface (XIF) file or the dynamic v40 XIF file.
  - If the SmartServer is using the static v12 XIF file (the default), expand the **Static** icon, select the **Scheduler** functional block, optionally enter a different name than the default programmatic functional block name, and then click **OK**.

|          |                                                                                                    | ? X |
|----------|----------------------------------------------------------------------------------------------------|-----|
|          | Add Functional Block                                                                                                    |     |
| Property | Value                                                                                                    |     |
| Name     | Building/LON/iLON App/Scheduler[0]                                                                                                    |     |
| Туре     | #8000010128000000[4].UFPTscheduler                                                                                                    |     |
| Select   | Data Logger[9]<br>Data Logger[9]<br>Pulse Counter 1<br>Pulse Counter 2<br>Scheduler[0]<br>Scheduler[10]<br>Scheduler[11]<br>Scheduler[12]<br>Scheduler[13]<br>Scheduler[14]<br>Scheduler[15]<br>Scheduler[16]<br>Scheduler[17] |     |
| ОК       | Cancel                                                                                                    |     |

• If the SmartServer is using the dynamic v40 XIF file, you can select the Scheduler functional block from either the **Static** or the **Dynamic** folder. To select the Scheduler functional block from the **Dynamic** folder, expand the **Dynamic** icon, expand the **root/lonworks/types** folder, expand the **bas\_controller** folder, select the user-defined functional profile template (UFPT) for the Scheduler, enter a name for the functional block such as "Scheduler 1", and then click **OK**.

|            | ? 🗙                                                                                                    |
|------------|----------------------------------------------------------------------------------------------------|
| $\bigcirc$ | Add Functional Block                                                                                                    |
|            |                                                                                                    |
| Property   | Value                                                                                                    |
| Name       | Building/LON/iLON App/Scheduler 1                                                                                                    |
| Туре       | #8000010128000000[4].UFPTscheduler                                                                                                    |
| Select     | <ul> <li>□ Dynamic</li> <li>□ / root/lonworks/types/user/echelon/</li> <li>□ isi lighting 2</li> <li>□ echelon</li> <li>□ bas_controller</li> <li>□ UFPTalarmGenerator</li> <li>□ UFPTalarmGenerator</li> <li>□ UFPTalendar</li> <li>□ UFPTalendar</li> <li>□ UFPTdataLogger</li> <li>□ UFPTdistalOutput</li> <li>□ UFPTdistalOutput</li> <li>□ UFPTischeduler</li> <li>□ UFPTsystem</li> <li>□ UFPTsystem</li> <li>□ UFPTypusEcounter</li> <li>□ UFPTyptystem</li> <li>□ UFPTypusEcounter</li> <li>□ UFPTwebServer</li> <li>□ dc0131</li> <li>□ mbus_integrator</li> <li>□ minkit</li> <li>□ / root/lonworks/types/</li> </ul> |
| ОК         | Cancel                                                                                                    |

6. A functional block representing the Scheduler application and all of its static data points are added to the bottom of the i.LON App (Internal) device tree, and the Scheduler: Configure Web page opens application opens in the application frame to the right. Note that construction symbol overlaid onto the Scheduler application icon in the upper-left hand corner of the Web page indicates that the application has not been configured yet.

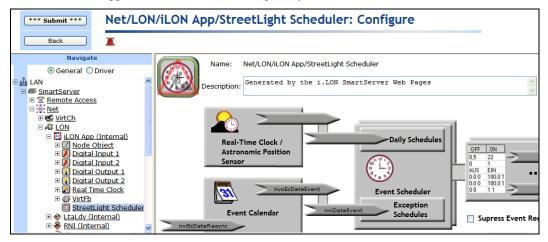

- 7. Optionally, under **Event Calendar Effective Period** and **Event Scheduler Effective Period**, you can configure the period of time for which the Event Calendar and Event Scheduler are active, respectively. By default, both are active for a 37-year period starting on January 1, 2000 and ending December 31, 2037. To configure a different effective period, specify the **Start Date** and **Stop Date**. If you clear the check box, the default 37-year effective period is used.
- 8. By default, the **Suppress Event Recovery** check box is cleared. This means that the Scheduler executes the next scheduled event when the SmartServer has been rebooted, the system time has been changed, or a data point's priority has been reset at the end of a one-time exception. This enables the SmartServer to maintain the current value stored in the data point if the data point has been overridden by another application.

You can select the **Suppress Event Recovery** check box so that when the SmartServer has been rebooted, the system time has been changed, or a data point's priority has been reset at the end of a one-time exception, the Scheduler will attempt to restore the values and priorities of the selected input points by searching for the most recent past event and executing it. Ultimately, the Scheduler exclusively determines the value of each selected input point (as long as it has the highest priority assigned to the data point). Note that this is how the Scheduler functioned in the *e*3 release.

9. Click Submit.

To open the Scheduler application from an existing Scheduler functional block, follow these steps:

- 1. Click **General** if the SmartServer is not already operating in **General** mode. If the SmartServer is in **Driver** mode when you click the functional block, the **Setup LON Functional Block Driver** Web page opens instead of the Scheduler application.
- 2. Click the Scheduler functional block representing the Scheduler to be opened. The **Scheduler: Configure** Web page opens in the application frame to the right.

## Selecting Data Points

You can select and configure the input points to be updated by the Event Scheduler application. To select a data point, follow these steps:

1. In the Scheduler: Configure Web page, click the data point box on the right side.

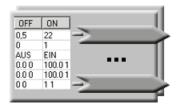

2. The **Scheduler: Data Points** Web page opens. Click the data points to be updated by the Event Scheduler from the SmartServer network tree. The selected data points are added to the Web page; any presets defined for the selected data points are displayed to the right.

| Co | Configure - Event Scheduler - Data Points            |                 |       |       |         |  |  |  |  |
|----|------------------------------------------------------|-----------------|-------|-------|---------|--|--|--|--|
|    | Data Point     Unit     Stagger Delay     OFF     ON |                 |       |       |         |  |  |  |  |
| 0  | Net/LON/Lamp 3 /Digital Output 1/DO_Digital_1        | % of full level | 0.0 s | 0.0 0 | 100.0 1 |  |  |  |  |
| 1  | Net/LON/Lamp 4/Digital Output 1/DO_Digital_1         | % of full level | 0.0 s | 0.0 0 | 100.0 1 |  |  |  |  |
| 2  | Net/LON/Lamp 5/Digital Output 1/DO_Digital_1         | % of full level | 0.0 s | 0.0 0 | 100.0 1 |  |  |  |  |

- 3. Optionally, you can click the **Stagger Delay** box to specify the period of time (in seconds) that the Event Scheduler will wait before updating the specified data point at each schedule interval. This enables you to ramp up or wind down a system.
- 4. Optionally, you can add new presets to the data point and delete existing presets. To do this, follow these steps:
  - a. Right-click the data point and select Add/Delete Preset on the shortcut menu.

|   | Data Point                                    | Unit     |             | Stagger Delay       | OFF   | ON      |
|---|-----------------------------------------------|----------|-------------|---------------------|-------|---------|
| 0 | Net/LON/Lamp 3 /Digital Output 1/DO_Digital_1 | % of f   | ull level   | 0.0 s               | 0.0 0 | 100.0 1 |
| 1 | Net/LON/Lamp 4/Digital Output 1/DO_Digital_1  | % of f   | ull level   | 0.0 s               | 0.0 0 | 100.0 1 |
| 2 | Net/LON/Lamp 5/Digital Output 1/DO_Digital_1  | % of f   | اميرما الب  |                     | 0.0 0 | 100.0 1 |
|   |                                               | Remove m |             | arked Data Point(s) |       |         |
|   |                                               |          | Add / Delet | e Preset            |       |         |

b. The Add/Delete Preset dialog opens.

|                     | ×   |
|---------------------|-----|
| Add / Delete Preset |     |
|                     |     |
| ⊙ Add  ○ Delete     |     |
|                     | Add |
| Close               |     |

• To create a new preset, click the **Add** button at the top, enter the name of the new preset in the field, and then click the **Add** button next to the field in which you entered the name of the preset. The new preset appears without a value in the **Scheduler: Data Points** Web page.

|                     | ×   |
|---------------------|-----|
| Add / Delete Preset |     |
|                     |     |
| ⊙ Add ○ Delete      |     |
| ON_60               | Add |
| Close               |     |

• To delete an existing preset, click **Delete** at the top, select the preset to be deleted from the list of presets, and then click **Delete** next to the list of presets. The preset is removed from the **Scheduler: Data Points** Web page.

|                    | ×      |
|--------------------|--------|
| Add / Delete Prese | t      |
|                    |        |
| ○ Add ⊙ Delete     |        |
| OFF 🗸              | Delete |
| OFF                |        |
| ON                 |        |
| U_ON_60            |        |
| ON 100             |        |

- c. Click Close.
- 5. Optionally, you can edit the values of existing presets. To do this, follow these steps:
  - a. Click the preset to be edited. The Edit Presets dialog opens.

|                                               |                                           | X |
|-----------------------------------------------|-------------------------------------------|---|
| Edit Preset                                   |                                           |   |
|                                               |                                           |   |
|                                               |                                           |   |
| Net/LON/Leves 2 (Disited Output 1/DO, Disited | 1 [#00000000000000000]0] SNUT             |   |
| Net/LON/Lamp 3 /Digital Output 1/DO_Digital   | _1 [#000000000000000000000000000000000000 |   |
| 📀 value [0 100]                               | 100.0 % of full level                     |   |
| 🔷 state [-1 1]                                | 1 state code                              |   |
|                                               |                                           |   |
| OK Cancel                                     |                                           |   |
| 1                                             |                                           |   |

- b. Enter the value (or values if you are editing the preset of a structured data point) for the preset.
- c. Click OK.
- 6. Click Submit.
- 7. Click **Back** to return to the **Scheduler: Configure** Web page.

# Creating Daily Schedules

You can set the daily schedules for the Event Scheduler. This entails defining for which days a schedule is applicable and creating events.

Defining Daily Schedules

By default, the Event Scheduler has two daily schedules: **Weekday** (Monday–Friday) and **Weekend** (Saturday–Sunday). You can create separate schedules for individual days and modify for which days the schedules are applicable. To define the scope of the schedules, follow these steps:

1. Click the Daily Schedules icon in the Scheduler: Configure Web page.

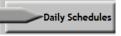

 The Scheduler: Daily Schedules Web page opens. By default, the Monday, Tuesday, Wednesday, Thursday, and Friday check boxes are selected, which means that all five days use the same weekday schedule. By default, the check boxes for Saturday and Sunday are cleared, which means that both days use the same weekend schedule.

| Net/L | Net/LON/iLON App/StreetLight Scheduler: Daily Schedules |        |           |             |            |          |          |  |  |
|-------|---------------------------------------------------------|--------|-----------|-------------|------------|----------|----------|--|--|
|       |                                                         |        |           |             |            |          | -        |  |  |
| Time  | Sunday                                                  | Monday | ✓ Tuesday | ✓ Wednesday | ✓ Thursday | 🗹 Friday | Saturday |  |  |
| 0:00  |                                                         |        |           |             |            |          |          |  |  |
| 1:00  |                                                         |        |           |             |            |          |          |  |  |
| 2:00  |                                                         |        |           |             |            |          |          |  |  |
| 3:00  |                                                         |        |           |             |            |          |          |  |  |
| 4:00  |                                                         |        |           |             |            |          |          |  |  |
| 5:00  |                                                         |        |           |             |            |          |          |  |  |
| 6:00  |                                                         |        |           |             |            |          |          |  |  |
| 7:00  |                                                         |        |           |             |            |          |          |  |  |
| 8:00  |                                                         |        |           |             |            |          |          |  |  |
| 9:00  |                                                         |        |           |             |            |          |          |  |  |
| 10:00 |                                                         |        |           |             |            |          |          |  |  |
| 11:00 |                                                         |        |           |             |            |          |          |  |  |
| 12:00 |                                                         |        |           |             |            |          |          |  |  |

- 3. Optionally, you can create separate schedules for individual days. You can do this in two ways:
  - In the current **Scheduler: Daily Schedules** Web page, click the check box for the day that is to use a separate schedule. The check boxes for all the other days are cleared, which means that the selected day now uses its own daily schedule. For example, you can click the Monday check box to create a separate schedule for Monday. When you click the Monday check box, it is selected and the check boxes for Tuesday–Friday are cleared. Note that to create a separate daily schedule for Saturday or Sunday, you click the check box for the weekend day twice. The first click adds the weekend day to the Monday–Friday daily schedule, and the second click then creates a separate daily schedule for that day.
  - Right-click anywhere in the daily schedules and click **Edit Daily Schedules** on the shortcut menu. The **Edit Daily Schedules** dialog opens.

| Edit Daily Schedules |          |        |         |           |          |        |          |  |
|----------------------|----------|--------|---------|-----------|----------|--------|----------|--|
| Name                 | Sunday   | Monday | Tuesday | Wednesday | Thursday | Friday | Saturday |  |
| Weekday              |          |        |         | <b>~</b>  | <b>V</b> | ✓      |          |  |
| Weekend              | <b>~</b> |        |         |           |          |        | <b>~</b> |  |
| Close                |          |        |         |           |          |        |          |  |

This dialog functions similarly to the **Scheduler: Daily Schedules** Web page, except that it also lets you view the current daily schedules as you group days into different schedules. It lists two schedules: **Weekday** and **Weekend**. The Monday–Friday check boxes are selected in the daily schedule, and the Saturday–Sunday check boxes are selected in the weekend schedule. This means that the five weekdays use the same daily schedule, and the weekend days use a separate weekend schedule.

To create a separate schedule for a day, clear its check box. A new daily schedule with that day's name is added to the list of daily schedules. For example, you can clear the Monday check box to add a new schedule named **Monday** to the list of daily schedules and remove Monday from the default **Weekday** schedule.

| Edit Daily Schedules |          |          |         |           |          |          |          |  |  |
|----------------------|----------|----------|---------|-----------|----------|----------|----------|--|--|
| Name                 | Sunday   | Monday   | Tuesday | Wednesday | Thursday | Friday   | Saturday |  |  |
| Weekday              |          |          |         | <b>V</b>  | <b>V</b> | <b>~</b> |          |  |  |
| Weekend              | <b>~</b> |          |         |           |          |          |          |  |  |
| Monday               |          | <b>V</b> |         |           |          |          |          |  |  |
| Close                |          |          |         |           |          |          | ň        |  |  |

This is the same procedure you use to create a separate daily schedule for Saturday or Sunday. You clear the check box for that weekend day. For example, you can clear the Sunday check box to add a new schedule named **Sunday** to the list of daily schedules and remove Sunday from the default **Weekend** schedule.

| Edit Daily Schedules |          |          |          |           |          |          |          |  |  |
|----------------------|----------|----------|----------|-----------|----------|----------|----------|--|--|
| Name                 | Sunday   | Monday   | Tuesday  | Wednesday | Thursday | Friday   | Saturday |  |  |
| Weekday              |          | <b>V</b> | <b>V</b> | <b>~</b>  | <b>~</b> | <b>V</b> |          |  |  |
| Weekend              |          |          |          |           |          |          | <b>~</b> |  |  |
| Sunday               | <b>V</b> |          |          |           |          |          |          |  |  |
| Close                |          |          |          |           |          |          |          |  |  |

You can also add a day to an existing daily schedule. For example, you could select the Friday check box in the weekend schedule. This would remove Friday from the **Weekday** schedule, and add it to the **Weekend** schedule.

| Edit Daily S | ichedu   | les    |          |           |          |          | ×        |
|--------------|----------|--------|----------|-----------|----------|----------|----------|
| Name         | Sunday   | Monday | Tuesday  | Wednesday | Thursday | Friday   | Saturday |
| Weekday      |          |        | <b>V</b> | <b>V</b>  | <b>V</b> |          |          |
| Weekend      | <b>~</b> |        |          |           |          | <b>~</b> | <b>~</b> |
| Close        |          |        |          |           |          |          |          |

You can also re-name any of the daily schedules. When you are done editing and re-naming the daily schedules, click **Close**.

4. Click Submit.

#### Creating Daily Schedule Events

You can add and edit events to the daily schedules. To do this, follow these steps:

1. From the **Scheduler: Daily Schedules** Web page, click the box corresponding to the day and time for which an event is to be created. For example, to schedule an ON event at 7:00 for weekdays, click the box that is in the **7:00** row and under any of the columns for **Monday** through **Friday**. The **Edit** dialog opens.

|       | dit   | Weekday | <b>? X</b> |
|-------|-------|---------|------------|
| Time  | Value |         |            |
| 07:00 | [     |         |            |
| ОК    |       | Cancel  |            |

- 2. By default, the daily schedule in which the selected day is a member is displayed at the top of the dialog (e.g., **Weekday**, **Weekend**, or some other user-defined daily schedule). You can select a different daily schedule from the list to add events to that daily schedule. In addition, you can click the box to the right of the daily schedule list to open the **Edit Daily Schedules** dialog and configure the scope of the daily schedules. See the previous section, *Defining Daily Schedules*, for more information on configuring the daily schedules.
- 3. In the **Time** box, enter the exact time the event is to occur if it is different than the default time, which is on the hour of the selected time. For example, to create an event that occurs at 7:15 A.M. instead of the default 7:00 A.M, enter **07:15**. Note that you can create up to one event per minute.
- 4. In the Value box, do one of the following:
  - Select the preset to be used to update the values of all the data points added to the Scheduler that have that preset defined for them. Alternatively, you can enter a new preset and then go back to the **Scheduler: Data Points** Web page and define the value (or values) for the preset.

|       |       |         | ? 🗙 |
|-------|-------|---------|-----|
|       | dit   | Weekday | ▼   |
|       |       |         |     |
| Time  | Value |         |     |
| 07:00 |       | ON_100  | ▼   |
| ОК    |       | Cancel  |     |

- Enter a valid value to be written to all the data points. To enter a value, all the data points added to the Scheduler must have the same network variable type (e.g., **SNVT\_switch**).
- 5. To create additional events in the daily schedule, right-click anywhere in the **Time** or **Value** boxes, and then click **Add** in the shortcut menu. A new row for the event is added to the **Edit** dialog. Repeat steps 3–4 to specify the **Time** and **Value** properties of the new event.
- 6. Click **OK** to save your events and return to the **Scheduler: Daily Schedules** Web page. Click **Cancel** to delete all changes and return to the **Scheduler: Daily Schedules** Web page.
- 7. The Scheduler: Daily Schedules Web page is updated to reflect the events you created, which are listed under each day of the selected daily schedule. For example, if you created events for Monday, and Monday is in the default Monday–Friday Weekday schedule, the events you created will also be listed under the Tuesday, Wednesday, Thursday, and Friday schedules. If you scheduled multiple events within an hour, an arrow appears to the right of the time under the Time column. You can click the arrow to show all the events under that time.

| let/LON | /iLON App | )/StreetLi   | ght Sched    | uler: Dail   | y Schedul    | es           |         |
|---------|-----------|--------------|--------------|--------------|--------------|--------------|---------|
| Time    | Sunday    | Monday       | ✓ Tuesday    | ✓ Wednesday  | ✓ Thursday   | ✓ Friday     | Saturda |
| 0:00    |           |              |              |              |              |              |         |
| 1:00    |           |              |              |              |              |              |         |
| 2:00    |           |              |              |              |              |              |         |
| 3:00    |           |              |              |              |              |              |         |
| 4:00    |           |              |              |              |              |              |         |
| 5:00    |           | 05:00 ON_100 | 05:00 ON_100 | 05:00 ON_100 | 05:00 ON_100 | 05:00 ON_100 |         |
| 6:00    |           |              |              |              |              |              |         |
| 7:00    |           | 07:00 ON_60  | 07:00 ON_60  | 07:00 ON_60  | 07:00 ON_60  | 07:00 ON_60  |         |
| 8:00    |           |              |              |              |              |              |         |
| 9:00    |           |              |              |              |              |              |         |
| 10:00   |           |              |              |              |              |              |         |
| 11:00   |           |              |              |              |              |              |         |
| 12:00   |           |              |              |              |              |              |         |
| 13:00   |           |              |              |              |              |              |         |
| 14:00   |           |              |              |              |              |              |         |
| 15:00   |           |              |              |              |              |              |         |
| 16:00   |           |              |              |              |              |              |         |
| 17:00   |           | 17:00 ON_100 | 17:00 ON_100 | 17:00 ON_100 | 17:00 ON_100 | 17:00 ON_100 |         |
| 18:00   |           |              |              |              |              |              |         |
| 19:00   |           | 19:00 ON_60  | 19:00 ON_60  | 19:00 ON_60  | 19:00 ON_60  | 19:00 ON_60  |         |
| 20.00   |           |              |              |              |              |              |         |

**Note**: To edit an event, click the event in the **Scheduler: Daily Schedules** Web page, change the time or value, and then click **OK**. To delete an event, click the event in the **Scheduler: Daily Schedules** Web page, right-click the event, click **Delete** on the shortcut menu, and then click **OK**.

- 8. Repeat steps 1–6 to create events for other Daily Schedules in the Scheduler.
- 9. Click Submit.
- 10. Click **Back** to return to the **Scheduler: Configure** Web page.

### Creating Exception Schedules

You can use the exception schedule to select a range of dates for which an exception occurs and specify how frequently the exception recurs such as every weekday or weekend day. After you define when and how often an exception occurs, you can create events for that exception.

#### Creating One-Time Exceptions

You can create a one-time exception to apply an alternate schedule for some period of time on a single calendar date such as May 20, 2007 or December 21, 2008. In the case of a street lighting network, you may need to create one-time exceptions to overlap multiple exceptions in order to create a single solution that addresses all possible scenarios. To create a one-time exception, follow these steps:

1. Click the Exception Schedules icon in the Scheduler: Configure Web page.

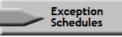

The Scheduler: Exception Schedules Web page opens.

2. Right-click the date on which the one-time exception schedule is to be used, point to **Add Exception**, and then click **New One-Time Exception** on the shortcut menu.

| <                                                                                                    |
|----------------------------------------------------------------------------------------------------|
| 2008 v       Aug v       12 v         August 2008         Wk S M T W T F S         Wk S M T W T F S       Wk S M T W T F S |
| August 2008         September 2008           Wk         S         M         T         W         T         F         S      |
| WK S M T W T F S WK S M T W T F S                                                                                          |
| WK S M T W T F S WK S M T W T F S                                                                                          |
|                                                                                                    |
| 31     1     2     36     1     2     3     4     5     6                                                                  |
|                                                                                                    |
| 32 3 4 5 6 7 8 9 37 7 8 9 10 11 12 1                                                                                       |
| 33 10 11 12 13 14 15 16                                                                                                    |
|                                                                                                    |
| 35 24 25 26 27 2 24 25 26 2                                                                                                |
| 36     31   Edit Daily Schedules New Exception New Exception Group                                                         |

3. The New One-Time Exception dialog opens.

|        |              |                |            | ? X |
|--------|--------------|----------------|------------|-----|
|        | New One      | Time Exception | 2008-08-12 |     |
|        |              |                |            |     |
|        |              |                |            |     |
| Show S | unrise/Sunse | et Functions   | Priority   | 250 |
| From   | То           | Value          |            |     |
| 06:00  |              |                |            |     |
|        |              |                |            |     |
| ОК     |              | Cancel         |            |     |

4. By default, the name of the one-time exception is the date on which it is being created. You can enter a different, descriptive name in the box at the top of the dialog. Additionally, you can click the box to the right of the one-time exception name to open the **Edit Exception** dialog and change the scope, dates, and recursions of the exception. See *Defining Exception Dates and Recursions* later in this chapter for more information on the properties in this dialog.

|                |                              | ? 🗙             |
|----------------|------------------------------|-----------------|
| 31 Edit Ex     | ceptions Convert to G        | roup            |
| Exception Name | Weekday Exception            |                 |
| Scope          | <ul> <li>Private</li> </ul>  | O Public        |
| Advanced       |                              |                 |
| ○ Simple       | <ul> <li>Standard</li> </ul> | ◯ Specific      |
| From           | 2008 💌 Aug                   | ✓ 14 ✓          |
| То             | Every Year 👻 Every Month     | n 👻 Every Day 👻 |
|                | Recurrence                   |                 |
| Monthly        | Every Month                  |                 |
| Daily          | Every Weekday                | •               |
| ОК             | Cancel                       |                 |

- 5. Select the **Show Sunrise/Sunset Functions** check box to create events based on sundown and sunrise times. In the **Function** box, select the Sunrise (1) or Sundown (1) icon. The calculated sunrise or sundown time appears in the **Time** box, which becomes read-only, and an **Offset** box is added to the right of the **Time** box. In the **Offset** box, you can enter the time before or after sunrise or sundown that the event is to occur.
- 6. Specify the start and end time of the one-time exception following these steps:
  - a. In the Time box under the From property, enter the exact time the event is to start.
  - b. In the **Time** box under the **To** property, enter the exact time the event is to end.
  - c. In the **Value** box, do one of the following:

- Select the preset to be used to update the values of all the data points added to the Scheduler that have that preset defined for them. Alternatively, you can enter a new preset and then go back to the **Scheduler: Data Points** Web page and define the value (or values) for the preset.
- Enter a valid value to be written to all the data points. To enter a value, all the data points added to the Scheduler must have the same network variable type (e.g., **SNVT\_switch**).
- d. In the **Priority** box, enter a priority for the event between 0 to 255 (highest to lowest priority). The default priority for an event in an exception schedule is five more than the priorities of events in the daily schedule. For example, if you created an event with a priority of 255 in the daily schedules, the events in the exception schedule will have a priority of 250. This priority essentially locks out events with lower priorities so that they cannot update the data points written to by this event. When the event ends, lower-priority events can update the data points.

|                        |             |              |          |       |         |             | ? X          |
|------------------------|-------------|--------------|----------|-------|---------|-------------|--------------|
| New One-Time Exception |             |              |          |       | Weekday | y Exception |              |
|                        |             |              |          |       |         |             |              |
|                        |             |              |          |       |         |             |              |
| Show :                 | Sunrise/Sun | set Function | 5        |       |         | Р           | riority: 250 |
| From                   |             |              | То       |       |         |             |              |
| Function               | Time        | Offset       | Function | Time  | Offset  | Value       |              |
| <u>.</u>               | 06:24       | 00:00        |          | 20:00 | 00:00   | OFF         | ▼            |
| ОК                     |             | Cancel       | ]        |       |         |             |              |

- e. To create additional events in the one-time exception, right-click anywhere in the **Time** or **Value** boxes, and then click **Add** in the shortcut menu. A new row for the event is added to the dialog. Repeat steps a–c to specify the **Time** and **Value** of the new event in the one-time exception.
- f. Click OK to save your events and return to the Scheduler: Exception Schedules Web page Web page. Click Cancel to delete all changes and return to the Scheduler: Exception Schedules Web page.
- 7. The date on which the one-time exception is to occur is highlighted teal (or dark blue) in the calendar.
- 8. Click Submit.
- 9. To edit the one-time exception, click the teal-highlighted date in the calendar. The **Edit:** <*exception name>* dialog opens. This dialog lists the events that are scheduled to occur on the selected date.

The intervals specified by the events in the one-time exception are highlighted teal, and the events in the daily schedule are highlighted grey. When events in the one-time exception end, their priority is reset to 255 and the schedule reverts to the regular daily schedule. This means that the highest priority event in the applicable daily and exception schedules that was supposed to occur prior to the event in the one-time exception is executed. If there are no such events, the next highest-priority event will execute at its regularly schedule time.

#### Creating Exceptions

You can create an exception or recurring exception in the Event Scheduler. An exception is an alternate daily schedule that is used over a range of dates. A recurring exception is an alternate daily schedule that is used over a range of dates in a specific pattern (such as every third Sunday). To create an exception or recurring exception, you set the dates of the exception and then create the events in the exception.

**Note**: This section generally describes how to define the exception schedules. See *Demonstrating a Street Lighting Schedule* later in this chapter for specific exception schedules you can create for scheduling a street lighting network.

#### **Defining Exception Dates and Recursions**

To define the dates and recursions of an exception in the Event Scheduler, follow these steps:

1. In the Scheduler: Configure Web page, click the Exception Schedules icon.

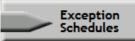

- 2. The Scheduler: Exception Schedules Web page opens.
- 3. Right-click the date that will be the start date for the exception schedule, point to **Add Exception**, and then click **New Exception** on the shortcut menu.

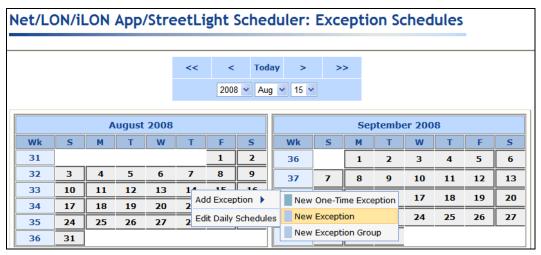

4. The New Exception dialog opens.

|                  |                           |       |       |          | ? X |  |  |  |
|------------------|---------------------------|-------|-------|----------|-----|--|--|--|
| 31 New Exception |                           |       |       |          |     |  |  |  |
|                  |                           |       |       |          |     |  |  |  |
| Exception Name   | 2007-09                   | 9-12  |       |          |     |  |  |  |
| Scope            | <ol> <li>Priva</li> </ol> | ate   |       | O Public |     |  |  |  |
| Advanced         |                           |       |       |          |     |  |  |  |
| ⊙ Simple         |                           | 🔘 Sta | ndard | ◯ Speci  | fic |  |  |  |
|                  |                           |       |       |          |     |  |  |  |
| From             | 2007                      | *     | Sep   | ✓ 12     | ~   |  |  |  |
| То               | 2007                      | *     | Sep   | ✓ 12     | *   |  |  |  |
|                  |                           |       |       |          |     |  |  |  |
| Close            |                           |       |       |          |     |  |  |  |

- 5. Enter a descriptive name for the exception. The default name is the selected start date in the following format: *<year>-<month>-<date>*.
- 6. Click the **Standard** or **Specific** buttons to expand the dialog to show the **Recurrence** property.
  - Clicking **Standard** lets you apply the exception to every month, every other month, every third month, and so on up to every eleventh month. It also lets you apply the exception to specific days such as every Monday, every Tuesday, and so on; every weekday or every weekend day; and every other day, every third day, and so on up to every sixth day.

|                |                                                                                                    |           |        |       | ? X   |  |  |  |
|----------------|----------------------------------------------------------------------------------------------------|-----------|--------|-------|-------|--|--|--|
| New Exception  |                                                                                                    |           |        |       |       |  |  |  |
|                |                                                                                                    |           |        |       |       |  |  |  |
| Exception Name | 2007-09-12                                                                                                    |           |        |       | ^     |  |  |  |
| Scope          | Private                                                                                                    |           | Public |       |       |  |  |  |
| Advanced       |                                                                                                    |           |        |       |       |  |  |  |
| ◯ Simple       | (                                                                                                    | Standard  |        | ◯ Spe | cific |  |  |  |
|                |                                                                                                    |           |        |       | =     |  |  |  |
| From           | 2007                                                                                                    | Sep       | *      | 12 💌  |       |  |  |  |
| То             | 2007 💌                                                                                                    | Sep       | *      | 12 🗸  |       |  |  |  |
|                | R                                                                                                    | ecurrence |        |       |       |  |  |  |
| Monthly        |                                                                                                    | *         |        |       |       |  |  |  |
| Daily          | Every Month                                                                                                    |           | *      |       | ~     |  |  |  |
| Close          | Every other M<br>Quarterly                                                                                                    |           |        |       |       |  |  |  |
|                | Every fourth Month<br>Every fifth Month<br>Every sixth Month<br>Every seventh Month<br>Every eighth Month<br>Every ninth Month<br>Every tenth Month |           |        |       |       |  |  |  |

• Clicking **Specific** lets you apply the exception to specific months such as January, February, and so on up to December in addition to the monthly options offered by clicking **Standard**. It also lets you apply the exception to specific dates such as the 1<sup>st</sup> to 30<sup>th</sup> day of the month; specific dates starting from the end of the month such as last day of the month, 2<sup>nd</sup> last day of the month, and so on up to the 30<sup>th</sup> last day of the month; and specific recurring days such as every first, second, third, fourth, fifth, or last Sunday, Monday, and so on up to Saturday. This is in addition to the daily options offered by clicking **Standard**.

|                | January                         |                              |   |
|----------------|---------------------------------|------------------------------|---|
|                | February                        | ? >                          | K |
|                | March                           |                              | 7 |
| -0-0-0-        | April                           |                              |   |
| 31 New Ex      | May                             |                              |   |
|                | June                            |                              |   |
|                | July                            |                              |   |
|                | August                          |                              |   |
|                | September                       |                              |   |
| Exception Name | October                         |                              |   |
| Exception Name | November                        |                              |   |
| Scope          | December<br>Every Month         | O Public                     |   |
| Advanced       | Every other Month               |                              |   |
| ◯ Simple       | Quarterly<br>Every fourth Month | <ul> <li>Specific</li> </ul> |   |
|                | Every fifth Month               |                              |   |
|                | Every sixth Month               |                              |   |
| From           | Every seventh Month             | ✓ 12 ✓                       |   |
| Trom           | Every eighth Month              | . 12 .                       |   |
| То             | Every ninth Month               | ✓ 12                         |   |
|                | Every tenth Month               |                              |   |
|                | Every eleventh Month            |                              |   |
| Monthly        | 👻                               |                              |   |
| Daily          |                                 | *                            |   |
|                |                                 |                              |   |
| Close          |                                 |                              |   |
|                |                                 |                              | 2 |

7. Specify the range of dates for which the exception schedule is used. Specify the start and end dates in the **From** and **To** properties, respectively.

**Tip**: You can create an exception that occurs every day from the specified start time to the specified stop time instead of specifying actual start and end years, months, and dates. In the **To** and **From** properties, select **Every Year**, **Every Month**, or **Every Day** in the year, month, or day boxes based on when this recurring exception is to begin and end. This is useful for creating complex recurring exceptions in which the recurring exception specified in this property is combined with the recursion defined in the **Recurrence** property. It is important to note, though, that it takes longer for the Event Calendar to calculate and display exceptions when complex recurring exceptions are used.

|                |            |                              |          |            | ? X |
|----------------|------------|------------------------------|----------|------------|-----|
| 31 New Ex      | ception    |                              |          |            |     |
|                |            |                              |          |            |     |
| Exception Name | 2007-09-12 |                              |          |            |     |
| Scope          | Private    |                              | O Public | :          |     |
| Advanced       |            |                              |          |            |     |
| ◯ Simple       |            | <ul> <li>Standard</li> </ul> |          | ◯ Specific |     |
|                |            |                              |          |            |     |
| From           | 2007       | 🖌 Sep 🗸                      | 12       | *          |     |
| То             | Every Year | V Every Month                | Every Da | av 🕶       |     |
|                |            | Recurrence                   |          |            |     |
| Monthly        |            | *                            |          |            |     |
| Daily          |            | ~                            |          |            |     |
| Close          |            |                              |          |            |     |

8. Under **Recurrence**, select the monthly and daily recursions from the **Monthly** and **Daily** lists. The default monthly recursion is every month. This means that if you do not specify a monthly recursion, the events will occur every month within the specified range. The default daily recursion is every day. This means that if you do not specify a daily recursion, the events will occur every day within the specified range.

|                |                             |            |   |          |           | ? X |  |  |  |
|----------------|-----------------------------|------------|---|----------|-----------|-----|--|--|--|
| New Exception  |                             |            |   |          |           |     |  |  |  |
|                |                             |            |   |          |           | _   |  |  |  |
| Exception Name | 2007-09-12                  |            |   |          | ]         |     |  |  |  |
| Scope          | <ul> <li>Private</li> </ul> |            |   | O Public |           |     |  |  |  |
| Advanced       |                             |            |   |          |           |     |  |  |  |
| ◯ Simple       |                             | Standard   |   |          | Ospecific |     |  |  |  |
|                |                             |            |   |          |           |     |  |  |  |
| From           | 2007                        | ✓ Sep      | ~ | 12       | *         |     |  |  |  |
| То             | 2014                        | ✓ Dec      | ~ | 31       | ~         |     |  |  |  |
|                |                             | Recurrence |   |          |           |     |  |  |  |
| Monthly        | Every Mont                  | h 🔽        |   |          |           |     |  |  |  |
| Daily          | Every Weel                  | kday       | * |          |           |     |  |  |  |
|                |                             |            |   |          |           | _   |  |  |  |
| Close          |                             |            |   |          |           |     |  |  |  |

9. Optionally, you can click **Convert to Group** at the top of the dialog to open the **New Exception Group** dialog. You can use this dialog to create a new exception group (a set of individual exceptions that share the same schedule) that includes this exception and one or more other existing exceptions.

- 10. Click **OK** to add the exception and return to the **Scheduler: Exception Schedules** Web page (click **Cancel** to discard all changes and return to the **Scheduler: Exception Schedules** Web page). The range of dates on which the exception is to occur is highlighted light blue in the calendar and outlined with a color differentiating it from the other exceptions in the calendar.
- 11. Click Submit.

| et/LC | t/LON/iLON App/StreetLight Scheduler: Exception Schedules |     |        |        |    |     |       |        |     |   |    |       |        |    |    |          |
|-------|-----------------------------------------------------------|-----|--------|--------|----|-----|-------|--------|-----|---|----|-------|--------|----|----|----------|
|       |                                                           |     |        |        |    |     |       |        |     |   |    |       |        |    |    |          |
|       |                                                           |     |        |        |    |     |       |        |     |   |    |       |        |    |    |          |
|       |                                                           |     |        |        | << | <   | То    | day    | >   |   | ·> |       |        |    |    |          |
|       |                                                           |     |        |        |    |     |       | uuy    |     |   | -  |       |        |    |    |          |
|       |                                                           |     |        |        |    | 200 | 7 🖌 S | ep 🖌 1 | 2 🗸 |   |    |       |        |    |    |          |
|       |                                                           |     |        |        |    |     |       |        |     |   |    |       |        |    |    |          |
|       |                                                           | Sep | otembe | er 200 | 7  |     |       |        |     |   | 0  | ctobe | r 2007 | ,  |    |          |
| Wk    | S                                                         | м   | Т      | w      | т  | F   | S     | Wk     |     | 5 | м  | т     | w      | т  | F  | S        |
| 35    |                                                           |     |        |        |    |     | 1     | 40     |     |   | 1  | 2     | 3      | 4  | 5  | 6        |
| 36    | 2                                                         | 3   | 4      | 5      | 6  | 7   | 8     | 41     |     | 7 | 8  | 9     | 10     | 11 | 12 | 13       |
| 37    | 9                                                         | 10  | 11     | 12     | 13 | 14  | 15    |        |     | _ | 45 |       |        |    |    | <u> </u> |
| 38    | 16                                                        | 17  | 18     | 19     | 20 | 21  | 22    | 42     | 1   | 4 | 15 | 16    | 17     | 18 | 19 | 20       |
| 39    | 23                                                        | 24  | 25     | 26     | 27 | 28  | 29    | 43     | 2   | 1 | 22 | 23    | 24     | 25 | 26 | 27       |
| 40    | 30                                                        |     |        |        |    |     |       | 44     | 2   | 8 | 29 | 30    | 31     |    |    |          |

#### **Creating Exception Events**

This section generally describes how to create events in an exception schedule. The subsequent section, *Demonstrating a Street Lighting Schedule*, includes the specific events you can create for scheduling a street lighting network.

To create events in an exception schedule, follow these steps:

1. From the **Scheduler: Exception Schedules** Web page, click one of the light blue-highlighted dates in the calendar to create the recurring exception schedule for the range of dates specified in the previous section. The **Edit:** *<exception start date>* dialog opens.

|       | Edit:    | 2008-08-   | 20    | ?        | × |
|-------|----------|------------|-------|----------|---|
| Time  | Schedule | Event Time | Value | Priority | ^ |
| 00:00 |          |            |       |          |   |
| 01:00 |          |            |       |          |   |
| 02:00 |          |            |       |          | ≡ |
| 03:00 |          |            |       |          |   |
| 04:00 |          |            |       |          |   |
| 05:00 |          |            |       |          |   |
| 06:00 |          |            |       |          |   |
| 07:00 |          |            |       |          |   |
| 08:00 |          |            |       |          |   |
| 09:00 |          |            |       |          |   |
| 10:00 |          |            |       |          |   |
|       |          |            |       |          |   |
|       | ок [     | Cancel     |       |          |   |

- 2. Click anywhere in the row under the **Schedule**, **Event Time**, **Value**, or **Priority** columns at the time the event is to occur. The **Edit Events of** dialog opens. Alternatively, you can right-click a time under the **Time** column or right-click the column to the right and click **Add Event** on the shortcut menu to open the **Edit Events of** dialog.
- 3. Select the **Show Sunrise/Sunset Functions** check box to create events based on sundown and sunrise times. A **Function** field appears in the dialog.

|             |              |                   | ? 🗙           |
|-------------|--------------|-------------------|---------------|
| Edit        | Events o     | General Exception |               |
|             |              |                   |               |
|             |              |                   |               |
| Show Sunris | e/Sunset Fur | nctions           | Priority: 250 |
| Function    | Time         | Value             |               |
|             | 04:00        |                   |               |
|             | -            |                   |               |
| ок          | Cance        | I                 |               |

4. In the **Function** box, select the Sunrise (1) or Sundown (1) icon.

|          |               |                   | ? X          |
|----------|---------------|-------------------|--------------|
|          | it Events     | General Exception |              |
|          |               |                   |              |
| Show Sun | rise/Sunset F | unctions          | Priority: 25 |
| Function | Time          | Value             |              |
|          | 13:00         |                   |              |
| <b>3</b> |               |                   |              |
| 🔬 📃      | Can           | icel              |              |
|          |               |                   |              |

5. The calculated sunrise or sundown time appears in the **Time** box, which becomes read-only, and an **Offset** field is added to the dialog.

|              |             |                     | ? X           |
|--------------|-------------|---------------------|---------------|
|              | lit Events  | General Exception 🔍 |               |
|              |             |                     |               |
|              |             |                     |               |
| 🛛 🗹 Show Sun | rise/Sunset | Functions           | Priority: 250 |
| Function     | Time        | Offset              | Value         |
| · 📶 🔻        | 06:30       | 00:00               |               |
|              |             |                     |               |
| ОК           | Ca          | ncel                |               |

6. If the event is to occur sometime before or after sunrise or sundown, enter that period of time in the **Offset** box. To schedule an event to occur before sunrise or sundown, enter a negative value; to schedule an event to occur after these times, enter a positive value. For example, if you want an ON event to occur 30 minutes after sundown, enter **00:30**. If you want a DIMMING event to occur 15 minutes before sunrise, enter -**00:15**.

|            |             |           | ?×                |
|------------|-------------|-----------|-------------------|
|            | lit Events  | s of      | General Exception |
|            |             |           |                   |
|            |             |           |                   |
| 🗹 Show Sun | rise/Sunset | Functions | Priority: 250     |
| Function   | Time        | Offset    | Value             |
| <u>.</u>   | 06:30       | -00:15    |                   |
|            |             |           |                   |
| ок         | Ca          | ncel      |                   |

- 7. In the Value box, do one of the following:
  - Select the preset to be used to update the values of all the data points added to the Scheduler that have that preset defined for them. Alternatively, you can enter a new preset and then go back to the **Scheduler: Data Points** Web page and define the value (or values) for the preset.
  - Enter a valid value to be written to all the data points. To enter a value, all the data points added to the Scheduler must have the same network variable type (e.g., **SNVT\_switch**).
- 8. In the **Priority** box, enter a priority for the event between 0 to 255 (highest to lowest priority). This priority essentially locks out events with lower priorities so that they cannot update the data points written to by this event. Once the Scheduler executes the event, the data points can only be updated by an event that has an equal or higher priority.
- To create additional events in the exception, right-click anywhere in the Time or Value boxes, and then click Add in the shortcut menu. A new row for the event is added to the dialog. Repeat steps 4–7 to specify the Time and Value of the new event in the exception. You can create up to one event per minute.

| Edi                    | t Events             | General Exception T |                        |  |  |  |  |  |
|------------------------|----------------------|---------------------|------------------------|--|--|--|--|--|
| Show Sunri<br>Function | se/Sunset Fi<br>Time | unctions<br>Offset  | Priority: 250<br>Value |  |  |  |  |  |
| <u>w</u>               | 06:30                | 00:00               | ON_60                  |  |  |  |  |  |
|                        | 19:52                | 00:00               | OFF 🔽                  |  |  |  |  |  |
| OK Cancel              |                      |                     |                        |  |  |  |  |  |

- 10. Click **OK** to save your events and return to the **Edit:** *<exception date>* dialog. Click **Cancel** to delete all changes and return to the **Edit:** *<exception date>* dialog.
- 11. The **Edit:** *<exception date>* dialog is updated to reflect the events you added to the exception schedule. The events are highlighted light blue.

|       | ? 🗙                                            |
|-------|------------------------------------------------|
|       | Edit: 2008-08-20                               |
|       |                                                |
| 06:00 | General Exception 06:30 ON_60 250 <sup>4</sup> |
| 07:00 |                                                |
| 08:00 |                                                |
| 09:00 |                                                |
| 10:00 |                                                |
| 11:00 |                                                |
| 12:00 |                                                |
| 13:00 |                                                |
| 14:00 | =                                              |
| 15:00 |                                                |
| 16:00 |                                                |
| 17:00 |                                                |
| 18:00 |                                                |
| 19:00 | General Exception 19:52 OFF 250                |
|       |                                                |
| 0     | K Cancel                                       |

- Click OK to save your changes to the Edit: <exception date> dialog and return to the Scheduler: Exception Schedules Web page. Click Cancel to delete all changes and return to the Scheduler: Exception Schedules Web page.
- 11. Click Submit.

# **Demonstrating a Street Lighting Schedule**

This section demonstrates how you can control a street lighting network using a single Event Scheduler that includes one daily schedule and one exception schedule for weekdays, and one exception group that includes exception schedules for weekends and holidays. The following briefly describes how the street lighting network is controlled on weekdays and weekends/holidays.

- Weekdays. One daily schedule and one exception schedule are used to control the street lighting network on weekdays. The daily schedule turns on the lights at the start of the evening rush hour, dims them at the end of the evening rush hour, brightens them at the beginning of the morning rush hour, and dims them at the end of the morning rush hour. The exception schedule turns the lights off at sunrise and unlocks the lights at sundown, which enables the daily schedule to turn the lights on.
- Weekends/Holidays. One exception group (a group of exceptions that use the same schedule) is used to control the street lighting network on weekends and holidays. The exception schedule simply turns on the lights at sundown and turns them off at sundown.

**Note:** In this example, additional user-defined presets have been created for the **SNVT\_switch** data point on the luminaire. These presets include ON\_60 and ON\_100, which set the **SNVT\_switch** data point to 60.0.1 (60% brightness and on) and 100.0 1 (100% brightness and on), respectively. These presets are used in addition to the pre-defined OFF preset, which sets the **SNVT\_switch** data point to 0.0.0 (0% brightness and off). See *Selecting Data Points* for more information on creating presets for data points that have been added to the Event Scheduler.

# Creating the Weekday Schedule

You can create a schedule that controls the street lighting network on weekday using one daily schedule and one exception schedule. This entails using the default Daily Schedules and creating the following events, which will occur Monday through Friday:

- An ON\_100 event that turns on the lights to 100% at the start of the evening rush hour.
- An ON\_60 event that dims the lights at the end of the evening rush hour.
- An ON\_100 event that brightens the lights at the beginning of the morning rush hour.
- An ON\_60 event that dims the lights at the end of the morning rush hour.

After you set up the daily schedule, you create a one-time exception that recurs every weekday. In the weekday exception schedule, you create the following single event:

• An OFF event starting at sunrise and ending at sundown that turns the lights off. Once the OFF event ends at sundown, the daily schedule assumes control of the network and turns the lights on.

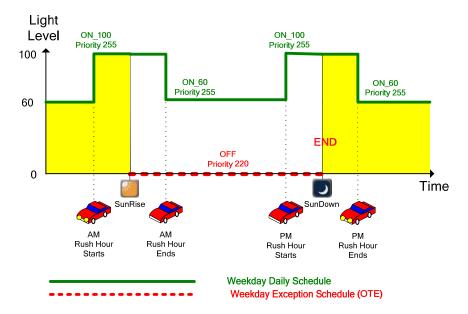

#### Creating the Weekday Daily Schedule

The weekday daily schedule turns on the lights at the start of the evening rush hour, dims them at the end of the evening rush hour, brightens them at the beginning of the morning rush hour, and dims them at the end of the morning rush hour. To create the weekday daily schedule, follow these steps:

- 1. In the Scheduler: Configure Web page, click the Daily Schedules icon. The Scheduler: Daily Schedules Web page opens.
- 2. Click a **Time** box that is under any of the columns for **Monday** through **Friday**. The **Edit** dialog opens.
- 3. Create each of the following events:
  - At the beginning of the morning rush hour (for example, 05:00), an ON\_100 event with a priority of 255. This event fully illuminates the lights to 100% if sunrise has not yet occurred. If sunrise has occurred already, this event does not execute because the exception schedule has turned off the lights at sunrise using a higher priority event, which locks out this lower priority event.
  - At the end of the morning rush hour (for example, 09:00), an ON\_60 event with a priority of 255. This event dims the lights to 60% if sunrise has not yet occurred. If sunrise has occurred already, this event does not execute because the exception schedule has turned off the lights at sunrise using a higher priority event, which locks out this lower priority event.
  - At the beginning of the evening rush hour (for example, 17:00), an ON\_100 event. This event turns the lights on and fully illuminates them to 100% once sundown occurs, if the evening rush hour is ongoing.
    - If the start of the evening rush hour occurs before sundown, the ON\_100 event is not executed until sundown. This is because the ON\_100 event in the weekday daily schedule has a lower priority (255) than that of the OFF event in the weekday exception schedule (220), which does not end until sundown. Once the OFF event in the weekday exception schedule is executed at sundown, the ON\_100 event is executed and the lights are turned on and fully illuminated to 100%.
    - If the end of the evening rush hour occurs before sundown, the ON\_100 event is never executed. This is because the weekday daily schedule executes an ON\_60 event with a priority of 255 at the end of the evening rush hour. The ON\_60 takes precedence by virtue of it being the most recent event between two events with the same priority.

• At the end of the evening rush hour (for example, 20:00), an ON\_60 event. This event either dims the lights to 60% if sundown occurs during the evening rush hour, or it turns the lights on and sets them to 60% if sundown occurs after the end of the evening rush hour.

For more information on creating events in the Daily Schedule, see *Creating Daily Schedule Events* previously in this chapter.

4. Click **OK** to return to the **Scheduler: Daily Schedules**. The events you created are listed under the columns for **Monday** through **Friday**.

| Net/L | Net/LON/iLON App/StreetLight Scheduler: Daily Schedules |              |              |              |              |              |          |  |  |  |  |
|-------|---------------------------------------------------------|--------------|--------------|--------------|--------------|--------------|----------|--|--|--|--|
| Time  | Sunday                                                  | Monday       | ✓ Tuesday    | ✓ Wednesday  | ✓ Thursday   | 🗹 Friday     | Saturday |  |  |  |  |
| 0:00  |                                                         |              |              |              |              |              |          |  |  |  |  |
| 1:00  |                                                         |              |              |              |              |              |          |  |  |  |  |
| 2:00  |                                                         |              |              |              |              |              |          |  |  |  |  |
| 3:00  |                                                         |              |              |              |              |              |          |  |  |  |  |
| 4:00  |                                                         |              |              |              |              |              |          |  |  |  |  |
| 5:00  |                                                         | 05:00 ON_100 | 05:00 ON_100 | 05:00 ON_100 | 05:00 ON_100 | 05:00 ON_100 |          |  |  |  |  |
| 6:00  |                                                         |              |              |              |              |              |          |  |  |  |  |
| 7:00  |                                                         |              |              |              |              |              |          |  |  |  |  |
| 8:00  |                                                         |              |              |              |              |              |          |  |  |  |  |
| 9:00  |                                                         | 09:00 ON_60  | 09:00 ON_60  | 09:00 ON_60  | 09:00 ON_60  | 09:00 ON_60  |          |  |  |  |  |
| 10:00 |                                                         |              |              |              |              |              |          |  |  |  |  |
| 11:00 |                                                         |              |              |              |              |              |          |  |  |  |  |
| 12:00 |                                                         |              |              |              |              |              |          |  |  |  |  |
| 13:00 |                                                         |              |              |              |              |              |          |  |  |  |  |
| 14:00 |                                                         |              |              |              |              |              |          |  |  |  |  |
| 15:00 |                                                         |              |              |              |              |              |          |  |  |  |  |
| 16:00 |                                                         |              |              |              |              |              |          |  |  |  |  |
| 17:00 |                                                         | 17:00 ON_100 | 17:00 ON_100 | 17:00 ON_100 | 17:00 ON_100 | 17:00 ON_100 |          |  |  |  |  |
| 18:00 |                                                         |              |              |              |              |              |          |  |  |  |  |
| 19:00 |                                                         |              |              |              |              |              |          |  |  |  |  |
| 20:00 |                                                         | 20:00 ON_60  | 20:00 ON_60  | 20:00 ON_60  | 20:00 ON_60  | 20:00 ON_60  |          |  |  |  |  |
| 21:00 |                                                         |              |              |              |              |              |          |  |  |  |  |
| 22:00 |                                                         |              |              |              |              |              |          |  |  |  |  |
| 23:00 |                                                         |              |              |              |              |              |          |  |  |  |  |

- 5. Click **Submit**.
- 6. Click **Back** to return to the **Scheduler: Configure** Web page.

Creating the Weekday Exception Schedule

The weekday exception schedule turns on the lights at sundown and turns them off at sundown. To create the weekday exception schedule, you create a new one-time exception; change the name, range of dates, and recursions for the exception; and then create the sunrise and sundown events.

To create a new exception for the weekday schedule, follow these steps:

- 1. In the Scheduler: Configure Web page, click the Exception Schedules icon. The Scheduler: Exception Schedules Web page opens.
- 2. Right-click the date that will be the start date for the exception schedule, point to Add Exception, and then click New One-Time Exception on the shortcut menu.

| Net/LC | )N/il |          | ADD/      | /Stre   | etLi | ight !              | Sche     | dule | r:       | Exce           | eptio | on So | ched | ules |    |    |
|--------|-------|----------|-----------|---------|------|---------------------|----------|------|----------|----------------|-------|-------|------|------|----|----|
|        |       |          |           |         |      | 5                   |          |      |          |                |       |       |      |      |    |    |
|        |       |          |           |         |      |                     | _        |      |          |                |       |       |      |      |    |    |
|        |       |          |           |         | <<   | <                   | 100      | lay  | >        | >              | >     |       |      |      |    |    |
|        |       |          |           |         |      | 200                 | 8 🗸 Au   | g 🗸  | 18 丶     |                |       |       |      |      |    |    |
|        |       |          |           |         |      |                     |          |      | _        |                |       |       |      |      |    |    |
|        |       | А        | ugust     | 2008    |      |                     |          |      |          | September 2008 |       |       |      |      |    |    |
| Wk     | S     | м        | т         | W       | т    | T F S               |          |      | k        | S              | м.    | т     | w    | т    | F  | S  |
| 31     |       |          | -         |         |      | 1                   | 2        | 3    |          |                | 1     | 2     | 3    | 4    | 5  | 6  |
| 32     | 3     | 4        | 5         | 6       | 7    | 8                   | 9        |      | <u> </u> |                |       | 2     | 3    | 4    | 5  |    |
|        |       | <u> </u> | _         | _       | -    |                     |          | 3    | ·        | 7              | 8     | 9     | 10   | 11   | 12 | 13 |
| 33     | 10    | 11       | 12        | 13      | 14   | 15                  | 16       | 3    | 3        | 14             | 15    | 16    | 17   | 18   | 19 | 20 |
| 34     | 17    | 10       | 10        | 20      | 21   | 22                  | 23       |      |          |                |       |       |      |      |    |    |
| 35     | 24    |          | l Except  | ion 🕨   |      | lew One             | e-Time E | n    | 21       | 22             | 23    | 24    | 25   | 26   | 27 |    |
| 36     | 31    | Edit     | t Daily S | chedule | s    | lew Exc             | eption   |      |          | 28             | 29    | 30    |      |      |    |    |
|        |       |          |           |         | 1    | New Exception Group |          |      |          |                |       |       |      |      |    |    |

3. The **New One-Time Exception** dialog opens. Click the button to the right of the exception name in the upper right-hand corner of the dialog.

|        |             |                 | ?)            |
|--------|-------------|-----------------|---------------|
|        | New One     | -Time Exception | 2008-08-18    |
|        |             |                 |               |
|        |             |                 |               |
| Show S | unrise/Suns | et Functions    | Priority: 250 |
| From   | То          | Value           |               |
| 06:00  |             |                 |               |
| ОК     |             | Cancel          |               |

- 4. The **Edit Exceptions** dialog opens. Set the name, range of dates, and recursions for the exception following these steps:
  - a. In the **Exception Name** property, enter a descriptive name for the exception such as "Weekday Exception". The default name is the selected start date in the following format: <*year>-<month>-<date>*.
  - b. Click **Standard** to expand the dialog to show the **Recurrence** property. This lets you apply the exception to every month and every weekday.
  - c. In the **From** and **To** properties, specify the start and end dates of the exception.
  - d. Under **Recurrence**, select **Every Month** from the **Monthly** list. This means that the exception will recur every month in the specified range of dates. Select **Every Weekday** from the **Daily** list. This means that the exception will recur every weekday of every month in the specified range of dates.

|                |                              | ? X             |
|----------------|------------------------------|-----------------|
| 31 Edit Ex     | Convert to G                 | roup            |
| Exception Name | Weekday Exception            |                 |
| Scope          | • Private                    | O Public        |
| Advanced       |                              |                 |
| ⊖ Simple       | <ul> <li>Standard</li> </ul> | ○ Specific      |
|                |                              |                 |
| From           | 2008 💌 Aug                   | ✓ 18            |
| То             | Every Year 👻 Every Mont      | h 🚩 Every Day 🚩 |
|                | Recurrence                   |                 |
| Monthly        | Every Month                  |                 |
| Daily          | Every Weekday                | <b>*</b>        |
| ОК             | Cancel                       |                 |

- 5. Click **OK** to return to the **New One-Time Exception** dialog.
- 6. Create the sunrise and sundown events for the exception following these steps:
  - a. Select the **Show Sunrise/Sunset Functions** check box. A **Function** box appears to the right of the **Time** boxes under the **To** and **From** properties.
  - b. In the **Function** box under the **To** property, select the Sunrise icon (166). The calculated sunrise time appears in the **Time** box, which becomes read-only, and an **Offset** box is added to the right of the **Time** box. If the event is to occur sometime before or after sunrise, enter that period of time in the **Offset** box. For example, if you want a DIMMING event to occur 15 minutes before sunrise, enter -**00:15**
  - c. In the **Function** box under the **From** property, select the Sundown icon (). The calculated sundown time appears in the **Time** box, which becomes read-only, and an **Offset** box is added to the right of the **Time** box. If the event is to occur sometime before or after sundown, enter that period of time in the **Offset** box. For example, if you want an ON\_100 event to occur 30 minutes after sundown, enter **00:30**.
  - d. In the **Value** box, select **OFF**. If OFF does not appear as an option in the list, you can enter OFF and then create an OFF preset as described in the *Selecting Data Points* section.
  - e. In the **Priority** box, enter a priority that is lower than the 255 priority used for the weekday daily schedule (this example use a priority of **220**). This priority essentially locks out the events in the weekday daily schedule, which have lower priorities (255).

|          |                                             |        |          |       |        |       | ? X |  |  |  |  |  |  |  |
|----------|---------------------------------------------|--------|----------|-------|--------|-------|-----|--|--|--|--|--|--|--|
|          | New One-Time Exception Weekday Exception    |        |          |       |        |       |     |  |  |  |  |  |  |  |
|          |                                             |        |          |       |        |       |     |  |  |  |  |  |  |  |
| Show :   | Show Sunrise/Sunset Functions Priority: 250 |        |          |       |        |       |     |  |  |  |  |  |  |  |
| From     |                                             |        | То       |       |        |       |     |  |  |  |  |  |  |  |
| Function | Time                                        | Offset | Function | Time  | Offset | Value |     |  |  |  |  |  |  |  |
| 2        | 06:28                                       | 00:00  |          | 19:54 | 00:00  | OFF   | ▼   |  |  |  |  |  |  |  |
| ок       |                                             | Cancel | ]        |       |        |       |     |  |  |  |  |  |  |  |

- 7. Click **OK** to save your sunrise/sundown events and return to the **Scheduler: Exception Schedules** Web page.
- 8. The range of dates on which the exception is to occur is highlighted teal (or dark blue) in the calendar on the **Scheduler: Exception Schedules** Web page.

| Net/L | et/LON/iLON App/StreetLight Scheduler: Exception Schedules |    |       |      |     |      |    |                |    |    |    |    |    |    |    |
|-------|------------------------------------------------------------|----|-------|------|-----|------|----|----------------|----|----|----|----|----|----|----|
|       |                                                            |    |       |      |     |      |    |                |    | _  |    |    |    |    |    |
|       |                                                            |    | <<    | <    | Tod | ay > | >  | >              |    |    |    |    |    |    |    |
|       | 2008 🗸 Aug 🗸 18 🗸                                          |    |       |      |     |      |    |                |    |    |    |    |    |    |    |
|       |                                                            |    |       |      |     |      |    |                |    |    |    |    |    |    |    |
|       |                                                            | Α  | ugust | 2008 |     |      |    | September 2008 |    |    |    |    |    |    |    |
| Wk    | S                                                          | М  | Т     | W    | Т   | F    | S  | Wk             | S  | М  | Т  | w  | Т  | F  | S  |
| 31    |                                                            |    |       |      |     | 1    | 2  | 36             |    | 1  | 2  | 3  | 4  | 5  | 6  |
| 32    | 3                                                          | 4  | 5     | 6    | 7   | 8    | 9  | 37             | 7  | 8  | 9  | 10 | 11 | 12 | 13 |
| 33    | 10                                                         | 11 | 12    | 13   | 14  | 15   | 16 | 38             | 14 | 15 | 16 | 17 | 18 | 19 | 20 |
| 34    | 17                                                         | 18 | 19    | 20   | 21  | 22   | 23 |                |    |    |    |    |    |    |    |
| 35    | 24                                                         | 25 | 26    | 27   | 28  | 29   | 30 | 39             | 21 | 22 | 23 | 24 | 25 | 26 | 27 |
| 36    | 31                                                         |    |       |      |     |      |    | 40             | 28 | 29 | 30 |    |    |    |    |

- 9. Click Submit.
- 10. You can check how the weekday exception schedule has been updated with the morning and evening weekday rush hour events in the daily schedule that are now scheduled before and after the OFF event. To do this, follow these steps:
  - a. Click one of the teal-highlighted dates in the calendar. The **Edit:** *<exception date>* dialog opens.

|       |                   |            |        | ?        | X   |
|-------|-------------------|------------|--------|----------|-----|
|       | Edit: 2008-08     | -21        |        |          |     |
|       |                   |            |        |          |     |
| Time  | Schedule          | Event Time | Value  | Priority | ^   |
| 00:00 |                   |            |        |          |     |
| 01:00 |                   |            |        |          |     |
| 02:00 |                   |            |        |          |     |
| 03:00 |                   |            |        |          |     |
| 04:00 |                   |            |        |          |     |
| 05:00 | Weekday           | 05:00      | ON_100 | 255      |     |
| 06:00 | Weekday Exception | 06:31      | OFF    | 220      |     |
| 07:00 |                   |            |        |          |     |
| 08:00 |                   |            |        |          |     |
| 09:00 |                   |            |        |          |     |
| 10:00 |                   |            |        |          |     |
| 11:00 |                   |            |        |          | ^   |
| 12:00 |                   |            |        |          |     |
| 13:00 |                   |            |        |          |     |
| 14:00 |                   |            |        |          |     |
| 15:00 |                   |            |        |          |     |
| 16:00 |                   |            |        |          |     |
| 17:00 |                   |            |        |          |     |
| 18:00 |                   |            |        |          |     |
| 19:00 | Weekday Exception | 19:50      |        | 255      | Ξ   |
| 19:00 | Weekday           | 19:50      | ON_100 | 255      |     |
| 20:00 | Weekday           | 20:00      | ON_60  | 255      |     |
| 21:00 |                   |            |        |          |     |
|       |                   |            |        |          | I.⊻ |
|       | K Cancel          |            |        |          |     |
|       |                   |            |        |          | _   |

b. The schedule for the selected weekday date shows the lower priority rush hour events (priority 255) that are scheduled before the OFF event at sunrise (priority 220), and it hides the lower priority rush hour events scheduled after the OFF event. The schedule also shows the lower priority rush hour events that are scheduled to occur once the OFF event ends at sundown and resets the data point priority to 255.

# Creating the Weekend and Holiday Exception Schedules

You can create a schedule that controls the street lighting network on weekends and holidays. This entails creating an exception group that includes an exception that recurs every weekend and exceptions for each holiday that occurs on a weekday in which there is no rush hour. After you create the exception group and weekend and holiday exceptions, you create the following events in the weekend/holiday exception schedule:

- An OFF event at sunrise that turns the lights off.
- An ON\_60 event at sundown that turns the lights on to 60%.

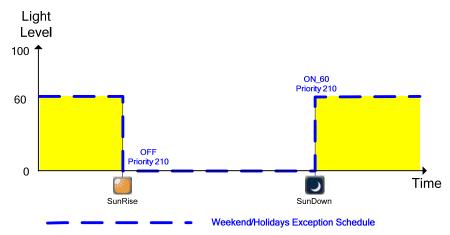

To create the weekend/holidays exception group, follow these steps:

1. Right-click the date that will be the start date for the weekend/holiday exception schedule, point to **Add Exception**, and then click **New Exception** on the shortcut menu.

| ١e | et/LON/iLON App/StreetLight Scheduler: Exception Schedules |    |    |       |      |    |      |       |      |            |         |               |                        |         |      |    |    |
|----|------------------------------------------------------------|----|----|-------|------|----|------|-------|------|------------|---------|---------------|------------------------|---------|------|----|----|
|    |                                                            |    |    |       |      | << | <    | Т     | oda  | y >        | >:      | >             |                        |         |      |    |    |
|    |                                                            |    |    |       |      |    | 2008 | 3 🗸 🖌 | Aug  | ✓ 18       | /       |               |                        |         |      |    |    |
|    |                                                            |    | А  | ugust | 2008 |    |      |       |      |            |         | Sep           | otemb                  | er 200  | 8    |    |    |
|    | Wk                                                         | S  | М  | Т     | w    | Т  | F    | S     |      | Wk         | S       | М             | Т                      | w       | Т    | F  | S  |
|    | 31                                                         |    |    |       |      |    | 1    | 2     |      | 36         |         | 1             | 2                      | 3       | 4    | 5  | 6  |
|    | 32                                                         | 3  | 4  | 5     | 6    | 7  | 8    | 9     |      | 37         | 7       | 8             | 9                      | 10      | 11   | 12 | 13 |
|    | 33                                                         | 10 | 11 | 12    | 13   | 14 | 15   | 16    |      | 38         | 14      | 15            | 16                     | 17      | 18   | 19 | 20 |
|    | 34                                                         | 17 | 18 | 19    | 20   | 21 | 22   | 23    |      | 30         | 14      | 15            | 10                     | 17      | 10   | 19 | 20 |
|    | 35                                                         | 24 | 25 | 26    | 27   | 28 | 29   | 30    | Add  | l Exceptio | on 🕨    | Ne            | New One-Time Exception |         |      |    | 27 |
|    | 36                                                         | 31 |    |       |      |    |      |       | Edit | t Exceptio | ons 🕨   | New Exception |                        |         |      |    |    |
|    | ]                                                          |    |    |       |      |    |      |       | Del  | ete Excep  | otion 🕨 | Ne            | ew Exce                | ption G | roup |    |    |
|    |                                                            |    |    |       |      |    |      |       | Edit | t Daily Sc | hedules | Fre           | om Cale                | endar ) | •    |    |    |

- 2. The **Edit Exceptions** dialog opens. Set the name, range of dates, and recursions for the exception following these steps:
  - a. In the **Exception Name** property, enter a descriptive name for the exception such as "Weekend/Holiday". The default name is the selected start date in the following format: <year>-<month>-<date>.
  - b. Click **Standard** to expand the dialog to show the **Recurrence** property. This lets you apply the exception to every month and every weekend day.

- c. In the **From** and **To** properties, specify the start and end dates of the exception.
- d. In the **Monthly** list under **Recurrence**, select **Every Month**. This means that the exception will recur every month in the specified range of dates. In the **Daily** list, select **Every Weekend Day**. This means that the exception will recur every weekend day of every month within the specified range of dates.

|                                  |                              | ? 🗙             |  |  |  |  |
|----------------------------------|------------------------------|-----------------|--|--|--|--|
| Edit Exceptions Convert to Group |                              |                 |  |  |  |  |
|                                  |                              |                 |  |  |  |  |
| Exception Name                   | Weekend/Holiday              |                 |  |  |  |  |
| Scope                            | <ol> <li>Private</li> </ol>  | O Public        |  |  |  |  |
| Advanced                         |                              |                 |  |  |  |  |
| ◯ Simple                         | <ul> <li>Standard</li> </ul> |                 |  |  |  |  |
|                                  |                              |                 |  |  |  |  |
| From                             | 2008 🖌 Aug                   | ✓ 23            |  |  |  |  |
| То                               | Every Year 👻 Every Month     | h 🔽 Every Day 🔽 |  |  |  |  |
|                                  | Recurrence                   |                 |  |  |  |  |
| Monthly                          | Every Month                  |                 |  |  |  |  |
| Daily                            | Every Weekend Day            | <b>~</b>        |  |  |  |  |
|                                  |                              |                 |  |  |  |  |
| ОК                               | Cancel                       |                 |  |  |  |  |

- 3. In the **Advanced** property located directly below the **Private** property, click the blue arrow (▶) to expand the dialog to show options for adding, deleting, and editing additional exceptions included under the current exception. Add a new exception following these steps:
  - a. Click **Add** to create an exception group and add new exceptions for weekday holidays to the group. All new exceptions you add to the group will use the same exception schedule, but you can specify a different range of dates and recursions for the new holiday exceptions. For example, you could create a new exception for Thanksgiving that uses the same range of dates as the weekend exception, but uses a different set of recursions. All the changes you make to the schedule of one exception are globally applied to the schedules of all the exceptions within the group. For example, if you create an ON event in the schedule for the Thanksgiving exception, that ON event is automatically added to the schedule of the weekend exceptions.
  - b. To create the exception for Thanksgiving as an example, click Specific.
  - c. In the Monthly list under Recurrence, select Every November. This means that the exception will recur every November in the specified range of dates. In the Daily list, select Every Fourth Thursday. This means that the exception will recur every fourth Thursday of every November (thus every Thanksgiving) in the specified range of dates.

|                    |                                                                                       | ? X |
|--------------------|---------------------------------------------------------------------------------------|-----|
| Edit Ex            | ceptions Convert to Group                                                             |     |
| ▼ Advanced         |                                                                                       | ^   |
| Delete when expire | ed                                                                                    |     |
| Add Delete         |                                                                                       |     |
| O Simple           | O Standard 💿 Specific                                                                 |     |
| From<br>To         | 2008     Aug     23        Every Year     Every Month     Every Day        Recurrence | H   |
| Monthly            | November 🗸                                                                            |     |
| Daily              | Every fourth Thursday                                                                 | *   |
| ОК                 | Cancel                                                                                |     |

d. Repeat steps a-c for additional weekday holiday exceptions to be added to the exception group.

Notes:

- You can click the arrows to scroll through the various exception instances. You can edit the scope (private or public), dates, and recursions for the selected instance.
- You can click **Delete** to remove the selected exception instance from the Event Scheduler.
- 4. Click **OK** to save exception and return to the **Scheduler: Exception Schedules** Web page.
- 5. The range of dates on which the exception is to occur is highlighted light blue and outlined with a color differentiating it from the other exceptions in the calendar on the **Scheduler: Exception Schedules** Web page.

| et/L(                                           | et/LON/iLON App/StreetLight Scheduler: Exception Schedules |    |    |    |    |        |          |          |    |        |        |        |        |        |        |
|-------------------------------------------------|------------------------------------------------------------|----|----|----|----|--------|----------|----------|----|--------|--------|--------|--------|--------|--------|
|                                                 |                                                            |    |    |    | << | <      |          | -        | >  | >      |        |        |        |        |        |
| 2008 V Aug V 18 V<br>August 2008 September 2008 |                                                            |    |    |    |    |        |          |          |    |        |        |        |        |        |        |
| Wk<br>31                                        | S                                                          | М  | Т  | W  | Т  | F<br>1 | <u>s</u> | Wk<br>36 | S  | M<br>1 | т<br>2 | W<br>3 | T<br>4 | F<br>5 | 5<br>6 |
| 32                                              | 3                                                          | 4  | 5  | 6  | 7  | 8      | 9        | 37       | 7  | 8      | 9      | 10     | 11     | 12     | 13     |
| 33                                              | 10                                                         | 11 | 12 | 13 | 14 | 15     | 16       | 38       | 14 | 15     | 16     | 17     | 18     | 19     | 20     |
| 34                                              | 17                                                         | 18 | 19 | 20 | 21 | 22     | 23       |          |    |        |        |        |        |        |        |
| 35                                              | 24                                                         | 25 | 26 | 27 | 28 | 29     | 30       | 39       | 21 | 22     | 23     | 24     | 25     | 26     | 27     |
| 36                                              | 31                                                         |    |    |    |    |        |          | 40       | 28 | 29     | 30     |        |        |        |        |

- 6. Click Submit.
- 7. Create the sunrise and sundown events for the weekend/holiday exception following these steps:
  - a. Click one of the light blue-highlighted dates in the calendar. The **Edit:** *<exception date>* dialog opens.

|       |          |            |       | ?        | X |
|-------|----------|------------|-------|----------|---|
|       | Edit:    | 2008-08-   | 23    |          |   |
| Time  | Schedule | Event Time | Value | Priority | ^ |
| 00:00 |          |            |       |          |   |
| 01:00 |          |            |       |          |   |
| 02:00 |          |            |       |          | Ξ |
| 03:00 |          |            |       |          |   |
| 04:00 |          |            |       |          |   |
| 05:00 |          |            |       |          |   |
| 06:00 |          |            |       |          |   |
| 07:00 |          |            |       |          |   |
| 08:00 |          |            |       |          |   |
| 09:00 |          |            |       |          |   |
| 10:00 |          |            |       |          | ~ |
|       |          |            |       |          |   |
|       | ок 🛛 🗌   | Cancel     |       |          |   |

b. Click anywhere in the row under the **Schedule**, **Event Time**, **Value**, or **Priority** columns at the time the event is to occur. The **Edit Events Of** dialog opens. Alternatively, you can right-click a time under the **Time** column or right-click the column to the right and click **Add Event** on the shortcut menu to open the **Edit Events Of** dialog.

|                 |                 | ? X               |
|-----------------|-----------------|-------------------|
| Edit Ev         | ents of         | Weekend/Holiday 🔍 |
|                 |                 |                   |
|                 |                 |                   |
| Show Sunrise/Su | Inset Functions | Priority: 250     |
| Time            | Value           |                   |
| 08:00           |                 | ▼                 |
|                 |                 |                   |
| ОК              | Cancel          |                   |

c. Select the **Show Sunrise/Sunset Functions** check box. A **Function** box appears to the right of the **Time** box.

- d. In the Function box, select the Sunrise icon (3). The calculated sunrise time appears in the Time box, which becomes read-only, and an Offset box is added to the right of the Time box. If the event is to occur sometime before or after sunrise, enter that period of time in the Offset box. For example, if you want a DIMMING event to occur 15 minutes before sunrise, enter -00:15
- e. In the **Value** box, select **OFF**. If OFF does not appear as an option in the list, you can enter OFF and then create an OFF preset as described in the *Selecting Data Points* section.
- f. In the **Priority** box, enter a priority that is lower than the 255 priority used for the weekend daily schedule (this example use a priority of **210**). This priority essentially locks out the events in the weekday daily schedule, which have lower priorities (255).

|                |              |        |           | ? 🗙           |  |  |  |
|----------------|--------------|--------|-----------|---------------|--|--|--|
| Edit           | Events o     | f      | Weekend/H | łoliday 🔻     |  |  |  |
|                |              |        |           |               |  |  |  |
|                |              |        |           |               |  |  |  |
| 🗹 Show Sunrise | e/Sunset Fun | ctions |           | Priority: 210 |  |  |  |
| Function       | Time         | Offset | Value     |               |  |  |  |
| <u></u>        | 06:32        | 00:00  | OFF       |               |  |  |  |
|                |              |        |           |               |  |  |  |
| OK Cancel      |              |        |           |               |  |  |  |

g. Create a new event. To do this, right-click anywhere in the row of the current event and click **Add** on the shortcut menu. A new row is added to the dialog.

|              |                       |        |            | ? 🗙           |
|--------------|-----------------------|--------|------------|---------------|
| Edit         | Events o              | f      | Weekend/Ho | liday 🛡       |
|              |                       |        |            |               |
|              |                       |        |            |               |
| Show Sunrise | e/Sunset Fun          | ctions |            | Priority: 210 |
| Function     | Time                  | Offset | Value      |               |
| <b>3</b>     | 06:32                 | 00:00  | OFF        | ▼             |
|              | Add                   |        |            |               |
| ок           | Delete <sub>cel</sub> |        |            |               |

- h. In the **Function** box, select the Sundown icon (). The calculated sundown time appears in the **Time** box, which becomes read-only, and an **Offset** box is added to the right of the **Time** box. If the event is to occur sometime before or after sundown, enter that period of time in the **Offset** box. For example, if you want an ON\_60 event to occur 30 minutes after sundown, enter **00:30**.
- i. In the **Value** box, select **ON\_60**. If ON\_60 does not appear as an option in the list, you can enter ON\_60 and then create an ON\_60 preset as described in the *Selecting Data Points* section.

| Edit E                                                                  | vents of |       | Weekend/Holida | <b>? X</b><br>y <b>T</b> |  |  |
|-------------------------------------------------------------------------|----------|-------|----------------|--------------------------|--|--|
| ✓ Show Sunrise/Sunset Functions Priority: 21 Function Time Offset Value |          |       |                |                          |  |  |
|                                                                         | 06:32    | 00:00 | OFF            | •                        |  |  |
| <b>19:48</b> 00:00 ON_60                                                |          |       |                |                          |  |  |
| OK Cancel                                                               |          |       |                |                          |  |  |

- j. Click **OK** to save your events and return to the **Edit:** <*exception date>* dialog.
- 8. The **Edit:** *<exception date>* dialog is updated to reflect the events you created. Observe that the schedule for the selected weekend day shows the OFF that is scheduled at sunrise, and the ON\_60 event that is scheduled at sundown.

|       | Edit: 2008-0    | 8-23       |       | 2        |  |  |
|-------|-----------------|------------|-------|----------|--|--|
| Time  | Schedule        | Event Time | Value | Priority |  |  |
| 00:00 |                 | •          |       |          |  |  |
| 01:00 |                 |            |       |          |  |  |
| 02:00 |                 |            |       |          |  |  |
| 03:00 |                 |            |       |          |  |  |
| 04:00 |                 |            |       |          |  |  |
| 05:00 |                 |            |       |          |  |  |
| 06:00 | Weekend/Holiday | 06:32      | OFF   | 210      |  |  |
| 07:00 |                 |            |       |          |  |  |
| 08:00 |                 |            |       |          |  |  |
| 09:00 |                 |            |       |          |  |  |
| 10:00 |                 |            |       |          |  |  |
| 11:00 |                 |            |       |          |  |  |
| 12:00 |                 |            |       |          |  |  |
| 13:00 |                 |            |       |          |  |  |
| 14:00 |                 |            |       |          |  |  |
| 15:00 |                 |            |       |          |  |  |
| 16:00 |                 |            |       |          |  |  |
| 17:00 |                 |            |       |          |  |  |
| 18:00 |                 |            |       |          |  |  |
| 19:00 | Weekend/Holiday | 19:48      | ON_60 | 210      |  |  |
| 20:00 |                 |            |       |          |  |  |
| 21:00 |                 |            |       |          |  |  |
| 22:00 |                 |            |       |          |  |  |
| 22 22 |                 |            |       |          |  |  |

- 9. Click **OK** to save your changes to the **Edit:** *<exception date>* dialog and return to the **Scheduler: Exception Schedules** Web page.
- 10. Click Submit.

# **Copying Event Schedulers to other SmartServers**

Once you create Event Schedulers with the appropriate exceptions, you can copy the Event Schedulers to other SmartServer. To do this, you back up the SmartServer App device's XML configuration on the source SmartServer, copy the backup to one or more target SmartServers that have been reset to their factory default settings, and then reboot the target SmartServers. The Event Schedulers on the target SmartServer will include the current configurations of the Event Schedulers on the source SmartServer, including their events, data points, and presets. This saves you the effort of having to manually re-create the same exception schedules on the Event Schedulers of other SmartServers.

To copy the configured Event Schedulers to other SmartServers, follow these steps:

- 1. Copy the root/config/network/<*Network*>/<*Channel*>/<*i.LON SmartServer App Device*> folder on the source SmartServer flash disk to the local drive of your computer, a USB drive, another removable media, or a shared network drive with read/write permissions.
- 2. Restore the target SmartServer to its factory default settings with the **Setup Cleanup** Web page or the console application.
  - To restore your SmartServer to its factory default settings using the SmartServer Web pages, right-click the local SmartServer, point to **Setup**, and then click **Clean Up** on the shortcut menu. The **Setup Cleanup** dialog opens. Click **Cleanup** to reset the SmartServer.
  - To restore your SmartServer to its factory default settings using the console application, enter the factorydefaults command, or enter the factorydefaults keepipaddrs command to reset the SmartServer but keep its basic IPv4 and IPv6 IP addresses. For more information on using the SmartServer console application, see Appendix B of the *i.LON SmartServer User's Guide*.
- 3. Copy the config/network/<*Network*>/<*Channel*>/< *i.LON SmartServer App Device*> folder to the root/config/network/<*Network*>/<*Channel*> folder on the flash disk of the target SmartServer.
- 4. Reboot the target SmartServer using the SmartServer Web pages or the SmartServer console application.
  - To reboot your SmartServer using the SmartServer Web pages, right-click the local SmartServer, point to Setup, and then click Reboot on the shortcut menu. The Setup – Reboot dialog opens. Click Reboot to start the reboot.
  - To reboot your SmartServer using the SmartServer console application, enter the reboot command. For more information on using the SmartServer console application, see Appendix B of the *i.LON SmartServer User's Guide*.
- 5. You can open the Web interface of the target SmartServer and expand the SmartServer's App device in the navigation pane on the left side. Observe that the functional blocks and data points in the SmartServer App device match those of the source. You can click of the Scheduler functional blocks under the SmartServer App device and observe that it has the same configuration as the source.
- 6. Repeat steps 2–5 to copy the SmartServer App device configuration to additional target SmartServers.

# Connecting Devices on a Power Line Repeating Network

This chapter describes how to use type translators and Web connections to connect devices on a power line repeating network together and to devices on other networks.

# **Connecting Devices Overview**

You can connect the devices on a power line repeating network though the SmartServer gateway using type translators, Web connections, and freely programmable modules (FPMs). These types of connections provide an alternative to LONWORKS connections, which are not supported on a power line repeating network (devices on a power line repeating network cannot initiate network messages and communicate in a peer-to-peer manner). The polling mechanism of the SmartServer's internal data server enables the data points on a power line repeating network to be updated.

You can use type translators to connect the devices on a power line repeating network to other devices on the same network. With a type translator, you can specify the conditions (the rule) in which the values of one data point are translated to another data point. For example, you could select the **SNVT\_switch** data point of a switch device as the input point and the **SNVT\_switch** data points of multiple luminaires as the output points. You could then create a rule that specifies that the state and values of the luminaires are to equal that of the switch. As a result, when the **SNVT\_switch** data point of the switch device changes or the SmartServer polls it, the SmartServer will transmit the updated switch value to the luminaires, which will be turned on and illuminated, or turned off based on the current state and value of the switch.

You can use Web connections to connect the devices on a power line repeating network to other devices on the same network and to devices on other networks. With a Web connection, you select a *source data point* on a local SmartServer, and then select a compatible *target data point* on the local SmartServer or on a remote SmartServer, which are collectively referred to as *Webbinder Destinations*. After you create the Web connection, changes made to the value of the source data point on the local SmartServer are transmitted to the target data points on the local or remote SmartServer, and the target data points are updated accordingly. For example, you could select the **SNVT\_switch** data point of a switch device on a local SmartServer network as the source data point. You could then connect this source data point to the **SNVT\_switch** data points of multiple luminaires on the power line repeating network, which function as the target data points.

You can use FPMs to connect the devices on a power line repeating network to other devices on the same network. An FPM is a custom C/C++ application that you can write and deploy on your SmartServer. With an FPM, you can specify that when a data point declared in the FPM application is updated, the SmartServer is to perform some user-defined algorithm. This algorithm can perform a number of functions, including writing updated values to one or more data points on the devices attached to the power line repeating network. To write FPMs and deploy them on your SmartServer, you need the full version of the *i*.LON FPM Development tool, which is included on the *i*.LON Programming Tools DVD. For information on ordering the *i*.LON Programming Tools DVD, contact your Echelon Sales Representative. For more information on using FPMs, see the *i*.LON SmartServer Programming Tools User's Guide.

## Using Type Translators to Connect Devices within a Network

You can use a type translator to connect devices on a power line network to other devices on the same network. To connect devices on the same power line repeating network with a type translator, follow these steps:

- 1. Create a type translator.
- 2. Select input points and output points.
- 3. Select or create a type translation.

#### Creating a Type Translator

To open a Type Translator application, you must first create a **Type Translator** functional block. After you create the **Type Translator** functional block, the functional block appears on the SmartServer tree below the **i.LON App (Internal)** device. You can then click the functional block and begin configuring the Type Translator application.

To create a **Type Translator** functional block and open the application, follow these steps:

- 1. Click General above the tree view in the left frame of the SmartServer Web interface.
- 2. Expand the network icon in the SmartServer tree, and then expand the LON channel to show the **i.LON App (Internal)** device.
- 3. Right-click the **i.LON App (Internal)** device and then select **Add Functional Block** in the shortcut menu.

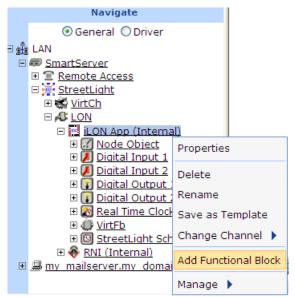

4. The Add Functional Block dialog opens.

|          | ? X                       |
|----------|---------------------------|
|          | Add Functional Block      |
|          |                           |
| Property | Value                     |
| Name     | Building/LON/iLON App/    |
| Туре     | VirtualFunctionBlock      |
| Select   | 🗉 👘 Static<br>🗉 👘 Dynamic |
| ОК       | Cancel                    |

- 5. Select the Type Translator functional block from the **Static** or **Dynamic** LonMark folder. The folder available in the dialog depends on whether the SmartServer is using the static v12 external interface (XIF) file or the dynamic v40 XIF file.
  - If the SmartServer is using the static v12 XIF file (the default), expand the **Static** icon, select the **Type Translator** functional block, optionally enter a different name than the default programmatic functional block name, and then click **OK**.

|          |                                                                                                    | ? X |
|----------|----------------------------------------------------------------------------------------------------|-----|
|          | Add Functional Block                                                                                                    | _   |
| Property | Value                                                                                                    |     |
| Name     | Building/LON/iLON App/Type Translator[0]                                                                                                    |     |
| Туре     | #8000010128000000[4].UFPTtypeTranslator                                                                                                    |     |
| Select   | <ul> <li>Scheduler[4]</li> <li>Scheduler[5]</li> <li>Scheduler[5]</li> <li>Scheduler[7]</li> <li>Scheduler[8]</li> <li>Scheduler[9]</li> <li>Type Translator[10]</li> <li>Type Translator[11]</li> <li>Type Translator[12]</li> <li>Type Translator[13]</li> <li>Type Translator[14]</li> </ul> |     |
| ОК       | Cancel                                                                                                    |     |

• If the SmartServer is using the dynamic v40 XIF file, you can select the Type Translator functional block from either the **Static** or the **Dynamic** folder. To select the Type Translator functional block from the **Dynamic** folder, expand the **Dynamic** icon, expand the **root/lonworks/types** folder, expand the **bas\_controller** folder, select the user-defined functional profile template (UFPT) for the Type Translator functional block, enter a name for the functional block such as "Type Translator 1", and then click **OK**.

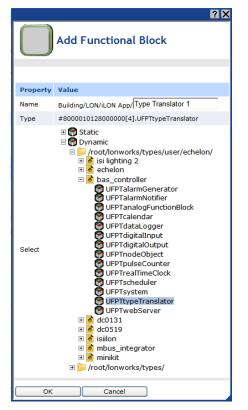

6. A functional block representing the Type Translator functional block application and all of its static data points are added to the bottom of the **i.LON App (Internal**) device tree, and the **Type Translator: Configure** Web page opens in the application frame to the right. Note that construction symbol overlaid onto the Type Translator functional block application icon in the upper-left hand corner of the Web page indicates that the application has not been configured yet.

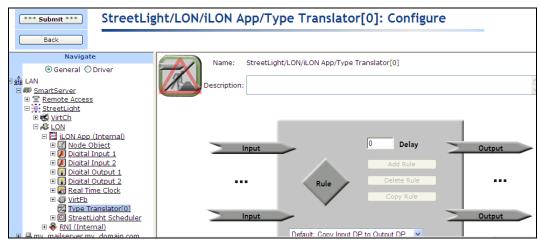

7. Click Submit.

To open the Type Translator functional block application from an existing Type Translator functional block, follow these steps:

- Click General if the SmartServer is not already operating in General mode. If the SmartServer is in Driver mode when you click the functional block, the Setup - LON Functional Block Driver Web page opens instead of the Type Translator functional block application.
- 2. Click the Type Translator functional block representing the Type Translator functional block to be opened. The **Type Translator: Configure** Web page opens in the application frame to the right.

#### Selecting Input and Output Points

You can select the input and output points to be used for updating data points based on a Type Translator rule. To select a data point, follow these steps:

- 1. Click the **Input** data point icon (<u>Input</u>) on the left side of the **Type Translator: Configure** Web page.
- 2. The **Type Translator: Data Points** Web page opens. Click the data points to be used by the Type Translator from the SmartServer network tree. The selected data points are added to the Web page.

| Name: Net/LON/iLON App/Type Translator 4                  |                                                          |           |                    |  |  |  |  |  |
|-----------------------------------------------------------|----------------------------------------------------------|-----------|--------------------|--|--|--|--|--|
| Description: Generated by the i.LON SmartServer Web Pages |                                                          |           |                    |  |  |  |  |  |
| She                                                       | Show Inputs Show Outputs                                 |           |                    |  |  |  |  |  |
|                                                           | Data Point                                               | Direction | Format Description |  |  |  |  |  |
| 0                                                         | Net/LON/Lamp 1/Digital Output 1/DO_Digital_1 💌           | Input 🖌   |                    |  |  |  |  |  |
| 1                                                         | Net/LON/Lamp 2/Digital Output 1/DO_Digital_1 V           |           |                    |  |  |  |  |  |
| 2                                                         | 2 Net/LON/Lamp 3/Digital Output 1/DO_Digital_1 🔽 Input 💌 |           |                    |  |  |  |  |  |
| 3                                                         | Net/LON/Lamp 4/Digital Output 1/DO_Digital_1 💌           | Input 🖌   |                    |  |  |  |  |  |
| 4                                                         | Net/LON/Switch/Digital Encoder 1/DE_D1_1                 | Input 🖌   |                    |  |  |  |  |  |

3. Under the **Direction** column, select whether the data point is an input or output point. When you select **Output**, the data point is removed from the current list of input points and it is added to the

list of output points. To show the output data points, select the **Show Outputs** check box. You can access the list of output by clicking the **Output** data point icon (Output) on the right side of the **Type Translator: Configure** Web page.

| Name: Net/LON/iLON App/Type Translator 4                  |                                                |           |                    |  |  |  |  |
|-----------------------------------------------------------|------------------------------------------------|-----------|--------------------|--|--|--|--|
| Description: Generated by the i.LON SmartServer Web Pages |                                                |           |                    |  |  |  |  |
| She                                                       | ow Inputs 🗹 Show Outputs 🔶 💌                   |           |                    |  |  |  |  |
|                                                           | Data Point                                     | Direction | Format Description |  |  |  |  |
| 0                                                         | Net/LON/Lamp 1/Digital Output 1/DO_Digital_1 💌 | Output 🛩  |                    |  |  |  |  |
| 1                                                         | Net/LON/Lamp 2/Digital Output 1/DO_Digital_1   | Output 🛩  |                    |  |  |  |  |
| 2                                                         | Net/LON/Lamp 3/Digital Output 1/DO_Digital_1 💌 | Output 💌  |                    |  |  |  |  |
| 3                                                         | Net/LON/Lamp 4/Digital Output 1/DO_Digital_1   | Output 💌  |                    |  |  |  |  |
| 4                                                         | Net/LON/Switch/Digital Encoder 1/DE_D1_1       | Input 🖌   |                    |  |  |  |  |

#### 4. Click Submit.

## Selecting or Creating a Type Translation

Type translations specify the conditions in which the values of input points are translated to output points. To create a type translation, you define one or more cases and a rule for each case that executes when the case evaluates to TRUE. You can specify whether a case is always true (a scalar-based translation) or if it is only true when an expression is true (a rule-based translation). The expression can be an if-then statement, a nested if-then statement, or an if-then-else statement. The rule specifies the value to be copied to the output points.

For example, you could create a scalar-based translation where the value of an input point is always translated to the output point, or you could create a rule-based translation where the input point is translated to the output point if one or more expressions evaluate to TRUE.

The Type Translator includes 15 pre-defined type translations that you select from the list below the Rules icon. You can select a pre-defined rule provided that it is compatible with the selected input and output points. The default rule, **Copy Input DP to Output DP**, is a scalar-based translation that translates the value of the input point directly to the output points. See Chapter 11 of the *i.LON SmartServer User's Guide* for descriptions of these pre-defined rules.

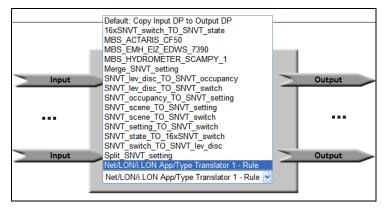

If none of the pre-defined translations are compatible with your specific application, you can create your own custom scalar-based or rule-based translation. To create a custom scalar-based translation, you simply define the scaling to be performed on the value of the input point before it is converted to the output point.

To create a custom rule-based translation, you define one or more cases and a rule for each case that executes when the case is true. You can specify whether a case is always true or if it is only true when an expression is true. The expression can be an if-then statement or a nested if-then statement. The

rule specifies the value to be copied to the output points. Once you create a custom type translator rule, you can select it from the list of defined rules and use it for other translations.

#### **Creating a Custom Scalar-Based Translation**

You can create a custom scalar-based translation with the Type Translator. This is useful if you need to perform some scaling on the value of the input point before it is translated to the output point. If you do not need to scale the input point, you can use the pre-defined **Copy Input DP to Output DP** translation.

To create a custom scalar-based translation, follow these steps:

1. On the **Rule** box, click **Add Rule**.

|                        | 0 Delay          | Ν      |
|------------------------|------------------|--------|
|                        | Add Rule         |        |
| Rule                   | Delete Rule      |        |
|                        | Copy Rule        |        |
| Hide inco              | mpatible rules   | $\geq$ |
| Default: Copy Input DF | P to Output DP 🔽 |        |

2. Enter a descriptive name for the new custom scalar-based translation in the dialog that opens and then click **OK**.

|                                                | ? X |
|------------------------------------------------|-----|
|                                                |     |
|                                                |     |
|                                                |     |
| Rule Name                                      |     |
| Scalar Translation: StreetLight Switch to Lamp |     |
|                                                |     |
|                                                |     |
| OK Cancel                                      |     |

- 3. The **Type Translator: Rule** Web page opens. Click **Submit**.
- 4. Optionally, in the **Description** box, you can enter a description of the type translation.
- 5. By default, Show Data Point Names is selected, which means that the names of the selected data points are displayed by location in the following format: network/channel/device/functional block/data point. Click Show Nicknames to display the programmatic names of the selected data points, which are much shorter. For example, selecting Show Nicknames abbreviates a data point with the name Net/LON/Lamp 1/Digital Output/DO\_Digital\_1 to DO\_Digital\_1. The graphics in this section use the Show Data Points Name option.
- 6. In the **Copy** rule, the first input and output points added to the type translator are listed to the left and right of the **TO** operator, respectively. This means that the values stored in the input point to the right will always be copied to output point to the left. Note that you do not need to modify the top-level and second-level cases, which are set to **ALWAYS** by default, because you are creating a scalar-based translation.

| Name             | : Scalar Translation: StreetLight Switch to Lamp                                             |
|------------------|----------------------------------------------------------------------------------------------|
| Descript         | ion: (New Rule)                                                                              |
| O Show Nicknames | Show Data Point Names                                                                        |
| 🗆 💡 ALWAYS       |                                                                                              |
| 🗆 💡 ALWAYS       |                                                                                              |
| 🎐 Сору           | (Net/LON/Switch/Digital Encoder 1/DE_D1_1) TO (Net/LON/Lamp 1/Digital Output 1/DO_Digital_1) |

a. Click anywhere in the **Copy** rule to change the default input or output points, scale the input point, or add an offset.

| Name             | e: Net/LON/iLON App/Type Translator 4 - Rule       |                                               |
|------------------|----------------------------------------------------|-----------------------------------------------|
| Descript         | tion: (New Rule)                                   |                                               |
| O Show Nicknames | Show Data Point Names                              |                                               |
| B 💡 ALWAYS       |                                                    |                                               |
| E 💡 ALWAYS       |                                                    |                                               |
| Conv             | / Net/LON/Switch/Digital Encoder 1/DE D1 1 V * + V | ) TO ( Net/LON/Lamp 1/Digital Output 1/DO Dig |

b. If you added more than one input point, you can change the default input point (the first input point added to the type translator) by clicking it and then selecting a different input point from the list.

| Net/LON/Switch/Digital Encoder 1/DE_D1_1     | ¥ |
|----------------------------------------------|---|
| Net/LON/Switch/Digital Encoder 1/DE_D1_1     |   |
| Net/LON/Lamp 1/Digital Output 1/DO_Digital_1 |   |
| Net/LON/Lamp 2/Digital Output 1/DO_Digital_1 |   |
| Net/LON/Lamp 3/Digital Output 1/DO_Digital_1 |   |
| Net/LON/Lamp 4/Digital Output 1/DO_Digital_1 |   |
|                                              |   |

c. If the input point is a structured data point, a list box is added to the right of the input data point. Select whether to evaluate a field within the structure or the entire structure. By default, the entire structure is evaluated. Note that you can explicitly set the rule to evaluate the entire structure by selecting \* from the list. This is required if you first select a field and then decide to evaluate the entire structure.

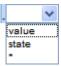

d. If you want to scale the value of the input point, enter a multiplier (a whole or decimal number) in the multiplier box.

| -  |  |  |
|----|--|--|
|    |  |  |
| 8e |  |  |
| -  |  |  |
|    |  |  |

e. If you want to add or subtract an offset to the value of the input point, select the desired operator and then enter the value of the offset in the constant box.

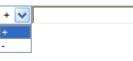

f. If you added more than one output point, you can change the default output point by clicking it and then selecting an output point from the list.

| Net/LON/Lamp 1/Digital Output 1/DO_Digital_1 🔽 |
|------------------------------------------------|
| Net/LON/Switch/Digital Encoder 1/DE_D1_1       |
| Net/LON/Lamp 1/Digital Output 1/DO_Digital_1   |
| Net/LON/Lamp 2/Digital Output 1/DO_Digital_1   |
| Net/LON/Lamp 3/Digital Output 1/DO_Digital_1   |
| Net/LON/Lamp 4/Digital Output 1/DO_Digital_1   |

g. If the output point is a structured data point, a list box is added to the right of the output data point. Select whether to evaluate a field within the structure or the entire structure. By default, the entire structure is evaluated.

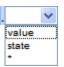

- 7. Click Submit.
- 8. To add another case to the type translation, right-click the top-level **ALWAYS** case, click **Copy** on the shortcut menu, right-click the top-level **ALWAYS** case again, and then click **Paste** on the shortcut menu. A new **Copy** rule is added to the bottom of the type translation.
- 9. Repeat steps 6–8 for each rule to be created in the current type translation. Each rule in the translation will be executed.

#### **Creating a Custom Rule-Based Translation**

To create a custom rule-based translation, you define one or more cases and a rule for each case that executes when the case evaluates to TRUE. Each case is declared in an if-then statement or a nested if-then statement. The rule specifies the value to be copied to the output points.

To create a custom rule-based translation, follow these steps:

- 1. Create a custom rule-based translation by adding a new translation or selecting a pre-defined translation and customizing it to fit your application.
  - To add a new translation, on the **Rule** box, click **Add Rule**.
  - To create a custom translation by editing a pre-defined one, select the pre-defined translation from the list below the **Rule** icon and then click **Copy Rule**. Alternatively, you can select a pre-defined translation, click the **Rule** icon, and then begin editing the rule. The dialog in which you create a new Type Translation appears.
- 2. Follow steps 2–5 in the previous section, Creating a Custom Scalar-Based Translation.
- 3. Click the top-level ALWAYS case and then select IF from the list.

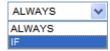

4. The **IF-THEN** statement can then be edited.

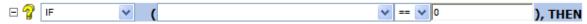

a. Click the arrow to the left of the comparison function and select an input point from the list.

|                                              | ¥ |
|----------------------------------------------|---|
| Net/LON/Switch/Digital Encoder 2/DE_D1_2     |   |
| Net/LON/Lamp 1/Digital Output 2/DO_Digital_2 |   |
| Net/LON/Lamp 2/Digital Output 2/DO_Digital_2 |   |

b. If the input point is a structured data point, you can select a field within the data point to be evaluated. By default, the entire structure is evaluated. **Note**: You can explicitly set the rule to evaluate the entire structure by selecting \* from the list. This is required if you first select a field and then decide to evaluate the entire structure.

| Ξ 💡 | IF 🗸 | ( | Net/LON/Switch/Digital Encoder 2/DE_D1_2 | Υ. | ~     | == | ~ | 0 | ), THEN |
|-----|------|---|------------------------------------------|----|-------|----|---|---|---------|
|     |      |   |                                          |    | •     |    |   |   |         |
|     |      |   |                                          |    | value |    |   |   |         |
|     |      |   |                                          |    | state |    |   |   |         |

c. Select one of the following comparison functions: equal to (default), not equal to, greater than, less than, greater than or equal to, or less than or equal to. **Note**: If you are evaluating a structured data point as a whole, you can only select the equal (=) or not equal to (!=) comparison functions.

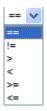

- d. Enter a comparison value. The default comparison value is **0**. The comparison value can be one of the following:
  - An integral or floating-point value if evaluating a scalar data point or a field within a structured data point that has a scalar type.
  - A space-separated structured value (e.g., 100.0 1) if evaluating a structured data point as a whole.
  - An enumeration string (e.g., HVAC\_HEAT) if evaluating an enumerated data point or a field within a structured data point that has an enumerated type.

Note: You cannot use a preset as the comparison value.

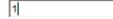

- e. Click Submit.
- 5. To create another condition that must evaluate to TRUE for the case to be executed (create a nested IF-THEN statement), click the bottom level **ALWAYS** case and repeat step 4.
- 6. Click anywhere in the **Copy** rule to edit the rule.

| 🗆 💡 IF     | (Net/LON/Switch/Digital Encoder 2/DE_D     | 1_2 == 1), THEN |     |                              |
|------------|--------------------------------------------|-----------------|-----|------------------------------|
| 🗆 🏆 ALWAYS |                                            |                 |     |                              |
| 🔿 Сору     | ( Net/LON/Switch/Digital Encoder 2/DE_D1_2 | ✓. ✓ *          | + 🗸 | ) TO ( Net/LON/Lamp 1/Digita |

- a. Select an input point (to the left of the **TO** operator) from the list. If you created a nested **IF**-**ELSE** statement (two **IF** statements), the input point in the **Copy** rule is the same input point you selected in the nested (second) **IF** statement, and it cannot be changed.
- b. If the input point is a structured data point, a list box is added to the right of the input data point. Select whether to evaluate a field within the structure or the entire structure. By default, the entire structure is evaluated.
- c. Enter a multiplier (a whole or decimal number) in the multiplier box to scale the value of the input point. Note: If you are copying an enumerated value to the output point, you must enter 0 in this box.
- d. Add or subtract a constant to the value of the input point. To do this, select the desired operator and then enter the value of the constant in the constant box. The default constant is 1. Note: If you are copying to an enumerated output point, select the string value (e.g., HVAC\_HEAT) of an enumerated data point or field in this box. You cannot copy an index to an enumerated output point. If you are copying to an enumerated field within a structured data point, you must first select the enumerated field from the output point box (to the right of the TO operator) as described in step f.
- e. Select an output point (to the right of the TO operator) from the list.
- f. If the output point is a structured data point, a list box is added to the right of the output data point. Select whether to evaluate a field within the structure or the entire structure. By default, the entire structure is evaluated.

- 7. Click Submit.
- 8. You can add another case/rule to the current translation by adding a new one or copying an existing one. The copying method is recommended for creating more complex rule-based translations. The method you choose depends on whether you want to re-use the previous case/rule.
  - To create a new case/rule in the current translation by re-using a previous one, right-click the top-level **IF-THEN** statement, click **Copy** on the shortcut menu, right-click the top-level **IF-THEN** statement again, and then click **Paste** on the shortcut menu. You can use this method to copy and re-use any case/rule. Repeat steps 3–7.
  - To create a new case/rule in the current translation without re-using a previous one, right-click the top-level **IF-THEN** statement and then click **Add** on the shortcut menu. An empty set of **ALWAYS** statements and an empty **Copy** rule are added to the current translation. Repeat steps 3–7.

### Example Type Translator for Street Lighting Network

You can use a type translator to control a street lighting network. In the following example, the state and value of a switch is translated to the luminaires on a network when a **SNVT\_switch** data point on the SmartServer is enabled. This application can be useful in case of an emergency on the road where one or more luminaires need to be turned on remotely when they are normally scheduled to be off.

In this example, a dynamic **SNVT\_switch** data point on the type translator functional block and the **SNVT\_switch** data point of switch device are specified as the input points, and the **SNVT\_switch** data points of four luminaires are specified as the output points.

| Name: Net/LON/iLON App/Type Translator 2 |                                                           |                                                |           |                       |  |  |  |  |  |
|------------------------------------------|-----------------------------------------------------------|------------------------------------------------|-----------|-----------------------|--|--|--|--|--|
|                                          | Description: Generated by the i.LON SmartServer Web Pages |                                                |           |                       |  |  |  |  |  |
| Sho                                      | ow Inputs 🛛 Show Outputs 🔲 Edit Nicknam                   | es                                             |           |                       |  |  |  |  |  |
|                                          | Data Point                                                | Nickname                                       | Direction | Format<br>Description |  |  |  |  |  |
| 0                                        | Net/LON/iLON App/Type Translator 2/Enable                 | Enable                                         | Input     | SNVT_switch           |  |  |  |  |  |
| 1                                        | Net/LON/Switch/Digital Encoder 1/switch ON_OFF            | switch ON_OFF                                  | Input     | SNVT_switch           |  |  |  |  |  |
| 2                                        | Net/LON/Lamp 1/Digital Output 1/lamp ON_OFF               | lamp ON_OFF                                    | Output    | SNVT_switch           |  |  |  |  |  |
| 3                                        | Net/LON/Lamp 2/Digital Output 1/lamp ON_OFF               | Net/LON/Lamp 2/Digital Output 1/lamp<br>ON_OFF | Output    | SNVT_switch           |  |  |  |  |  |
| 4                                        | Net/LON/Lamp 3/Digital Output 1/lamp ON_OFF               | Net/LON/Lamp 3/Digital Output 1/lamp<br>ON_OFF | Output    | SNVT_switch           |  |  |  |  |  |
| 5                                        | Net/LON/Lamp 4/Digital Output 1/lamp ON_OFF               | Net/LON/Lamp 4/Digital Output 1/lamp<br>ON_OFF | Output    | SNVT_switch           |  |  |  |  |  |

A custom rule-based translation is used to translate the state and value of the switch to the luminaires. If the type translator is enabled (the state of its "Enable" data point == 1), then the state and value of the switch are copied to each of the luminaires.

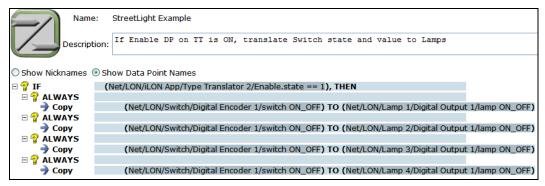

You can use the **View – Data Points** Web page to enable the type translator and control the switch device. In this Web page, you can add the **SNVT\_switch** data points of the type translator, the switch, and the luminaires.

|   | Name                                           | Format      | Value     | Unit | Priority | Status  |
|---|------------------------------------------------|-------------|-----------|------|----------|---------|
| 0 | Net/LON/iLON App/Type Translator 2/Enable      | SNVT_switch | 0.0 0     |      | 255      | ONLINE  |
| 1 | Net/LON/Switch/Digital Encoder 1/switch ON_OFF | SNVT_switch | 👏 OFF 💽 🗔 |      | 255      | OFFLINE |
| 2 | Net/LON/Lamp 1/Digital Output 1/lamp ON_OFF    | SNVT_switch | ØFF       |      | 255      | OFFLINE |
| з | Net/LON/Lamp 2/Digital Output 1/lamp ON_OFF    | SNVT_switch | 👏 OFF 💽 🛄 |      | 255      | OFFLINE |
| 4 | Net/LON/Lamp 3/Digital Output 1/lamp ON_OFF    | SNVT_switch | ØFF       |      | 255      | OFFLINE |
| 5 | Net/LON/Lamp 4/Digital Output 1/lamp ON_OFF    | SNVT_switch | 👏 OFF 💽 🗔 |      | 255      | OFFLINE |

You first set the state of the "Enable" data point on the type translator to ON. You can then change the state and/or value of the "switch ON\_OFF" data point on the switch device, and the luminaires will be updated accordingly.

|   | Name                                           | Format      | Value        | Unit | Priority | Status  |
|---|------------------------------------------------|-------------|--------------|------|----------|---------|
| 0 | Net/LON/iLON App/Type Translator 2/Enable      | SNVT_switch | 0.0 1 🔍      |      | 255      | ONLINE  |
| 1 | Net/LON/Switch/Digital Encoder 1/switch ON_OFF | SNVT_switch | 🔗 82.5 1 💽 📖 |      | 255      | OFFLINE |
| 2 | Net/LON/Lamp 1/Digital Output 1/lamp ON_OFF    | SNVT_switch | 82.5 1 🔽 🗔   |      | 255      | OFFLINE |
| з | Net/LON/Lamp 2/Digital Output 1/lamp ON_OFF    | SNVT_switch | 🔗 82.5 1 💽 📖 |      | 255      | OFFLINE |
| 4 | Net/LON/Lamp 3/Digital Output 1/lamp ON_OFF    | SNVT_switch | 82.5 1 🔽 🗔   |      | 255      | OFFLINE |
| 5 | Net/LON/Lamp 4/Digital Output 1/lamp ON_OFF    | SNVT_switch | 🔗 82.5 1 🔹 🗔 |      | 255      | OFFLINE |

## Creating Web Connections

You can connect devices on a power line repeating network to other devices on the power line or to devices on other networks through the SmartServer gateway using Web connections. To create a Web connection, you select a source data point on the local SmartServer, and then you select a compatible target data point on the same local SmartServer or a remote SmartServer on the LAN. Once you create a Web connection, the local SmartServer sends a request message to the each time the value of the selected source data point changes. Upon receiving the request message, the destination SmartServer updates the selected target data point to the value specified for the source data point in the request message.

For a power line repeating network, you typically create two types of Web connections: internal bindings and peer-to-peer bindings.

- An internal binding is a connection between two data points on a single SmartServer. Using a street lighting application for example, you can use an internal binding to connect an emergency switch to the luminaires on the same power line repeating network. You can then use the emergency switch locally or remotely to brighten and dim the luminaires and turn them on and off.
- A peer-to-peer binding is a Web connection between two data points on two separate SmartServers. Using the street lighting emergency switch example again, you can use peer-to-peer bindings to connect an emergency switch residing on a TP/FT-10 network located in a remote building to control the luminaires. To create such a Web connection, you need to add the SmartServer attached to the power line repeating network as a remote SmartServer to the SmartServer attached to the FT-10 or non-repeating PL-20 network.

**Note**: If an Ethernet or phone connection is not available to the SmartServer connected to the power line repeating network, you need to connect an external GSM/GPRS modem to the SmartServer and then configure the remote connections for that modem. See Chapter 3 of the *i.LON SmartServer User's Guide* for more information on adding an external GSM/GPRS modem and configuring its dial-in and dial-out connections.

### Connecting Repeating Devices on the Same Network

To create an internal binding between two repeating devices on the same power line repeating network, follows these steps:

1. From the local SmartServer tree on the left frame, right-click a source data point on the SmartServer attached to the power line repeating network and then click **Add Binding** in the shortcut menu.

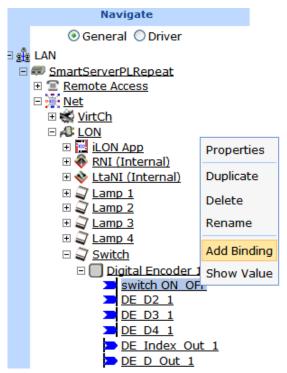

2. The **Configure – Web Binder** Web page opens and the hostname of the local SmartServer appears in the application frame to the right.

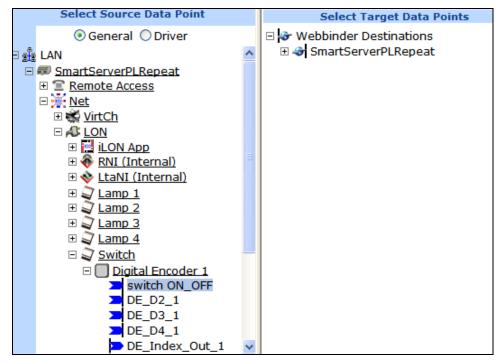

3. From the Webbinder Destinations tree on the right frame, expand the SmartServer Webbinder destination icon, expand the network icon, expand the LON channel, expand the device and functional block containing the desired target data point, and then click one or more compatible target data points.

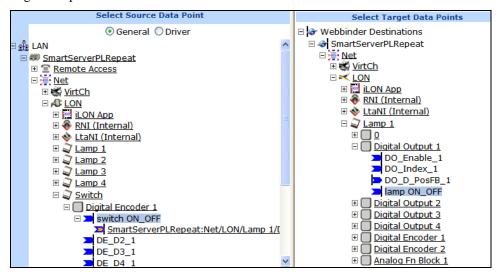

4. Click **Submit**. References to the target data points are added underneath the source data point in the local SmartServer tree on the left frame.

## Connecting Repeating Devices to Other Networks

You can create a Web connection between a repeating device on a power line repeating network to a device on another repeating network or to a device on a non-repeating network. To do this, follow these steps:

1. From the SmartServer attached to the FT-10 or PL-20 non-repeating network, add a remote SmartServer to the LAN representing the SmartServer attached to the PL-20 repeating network. To do this, follow these steps:

a. Right-click the LAN icon, point to Add Host, and then click i.LON SmartServer on the shortcut menu.

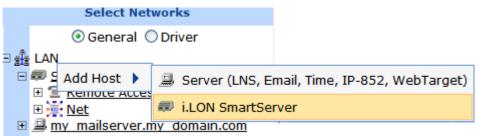

b. The **Setup – Remote i.LON SmartServer** Web page opens, and a SmartServer node is added to the tree view below the LAN icon.

| *** Submit *** Setup - R                                                                                                    | Setup - Remote i.LON SmartServer                                      |                    |  |  |  |  |  |  |  |  |
|----------------------------------------------------------------------------------------------------|-----------------------------------------------------------------------|--------------------|--|--|--|--|--|--|--|--|
| Back                                                                                                    |                                                                       |                    |  |  |  |  |  |  |  |  |
| Navigate       Image: Second state       Image: State       Image: State | IP or Hostna<br>0.0.0.0                                               | ame                |  |  |  |  |  |  |  |  |
| <ul> <li></li></ul>                                                                                                    | Host Property                                                         | Value              |  |  |  |  |  |  |  |  |
| @ <u>0.0.0.0</u>                                                                                                    | SOAP Path                                                             | /WSDL/iLON100.WSDL |  |  |  |  |  |  |  |  |
|                                                                                                    | HTTP Port (Web Server /<br>SOAP)<br>Retry Time (defaults to 120<br>s) | 80<br>120 Seconds  |  |  |  |  |  |  |  |  |
|                                                                                                    | SOAP User Name *                                                      |                    |  |  |  |  |  |  |  |  |
|                                                                                                    | SOAP Password *                                                       | Change Password    |  |  |  |  |  |  |  |  |
|                                                                                                    | Format values in<br>WebBinder SOAP messages<br>using                  | Data Point Format  |  |  |  |  |  |  |  |  |

- c. Enter the SOAP/HTTP properties of the SmartServer attached to the power line repeating network. See Chapter 3 of the *i.LON SmartServer User's Guide* for more information on configuring these properties.
- d. Click Submit.
- 2. From the SmartServer tree on the left frame, right-click a source data point on the local SmartServer (the SmartServer attached to the FT-10 or PL-20 non-repeating network) and then click **Add Binding** in the shortcut menu.

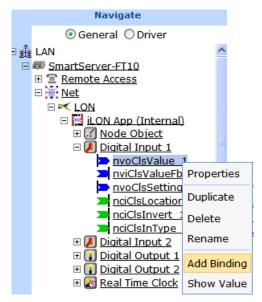

3. The **Configure – Web Binder** Web page opens and the hostnames of the local SmartServer (the SmartServer attached to the FT-10 or PL-20 non-repeating network) and the SmartServer attached to the power line repeating network, which are collectively referred to as *Webbinder Destinations*, appear in the application frame to the right. If the SmartServer attached to the power line repeating network cannot be reached, a single child icon called "Target" appears with the IP address of the SmartServer below the Webbinder Destinations icon.

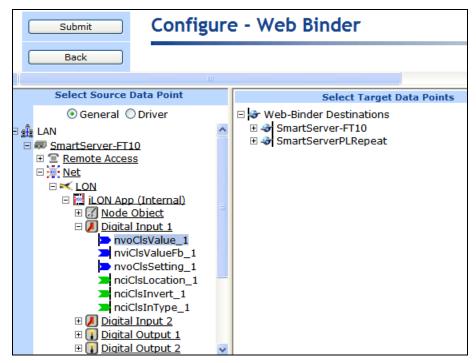

4. From the Webbinder Destinations tree on the right frame, expand the Webbinder destination icon of the SmartServer attached to the power line repeating network, expand the network icon, expand the **LON** channel, expand the device and functional block containing the desired target data point, and then click one or more compatible target data points.

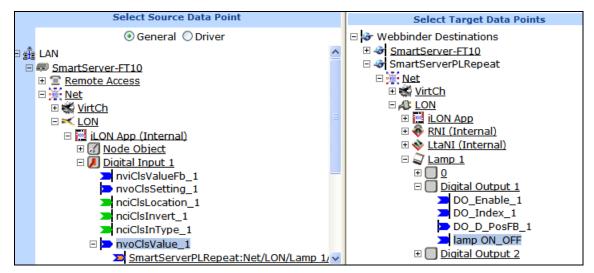

5. Click **Submit**. References to the target data points are added underneath the source data point in the local SmartServer tree on the left frame.

#### Testing Web Connections

To test that your Web connections are updating the target data points when the value of the source data changes, follow these steps:

- 1. Click View and then click Data Points. The View Data Points Web page opens.
- 2. Close the graph by clicking the 'X' in the upper right-hand corner of the application frame.
- 3. In the local SmartServer tree, click a source data point.

| Select Data Point                         |   |   |                                                   | Show Graph        |       |      |          |        |  |
|-------------------------------------------|---|---|---------------------------------------------------|-------------------|-------|------|----------|--------|--|
| <ul> <li>General O Driver</li> </ul>      |   |   |                                                   | <u>Show Shapa</u> |       |      |          |        |  |
| ∃ g∄a LAN                                 | ^ |   | Name                                              | Format            | Value | Unit | Priority | Status |  |
| SmartServer_FTT10      Transformed access |   | 0 | Net/LON/iLON App/Digital Input<br>1/nvoClsValue_1 | SNVT_switch       | OFF 🔻 |      | 255      | ONLINE |  |
| E 🔆 Net                                   |   |   |                                                   |                   |       |      |          |        |  |
| 🗉 🐝 <u>VirtCh</u>                         |   |   |                                                   |                   |       |      |          |        |  |
|                                           | = |   |                                                   |                   |       |      |          |        |  |
| <u>ilON App (Internal)</u>                |   |   |                                                   |                   |       |      |          |        |  |
|                                           |   |   |                                                   |                   |       |      |          |        |  |
| nviClsValueFb 1                           |   |   |                                                   |                   |       |      |          |        |  |
| nvoClsSetting_1                           |   |   |                                                   |                   |       |      |          |        |  |
| nciClsLocation_1                          |   |   |                                                   |                   |       |      |          |        |  |
| nciClsInvert_1                            |   |   |                                                   |                   |       |      |          |        |  |
| nciClsInType_1                            |   |   |                                                   |                   |       |      |          |        |  |
| 🗆 🗁 nvoClsValue_1                         |   |   |                                                   |                   |       |      |          |        |  |
| SmartServerPLRepe                         |   |   |                                                   |                   |       |      |          |        |  |

4. In the remote SmartServer tree (the tree for the SmartServer attached to the power line repeating network) on the same SmartServer, click the target data points that are bound to the source data point you selected in step 3. Observe that an **IP address** property appears on the Web page. This enables you to distinguish on which SmartServer a data point is located.

|   | Select Data Point            |   | Show Graph |                                                   |             |             |           |      |          |         |  |
|---|------------------------------|---|------------|---------------------------------------------------|-------------|-------------|-----------|------|----------|---------|--|
|   | General O Driver             |   |            |                                                   |             |             |           |      |          |         |  |
| E | 💷 <u>SmartServerPLRepeat</u> | ^ |            | Name                                              | Address     | Format      | Value     | Unit | Priority | Status  |  |
|   | □ 🔆 <u>Net</u>               |   | 0          | Net/LON/iLON App/Digital<br>Input 1/nvoClsValue_1 | 10.2.11.81  | SNVT_switch | OFF 🔽     |      | 255      | ONLINE  |  |
|   | E K LON<br>I ILON App        |   | 1          | Net/LON/Lamp 1/Digital<br>Output 1/lamp ON_OFF    | 10.2.124.91 | SNVT_switch | ON_60 🔽 🗔 |      | 255      | OFFLINE |  |
|   | 🗉 🏘 <u>RNI (Internal)</u>    |   |            |                                                   |             |             |           |      |          |         |  |
|   | 🗉 🕎 <u>LtaNI (Internal)</u>  |   |            |                                                   |             |             |           |      |          |         |  |
|   | □ 🜍 <u>Lamp 1</u><br>        |   |            |                                                   |             |             |           |      |          |         |  |
|   | Digital Output 1             |   |            |                                                   |             |             |           |      |          |         |  |
|   | DO_Enable_1                  |   |            |                                                   |             |             |           |      |          |         |  |
|   | DO_Index_1                   | = |            |                                                   |             |             |           |      |          |         |  |
|   | DO_D_PosFB_1                 |   |            |                                                   |             |             |           |      |          |         |  |
|   | lamp ON OFF                  |   |            |                                                   |             |             |           |      |          |         |  |

5. Change the value of the source data point. Observe that the target data point has the same value as the source data point. The Web connection keeps these data points synchronized.

| ſ |   | Name                                           | IP Address  | Format      | Value         | Unit | Priority | Status  |
|---|---|------------------------------------------------|-------------|-------------|---------------|------|----------|---------|
|   | 0 | Net/LON/iLON App/Digital Input 1/nvoClsValue_1 | 10.2.11.81  | SNVT_switch | 40.0 1 🔻      |      | 255      | ONLINE  |
|   | 1 | Net/LON/Lamp 1/Digital Output 1/lamp ON_OFF    | 10.2.124.91 | SNVT_switch | ૐ<br>40.0 1 ▼ |      | 255      | OFFLINE |

For more information on using the Web Binding application, including how to validate, delete, and add attachments to bindings, see Chapter 4 of the *i.LON SmartServer User's Guide*.

# Appendix A

# Glossary

This appendix provides definitions for key terms associated with a power line repeating network.

## Glossary

#### **Alternative Proxy**

A repeating device that can directly communicate with a given target device if the current proxy agent fails.

#### **Direct Communication**

State when a repeating device can directly communicate with the SmartServer. A device that has direct communication does not use a repeating chain to receive a network message from the SmartServer.

#### **Enhanced LonTalk Proxy Protocol**

A protocol in which the SmartServer instructs the Neuron firmware in the devices on the power line when to repeat the network messages they receive. This protocol enables the network management commands transmitted by the SmartServer to reach their intended target devices, overcoming impediments posed by power line channels such as excessive noise and long distances between devices.

#### Frequency

The frequency carrier of the signal. A frequency can be either a primary frequency or a secondary frequency. A primary frequency meets national standards for accuracy and operates without the need for calibration against an external standard. A secondary frequency does not have inherent accuracy and therefore must be calibrated against a primary frequency standard. For more information on the use of these frequency carriers on a LONWORKS power line channel, see the *LONWORKS PLT-22 Power Line Transceiver User's Guide (110kHz - 140kHz Operation)*.

#### Нор

Point on the repeating chain in which a network message is relayed from one device (including the SmartServer) to another.

#### Margin

The amount that the data signal is greater than the noise level.

#### Proxy

A repeating device that can directly communicate with a given device.

#### **Proxy Agent**

The last repeating device in a repeating chain prior to the target device.

#### **Proxy Source**

The sender of the network message, which is always the SmartServer.

#### **Proxy Zone**

The recipient of a network message in a repeating chain, which may either be a repeating device or the target device.

#### **Repeating Chain**

The ordered list of repeating devices required for a network message to reach a given target device.

#### **Repeating Device**

A Neuron-hosted or host-based ShortStack LONWORKS device with a PL-3120<sup>®</sup>, PL-3150<sup>®</sup>, or PL-3170 smart transceiver that accepts a network message and forwards it to another LONWORKS device. When a repeating device receives a network message, it forwards the message to either the

target device or the next repeating device in the repeating chain. A repeating device may also be referred to as a repeating agent.

For a LONWORKS device to function as repeating device, application device repeating must be installed on the device. For more information on installing application device repeating on your LONWORKS devices, contact your Echelon sales representative.

#### Signal Strength

The attenuation of the signal.

#### **Standalone Mode**

A network management service in which the SmartServer operates as the exclusive network manager of the system. In standalone mode, the SmartServer directly transmits network management commands to the devices attached to the same channel instead of transmitting the commands to the devices through an LNS Server. For a power line repeating network, the SmartServer must be operated in standalone mode in order for it to establish and maintain the appropriate repeating chains on the network.

#### **Target Device**

The intended recipient of a network message.

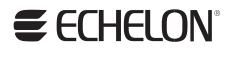

www.echelon.com